# 

**Documentation 1.5.0**

# **Delinea**

**Connection Manager**

#### Table of Contents

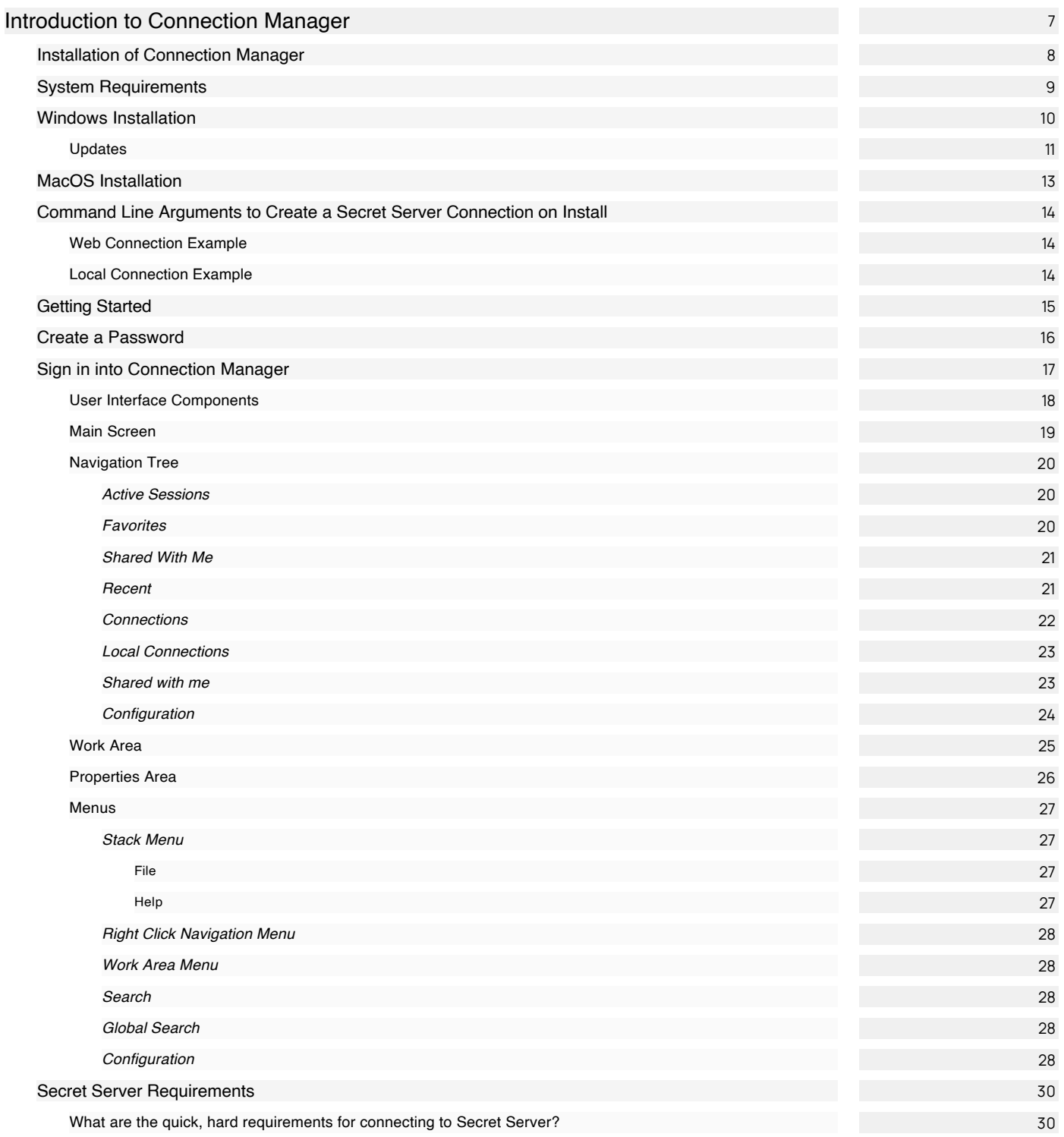

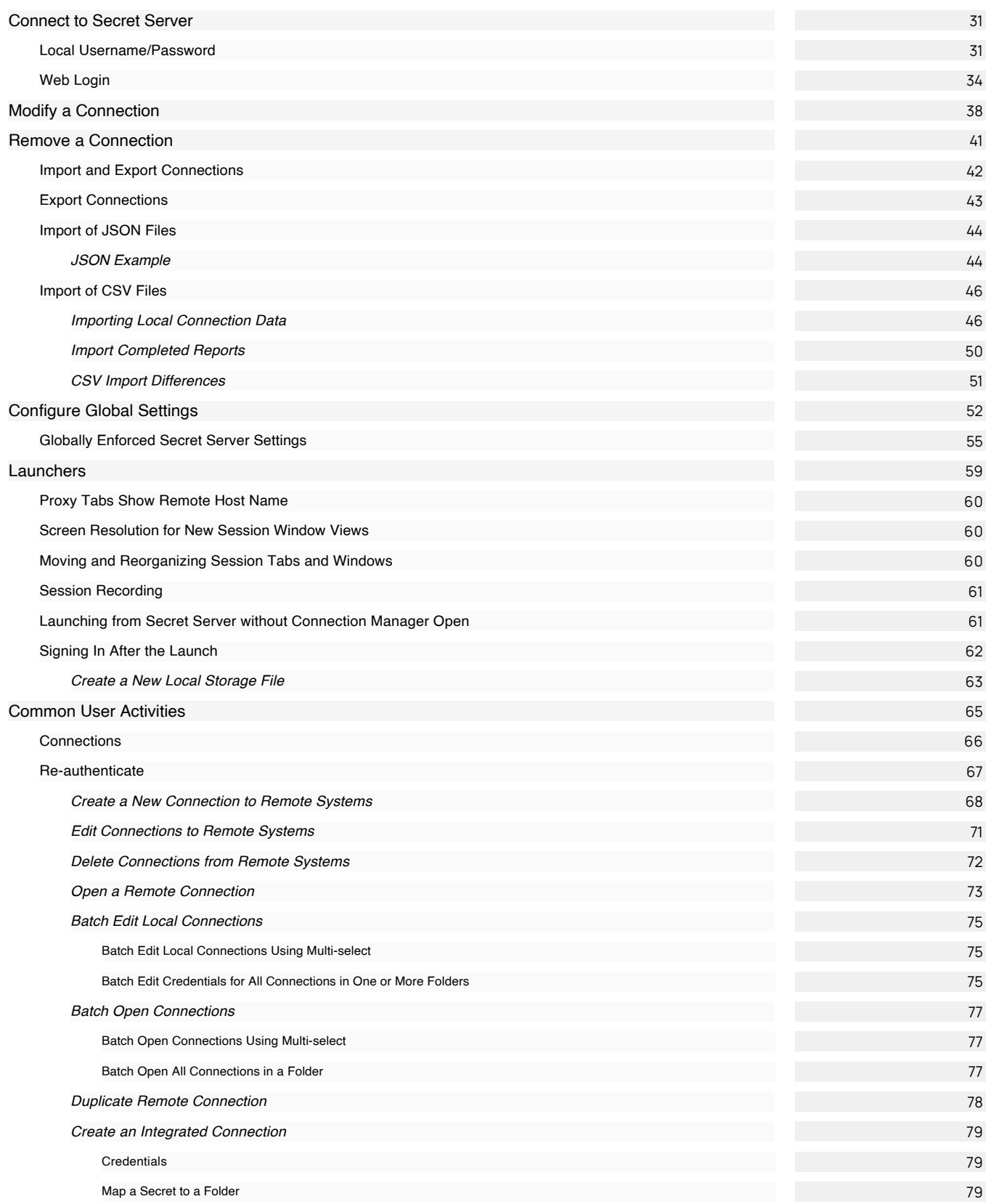

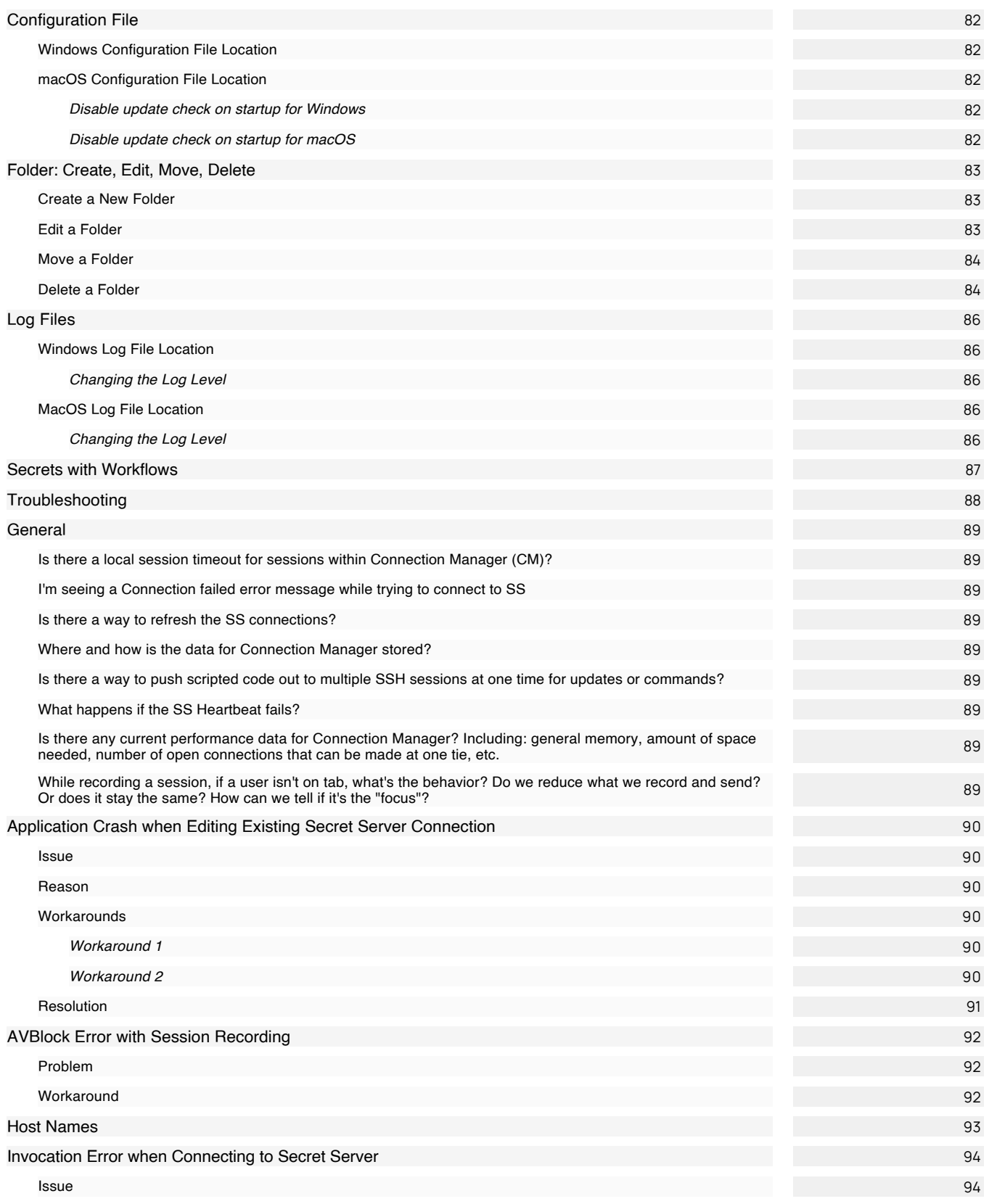

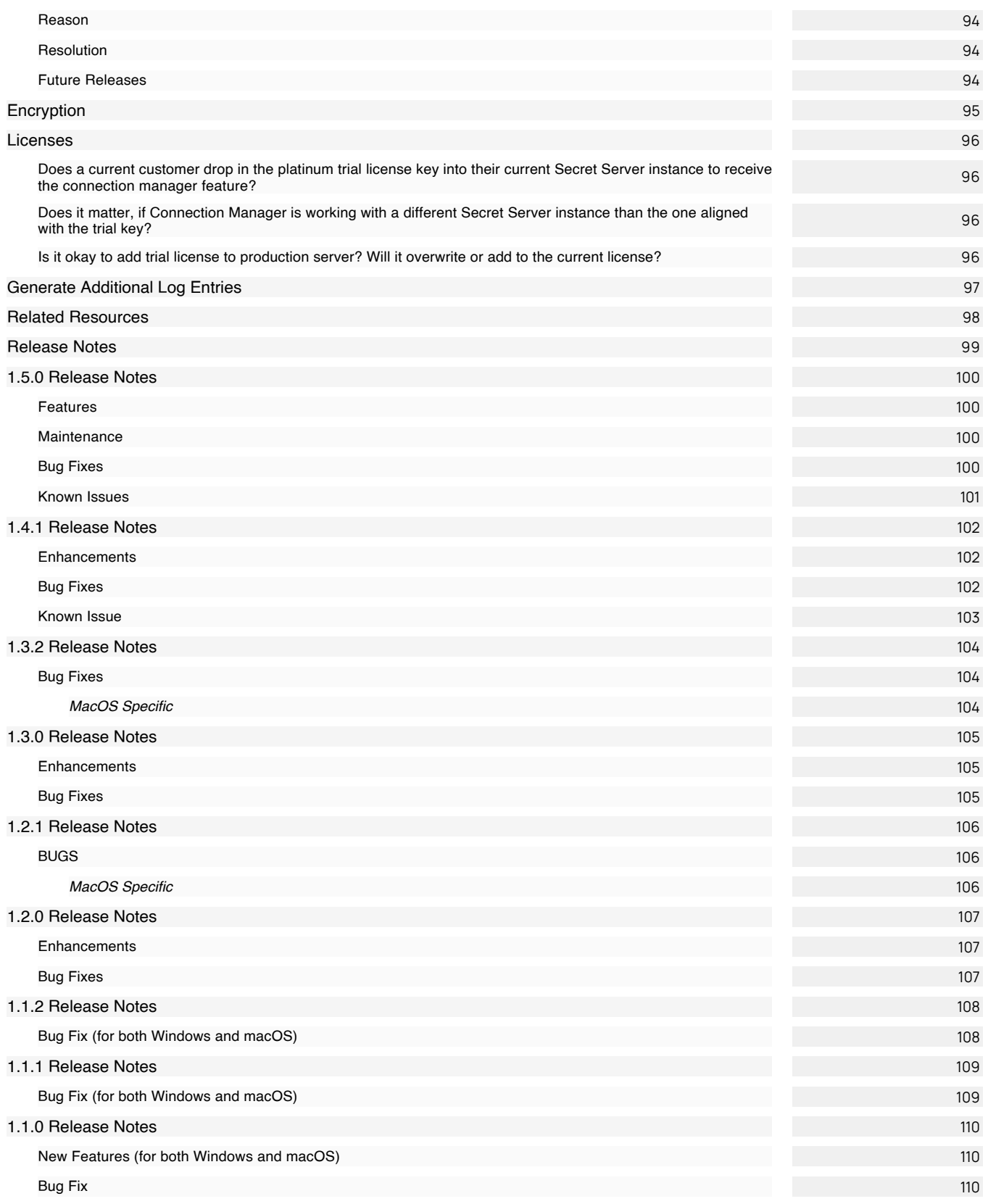

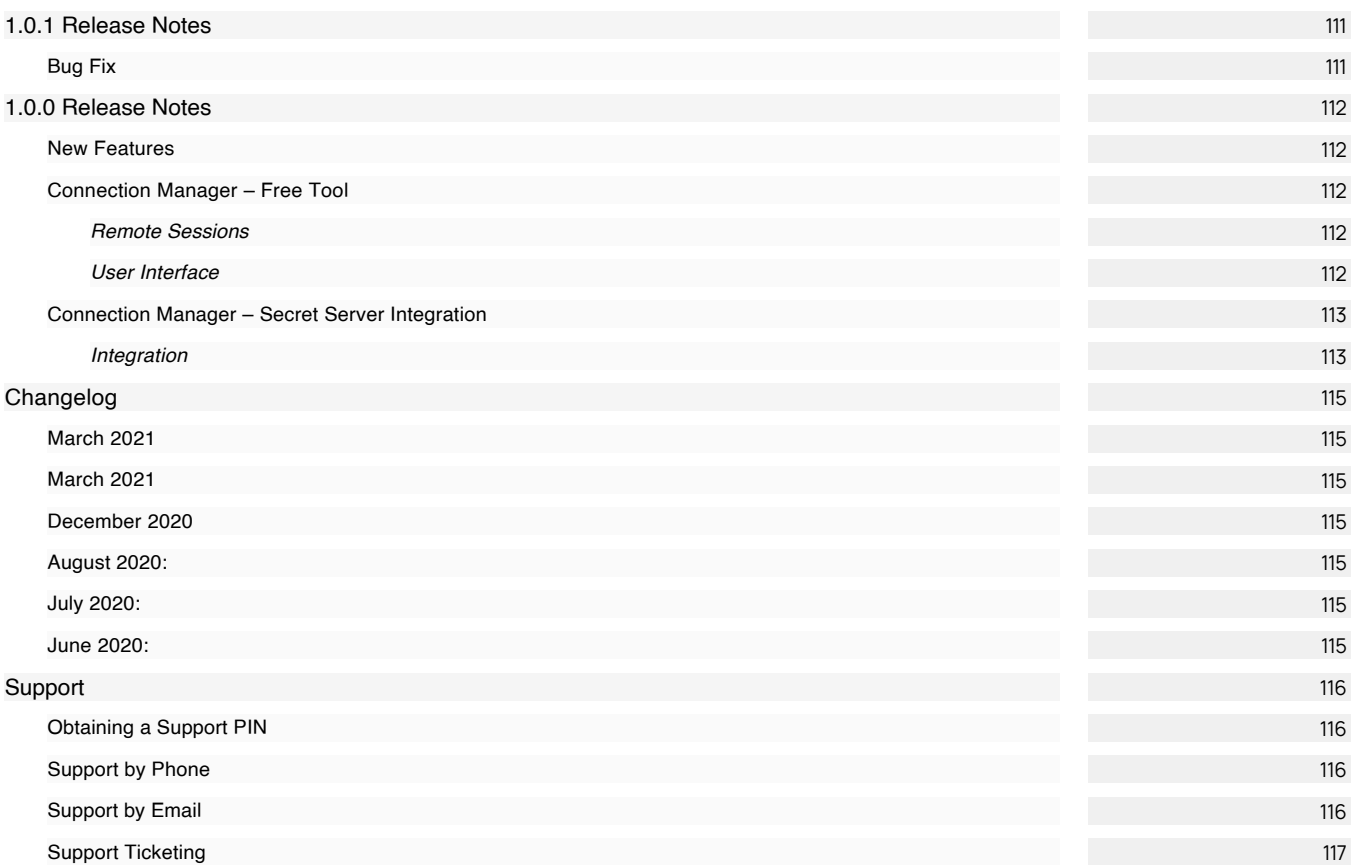

<span id="page-6-0"></span>With Thycotic Connection Manager, IT teams can launch ad-hoc connections to manage sessions with remote resources, navigating Remote Desktop Protocol (RDP) and Unix Secure SHell (SSH) connection protocols as needed. Management of multiple active sessions is easy. You can store and organize connections by adding them to your favorites and import any folder structure or connections used in other tools for a single management hub.

It marks an expansion of Thycotic's product line to include remote connectivity tools closely integrated with Secret Server. It permits technical staff to quickly access resources using the convenience of a familiar, rich desktop interface while maintaining all the safeguards and workflows included with Secret Server.

This manual includes instructions for installing and using Connection Manager as a stand-alone product or in conjunction with a Secret Server installation.

#### <span id="page-7-0"></span>Installation of Connection Manager

Connection Manager is a desktop client application that can be downloaded and installed on Windows and Mac machines. While the client application does not need to be installed in the same location as Secret Server, if users are planning to use the Secret Server integration, the machine on which Connection Manager is installed must be able to reach Secret Server. Connection Manager creates a local encrypted file storage for saving local connections and Secure Server(s) connectivity information.

For details on system requirements and the installation of Connection Manager, please follow the below procedures:

- [System Requirements](#page-8-0)
- [Windows Installation](#page-9-0)
- [MacOS Installation](#page-12-0)
- [Command line Arguments to Create a Secret Server Connection on Install](#page-13-0)

#### <span id="page-8-0"></span>System Requirements

Connection Manager is a client-side application that can be installed on either Windows or Apple OS X operating systems.

Minimum requirements for client-side installation:

- Windows Installation: Windows 8 or later, 8GB RAM (please be aware that Windows 7 support ended January 14th 2020: [https://docs.microsoft.com/en-us/deployoffice/windows-7-support\)](https://docs.microsoft.com/en-us/deployoffice/windows-7-support). Thycotic recommends upgrading clients to Windows 10.
- Macintosh Installation: OS X 10.13x (High Sierra) or later, 8GB RAM

Minimum requirements for connectivity to Secret Server(s):

Secret Server Installation: 10.7 or later

#### <span id="page-9-0"></span>Windows Installation

Note: On Windows systems when you are upgrading to Connection Manager 1.3.0 only, do not follow the in product update option. Instead uninstall your current version of Connection Manager (make sure to backup/export your local connections first), then install the new 1.3.0 version of Connection Manager. This is only a one-time issue when upgrading from previous Connection Manager versions to the release 1.3.0 version.

- 1. Download the [Windows Installer File \(MSI\)](https://downloads.cm.thycotic.com/Thycotic.ConnectionManager.WindowsInstaller.msi) for Connection Manager.
- 2. Double-click the MSI file to start the install process.

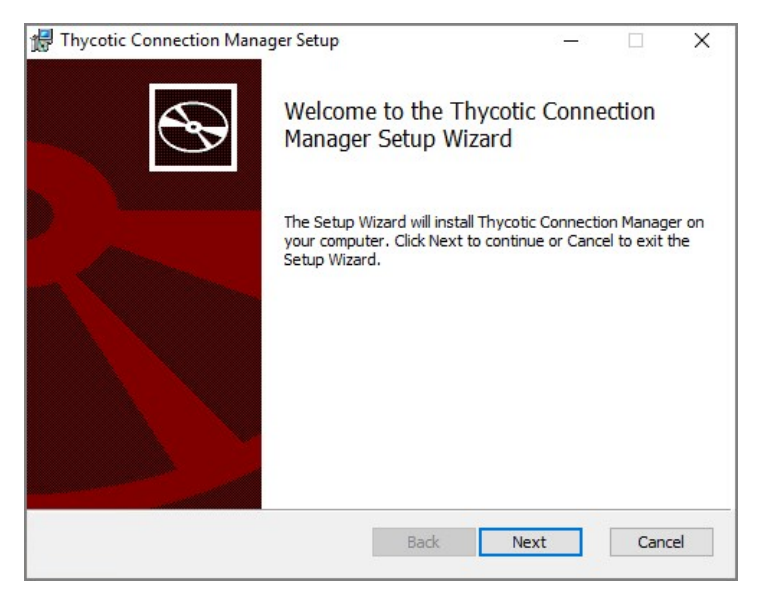

3. Click Next to continue.

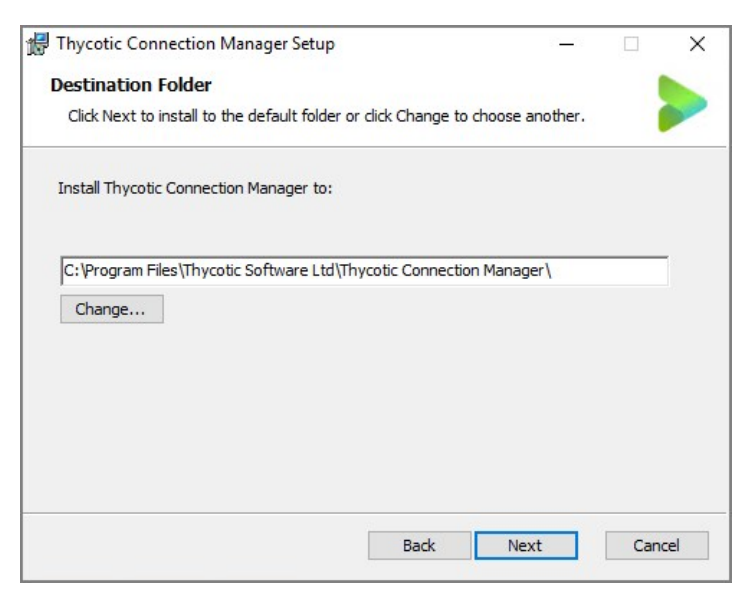

- 4. Select the location to install Connection Manager or leave the default location.
- 5. Click Next to confirm the location and accessibility for the install.

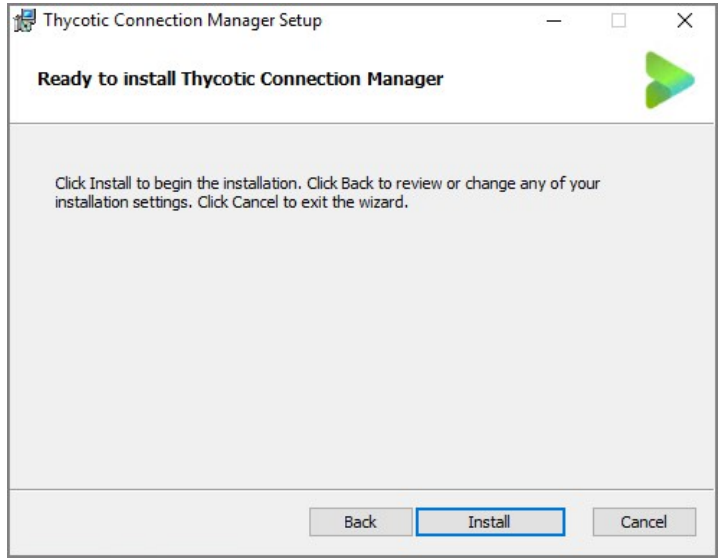

6. Click Next again to start the installation. A progress bar will be displayed while the installation is in progress.

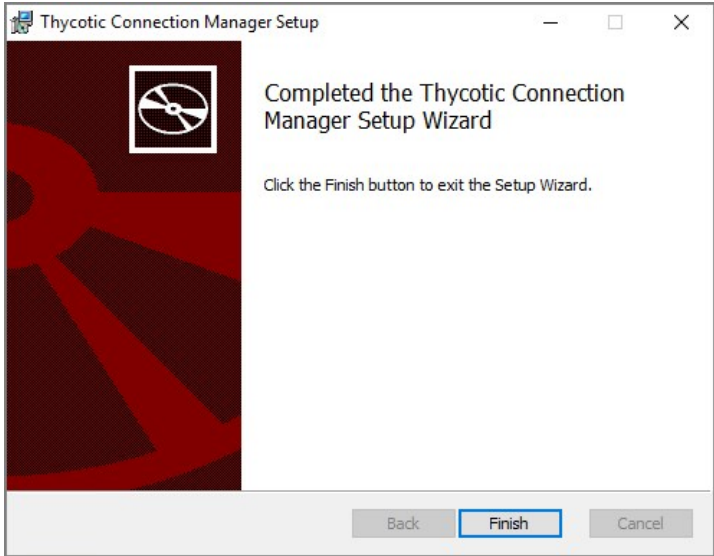

7. Once the install has finished, click Finish.

<span id="page-10-0"></span>The install is complete, and the Connection Manager icon will be added to the desktop for easy access.

When the Connection Manager application is launched, users are prompted with an update message if a new release is available. If you would like to update, click Update or choose to be reminded later.

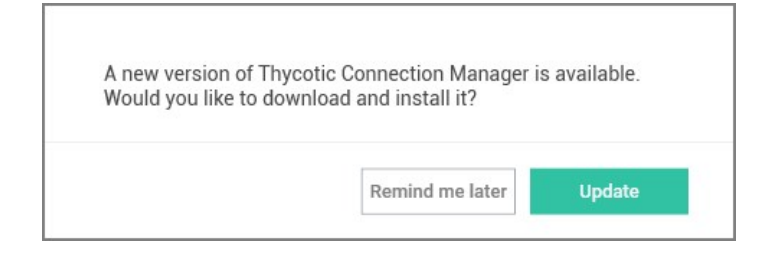

#### <span id="page-12-0"></span>MacOS Installation

- 1. Download the DMG file from Thycotic's [Free Tools](https://thycotic.com/solutions/free-it-tools/connection-manager-free/) page.
- 2. Select Mac download. A PKG file will download to your system.

Note: The file extension is a .pkg starting with release 1.2.0.

- 3. Navigate to the DMG file and double-click to open, or right-click and select Open. The install window opens.
- 4. Click, drag, and drop the Thycotic Connection Manager logo to the Applications folder. The installation begins.

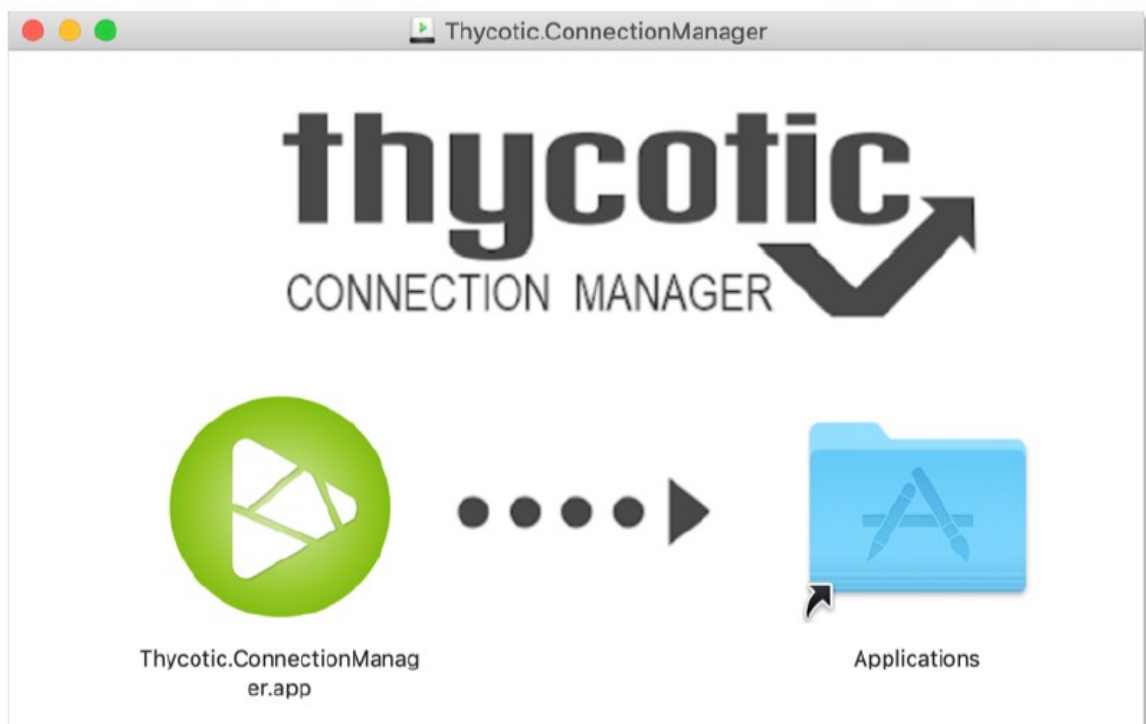

5. Once Connection Manager has been added, close the installer window.

Note: If you receive the following message on your install, click Open.

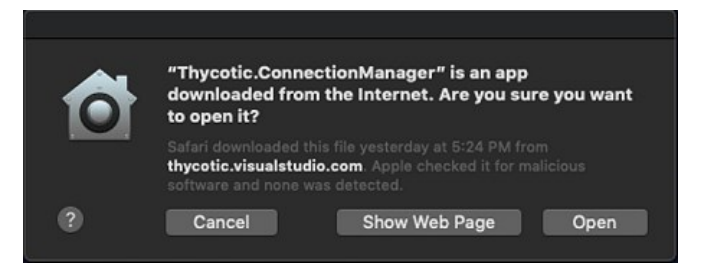

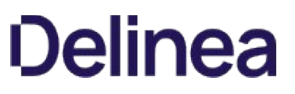

#### <span id="page-13-0"></span>Command Line Arguments to Create a Secret Server Connection on Install

The following command line arguments can be used to install Connection Manager and create a connection to Secret Server when using the MSI file.

Important: /quite mode installation works only with Administrative privileges. If the MSI is run with /quite under normal user context, nothing will happen.

<span id="page-13-1"></span>Thycotic.ConnectionManager.WindowsInstaller.msi /quiet RUNCM=runCM KEYS="-ssurl ""https://connmanagerss.thycotic.net/ss"" -ssname ""n e w s e r v e r"" -ssauth web"

<span id="page-13-2"></span>Thycotic.ConnectionManager.WindowsInstaller.msi /quiet RUNCM=runCM KEYS="-ssurl ""https://connmanagerss.thycotic.net/ss"" -ssname ""n e w s e r v e r"" -ssauth local"

Note: you have to use double quotes inside the KEYS parameter because the value of the KEYS parameter is quoted itself.

#### <span id="page-14-0"></span>Getting Started

Connection Manager creates a local encrypted file storage for saving local connections and Secure Server(s) connectivity information.

- [Secret Server Requirements](#page-29-0)
- [Create a Password](#page-15-0)
- [Sign in](#page-16-0)
- [User Interface Components](#page-17-0)

#### <span id="page-15-0"></span>Create a Password

When Connection Manager is launched for the first time, or if no file storage is detected, you must create a secure password for this vault.

Important: If this password is lost, the saved connections are not recoverable and will have to be re-entered.

1. Enter the local password and start the application. The following window opens.

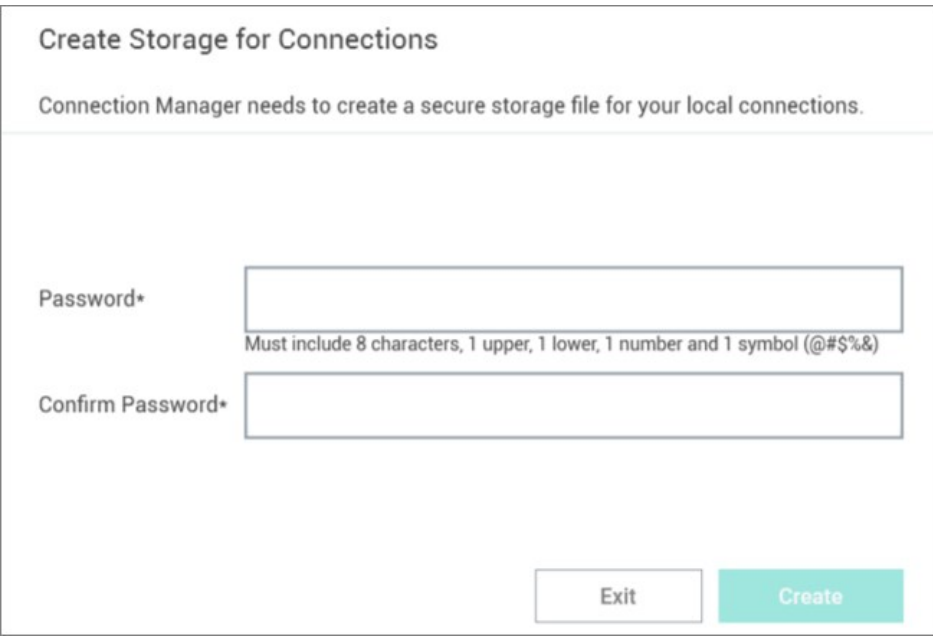

- 2. Enter the **password** to start the application.
- 3. Confirm the password and click Create.

Note: If a local storage file exists but a user wishes to create a new one, click Create new local storage file link at the bottom left of the window. This will overwrite any existing storage file and any data stored there.

#### <span id="page-16-0"></span>Sign in into Connection Manager

When opening Connection Manager locally on your system, you are presented with a Sign-in modal.

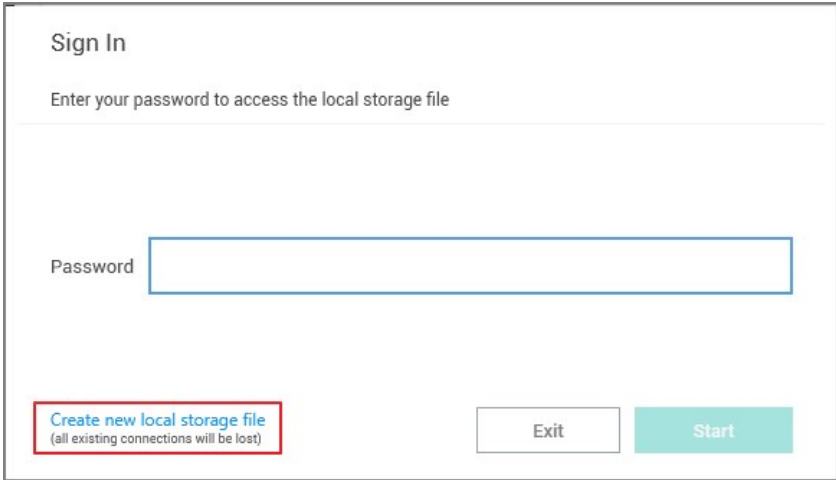

1. Enter the password you previously created.

#### 2. Click Start.

You can choose to Create new local storage file, however that will remove all existing connections for your system.

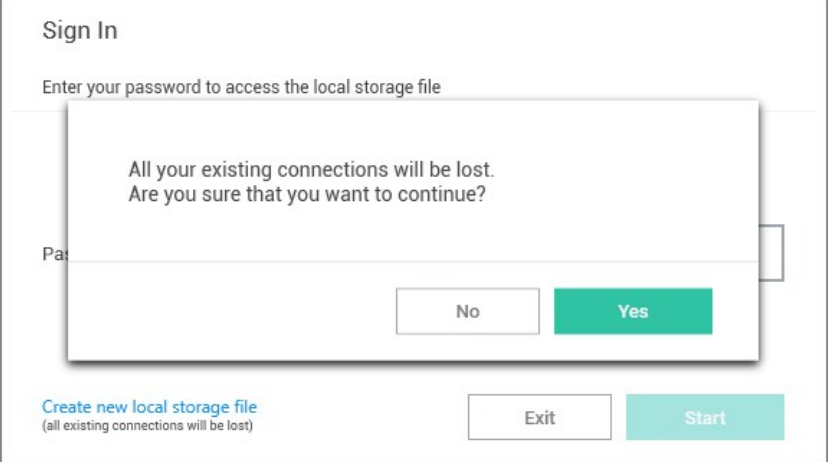

<span id="page-17-0"></span>Users of Secret Server's modern interface will find Connection Manager's interface and functionality to be similar in look and feel. The interface takes advantage of some client-side functionality such as right-click menus, double-click menus, and others.

- [Main Screen](#page-18-0)
- [Navigation Tree](#page-19-0)
- [Work Area](#page-24-0)
- [Properties Area](#page-25-0)
- [Menus](#page-26-0)

<span id="page-18-0"></span>The main screen consists of two components:

- the navigation tree (which may be minimized) on the left and
- the tabbed work area to the right.

The two sections work in concert with each other.

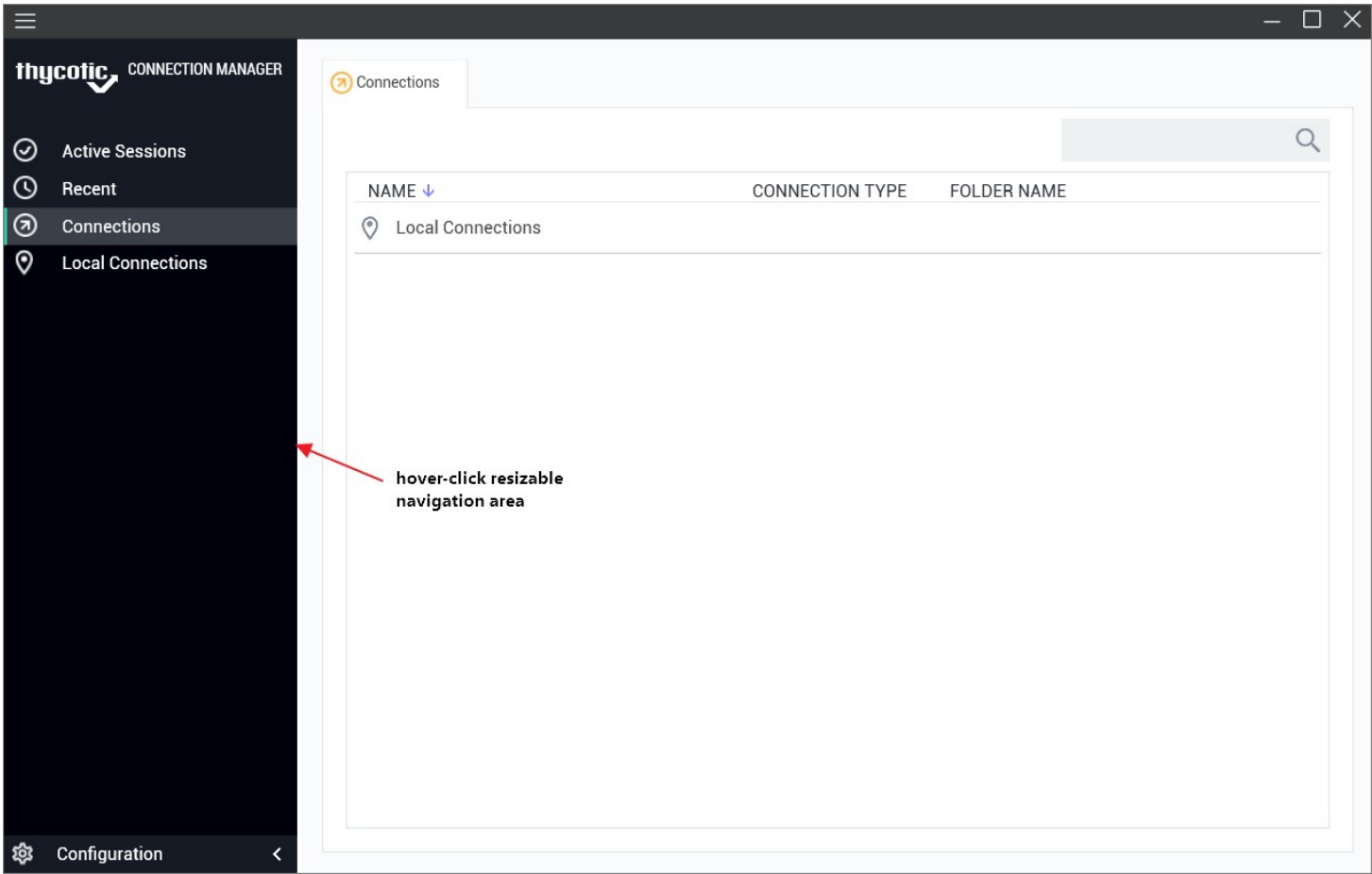

The navigation area is hover-click resizable.

#### <span id="page-19-1"></span><span id="page-19-0"></span>Active Sessions

Select to view all active sessions.

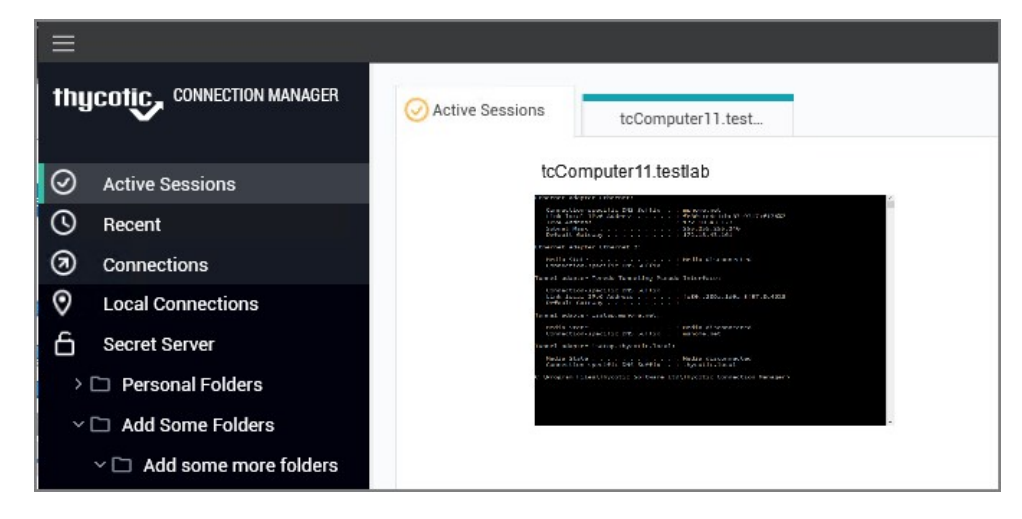

#### <span id="page-19-2"></span>Favorites

You can add favorite connections by hovering over an existing connection and selecting the star. Favorites that are specified in Connection Manager will also be listed as favorites in Secret Server and vice versa.

Favorites page showing only local connection favorites:

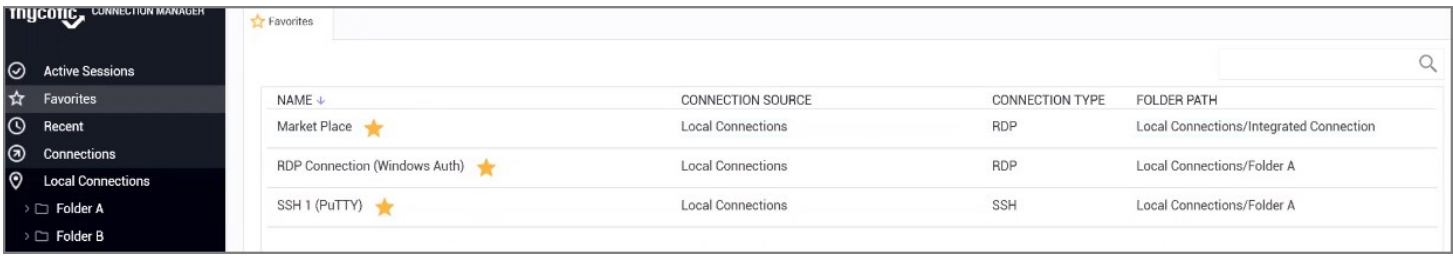

Favorites page showing local and Secret Server connection favorites:

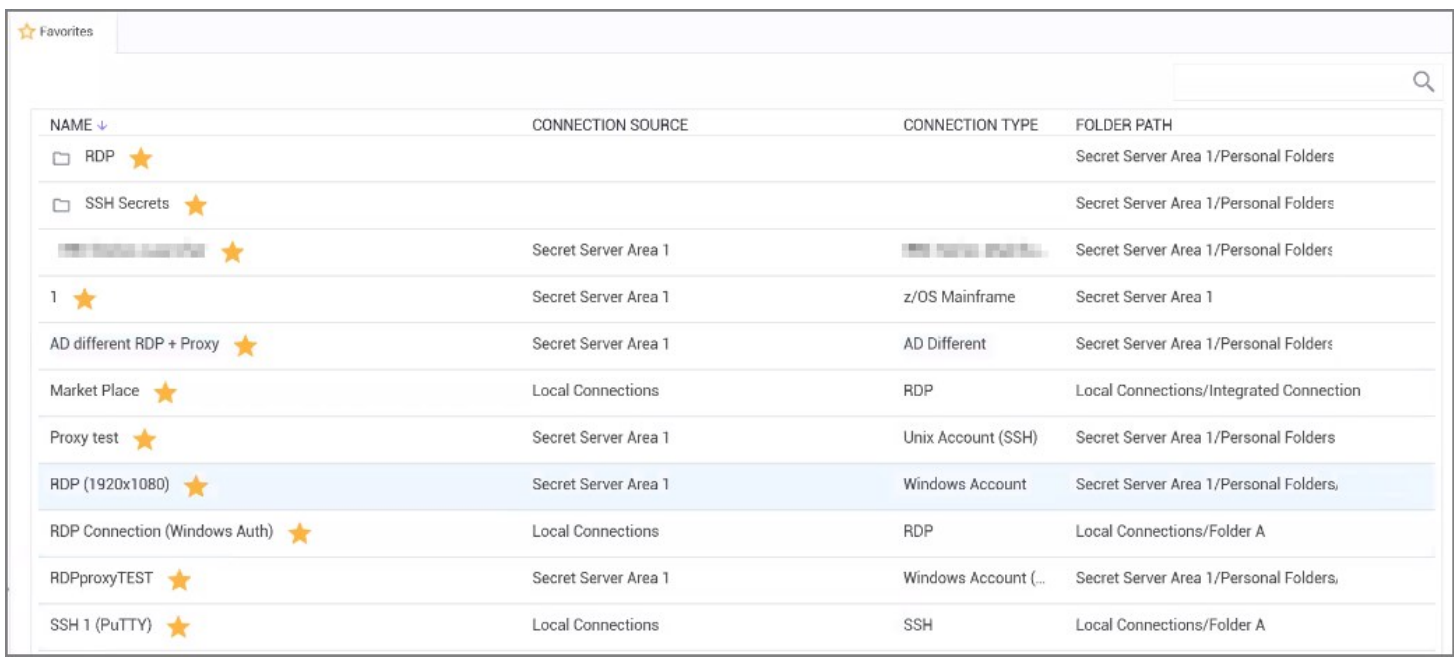

#### <span id="page-20-0"></span>Shared With Me

Select to view or launch all secrets and sessions shared with you from all currently connected secret servers.

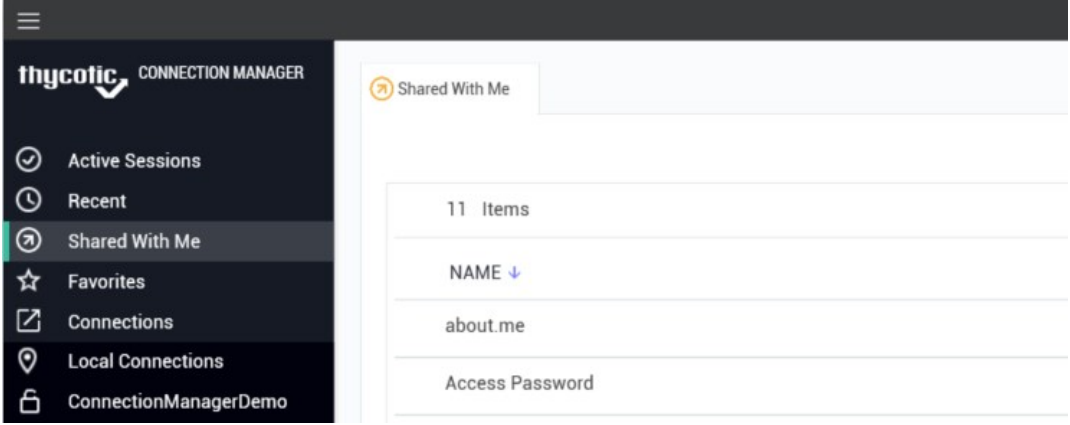

Double clicking on these Secrets will launch sessions.

#### <span id="page-20-1"></span>Recent

Select to view or launch recently active sessions or to create a new Secret Server connection.

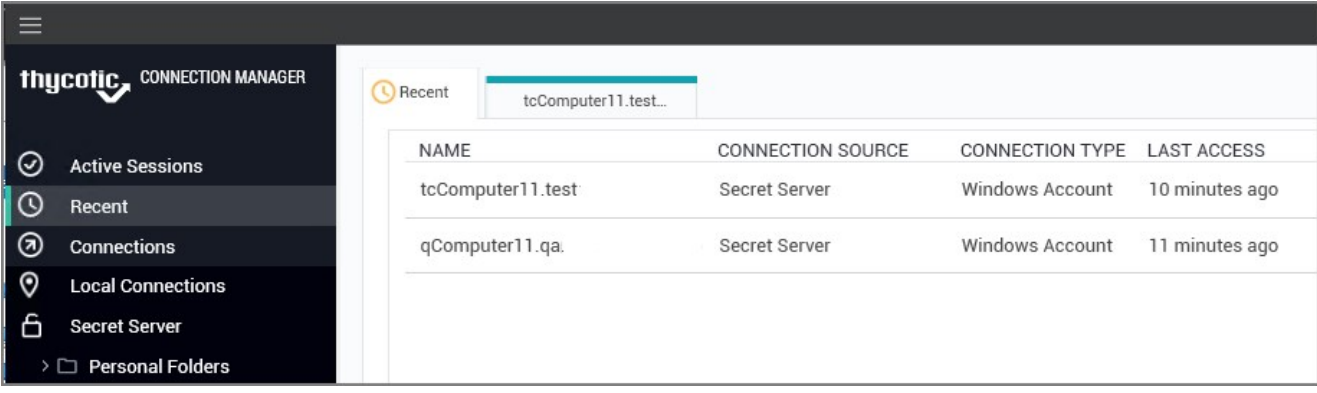

Existing entries also display connection type. These can be viewed via tab.

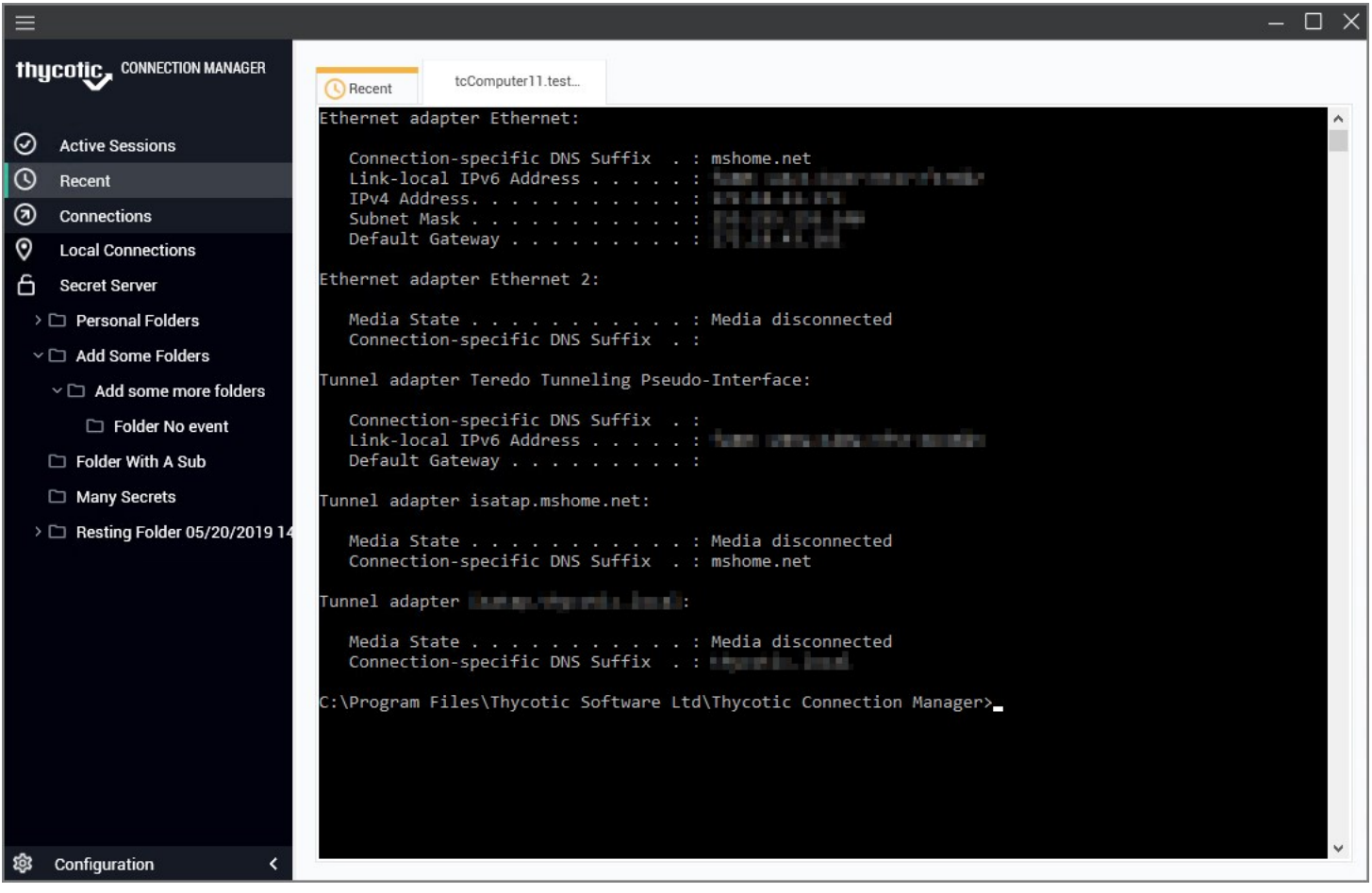

#### <span id="page-21-0"></span>Connections

Select to display the folder tree for Local and Secret Server connections.

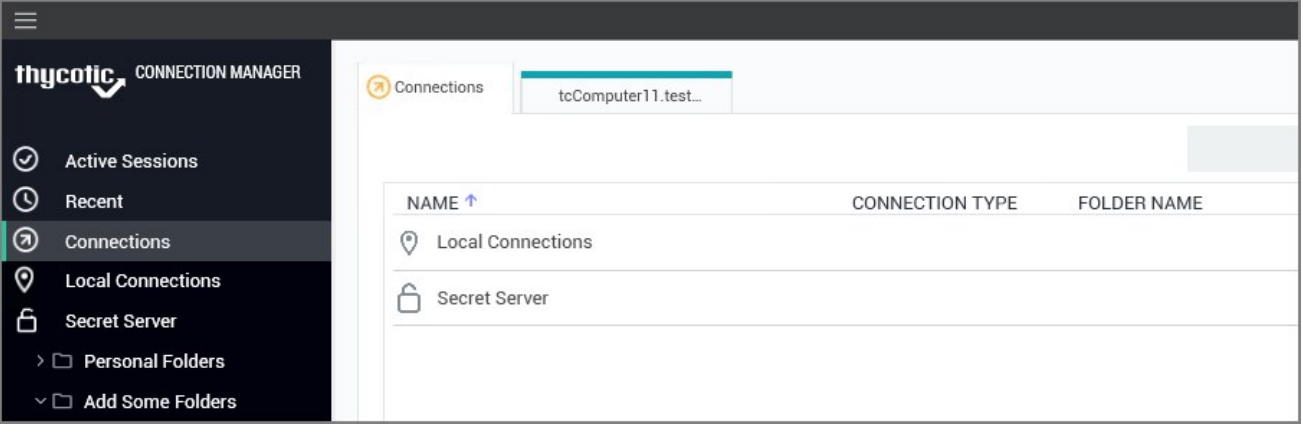

Navigate using the tree, or drill-down through folders to display in the work area window. Existing connections can be viewed via tab.

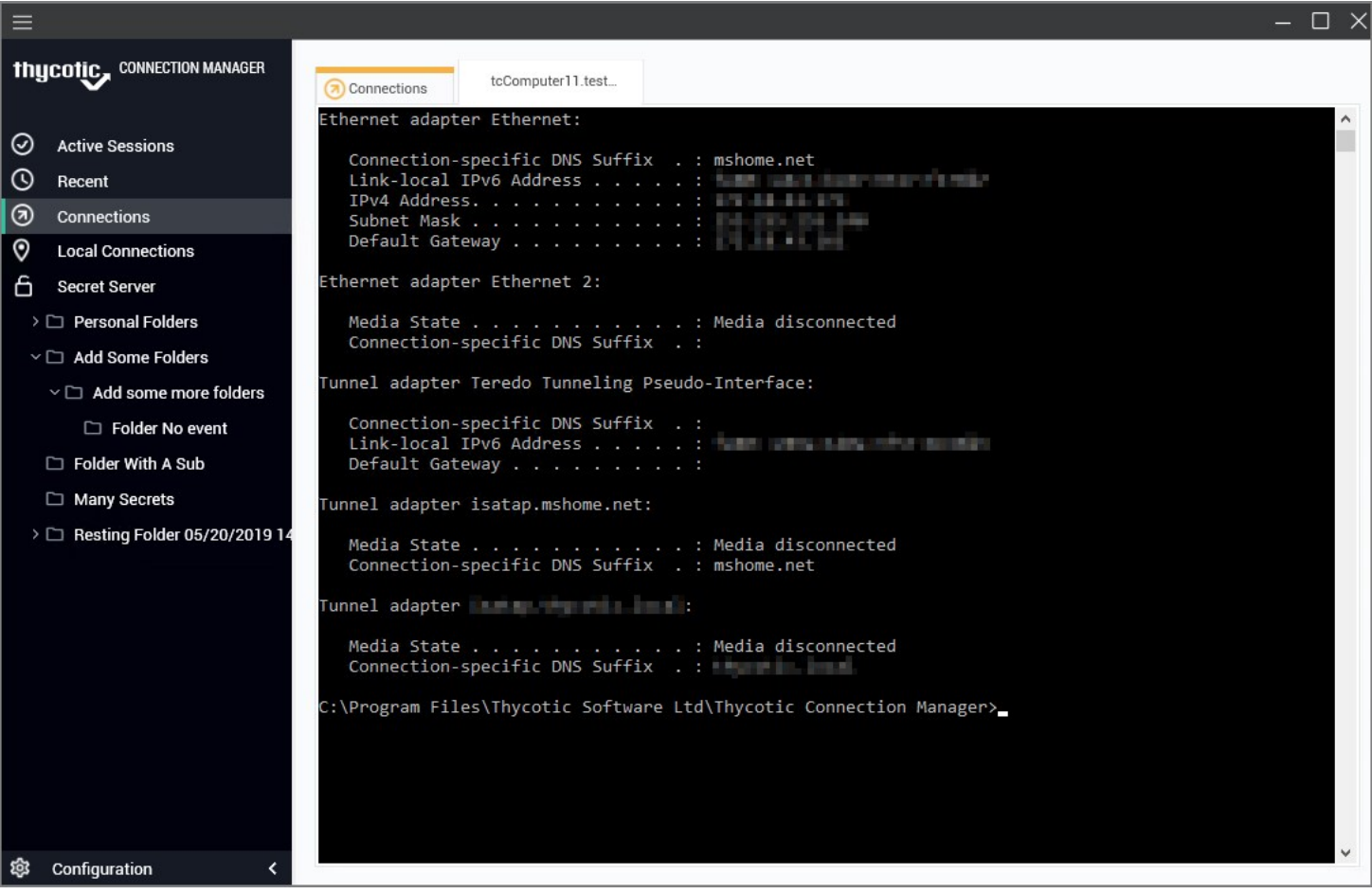

#### <span id="page-22-0"></span>Local Connections

Select to view all local connections. In this view, you can drag and drop folders to organize them logically.

#### <span id="page-22-1"></span>Shared with me

Select to view all secrets/sessions shared with you from a Secret Server connection. You can double-click these Secrets to launch sessions for them.

#### <span id="page-23-0"></span>Configuration

Clicking within this area brings up a sub-menu with options such as

- Secret Server Connections and
- Global Configurations.

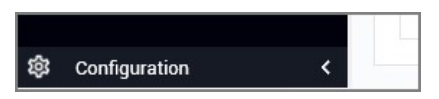

The < can be used to collapse and > expand the Navigation menu.

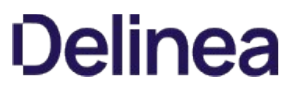

<span id="page-24-0"></span>The work area consists mostly of tabs representing open connections. The first tab corresponds to one of the selected options in the navigation tree which includes

- Active Sessions,
- Recent Connections, or
- a folder-view of Local Connections/connected Secret Server. For the latter, you may navigate through folders directly inside either connection tabs.

<span id="page-25-0"></span>All Local connections, Secret Server connections, and folders have a Properties section. This section allows a user to view some of the details of the connection and folder and allows users to perform functions on the selected object, such as launching a connection, editing properties, or viewing passwords.

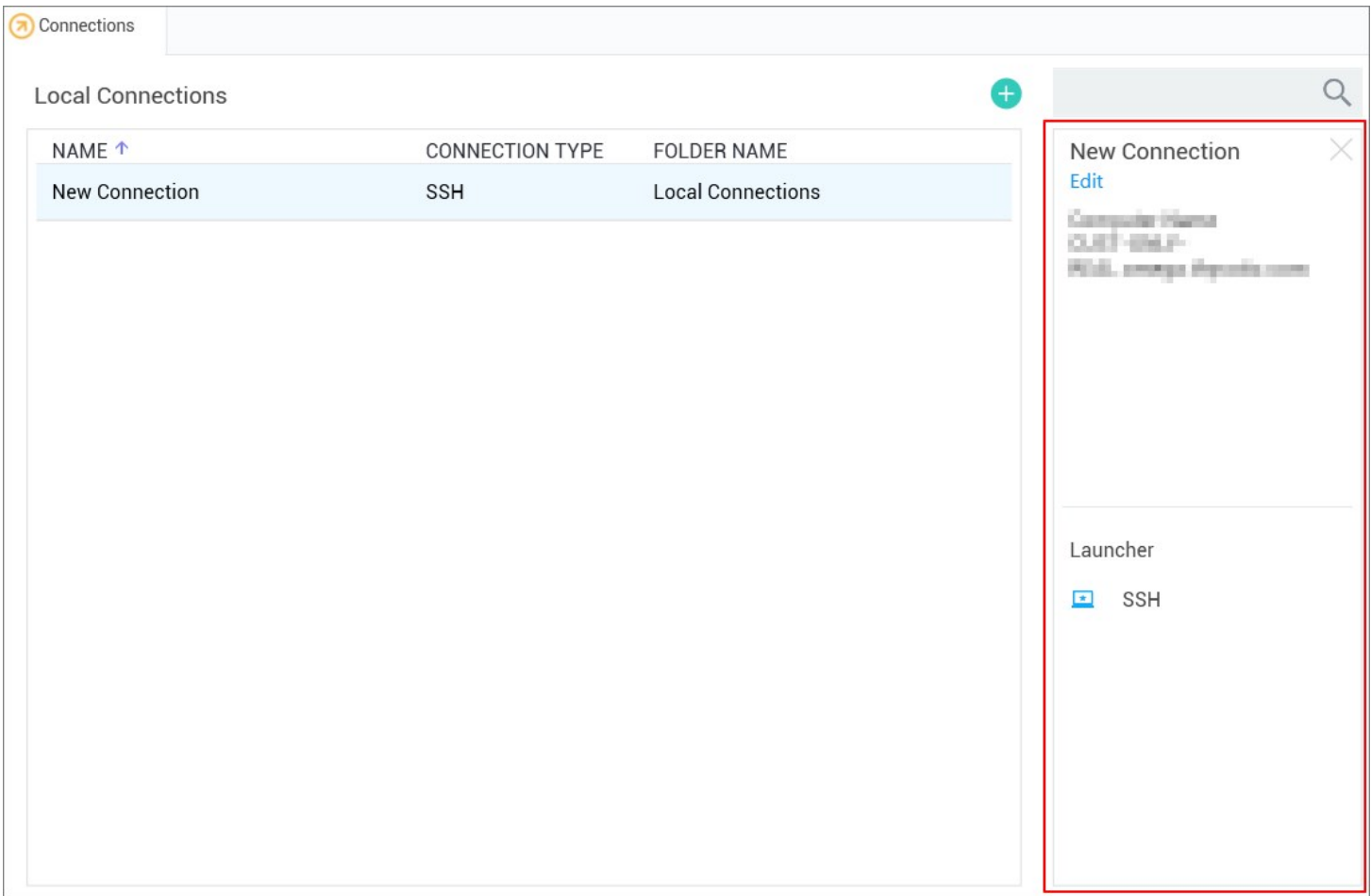

Note: The Properties section for a Secret Server Secret will never display, or have an option to display, the password for that Secret.

<span id="page-26-0"></span>There are several menu types available within the user interface:

#### <span id="page-26-1"></span>Stack Menu

The menu at the top left of the application allows you to select File and Help.

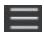

#### <span id="page-26-2"></span>File

Under File you can do the following:

- Create new connections (RDP or SSH)
- Create new folders
- Delete folders/connections
- Exit the application

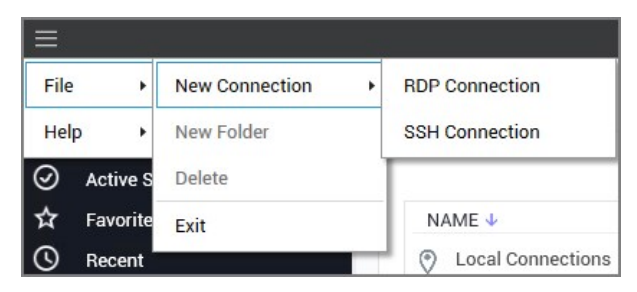

NOTE: The Stack menu is context sensitive so the available, displayed options depend on what is currently selected in the navigation tree or the main work area.

#### <span id="page-26-3"></span>Help

Under Help you can select User Guide and About:

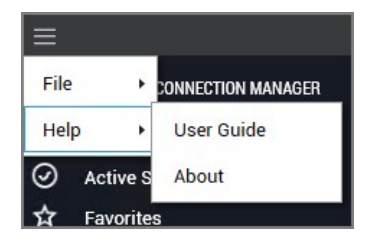

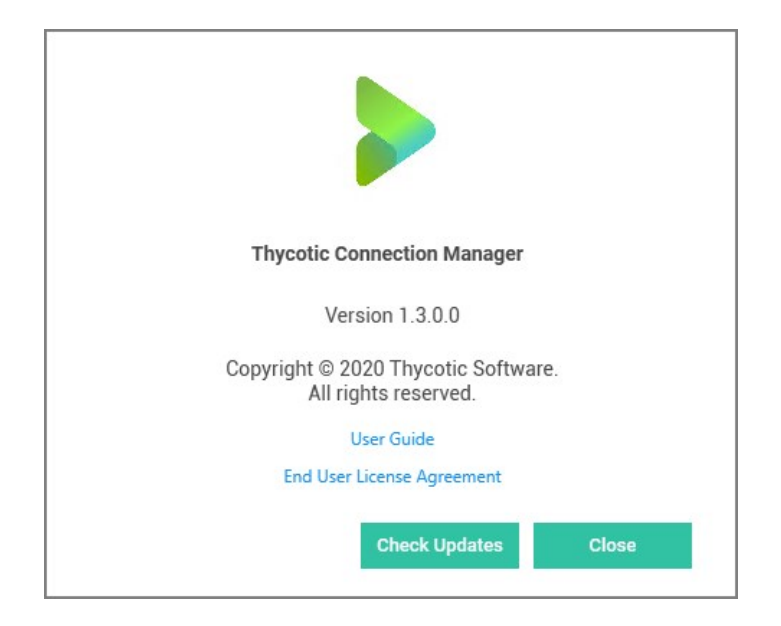

#### <span id="page-27-0"></span>Right Click Navigation Menu

Right clicking a folder allows you to:

- Create new folders
- Create new connections
- Delete folders
- Export and Import connections
- Collapse and Expand Secret Server connections and Local connections

#### <span id="page-27-1"></span>Work Area Menu

Right clicking the work area allows you to:

- Create new folders
- Create new connections (RDP or SSH)

#### <span id="page-27-2"></span>Search

In the upper right corner of Connections, Local Connections, and Secret Server Connections windows there is a search box. A normal search action will only look within the currently selected folder. This search bar will act as a global search in some cases.

#### <span id="page-27-3"></span>Global Search

The global search option is only available at the top-level node for a Secret Server connection, or if the Local Connections node is selected in the navigation bar. Global search is available in the top right corner of the work area and will perform a search through the entire selected connection.

For example, if a user selects the top level of a Secret Server connection and then performs a search, the search will look through the entire Secret Server connection for the value, but it will not look through the Local Connections or any other Secret Server connections. If a user instead selects their personal folder or a sub-folder within the connection, the search will be limited to only the selected folder.

#### <span id="page-27-4"></span>Configuration

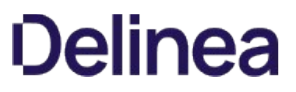

Located at the bottom left of the application screen, the Configuration button allows users to set up and control various aspects of the application.

#### <span id="page-29-0"></span>Secret Server Requirements

- <span id="page-29-1"></span> $\bullet$  Must have Secret Server 10.7:
	- o Requires RESTAPIs
- Must have the "IsConnectionManager" flag set on Secret Server license
- When we connect, we try to check what version of SS is being used:
	- o If below 10.7 we will not connect
	- o If we cannot detect the Secret Server version, we return the message we receive from SS and it usually means the Secret Server version # is hidden, and we receive an "Access Denied" message
- A Secret Server Username

#### <span id="page-30-0"></span>Connect to Secret Server

Connection Manager will only connect to Secret Server version 10.7 or later and requires a valid Secret Server license.

Note[: For Secret Server implementations using WinAuth, also refer to details in this article Setting Up Integrated Windows](https://thycotic.force.com/support/s/article/Setting-Up-Integrated-Windows-Authentication-in-Secret-Server-10-0) Authentication in Secret Server. Use the RestAPI to use the auth method instead of WinAuth.

If you encounter an invocation error refer to *Invocation Error when Connecting to Secret Server*.

#### <span id="page-30-1"></span>1. On the Configuration menu, select Secret Server Connections.

If no Secret Server connections exist in Connection Manager, selecting the Secret Server Connections option opens Step 1: Connect to Secret Server. If other Secret Server connections exist, the Secret Server Connections window opens instead.

2. On the Secret Server Connections window select Add a Connection. The Secret Server connection wizard opens.

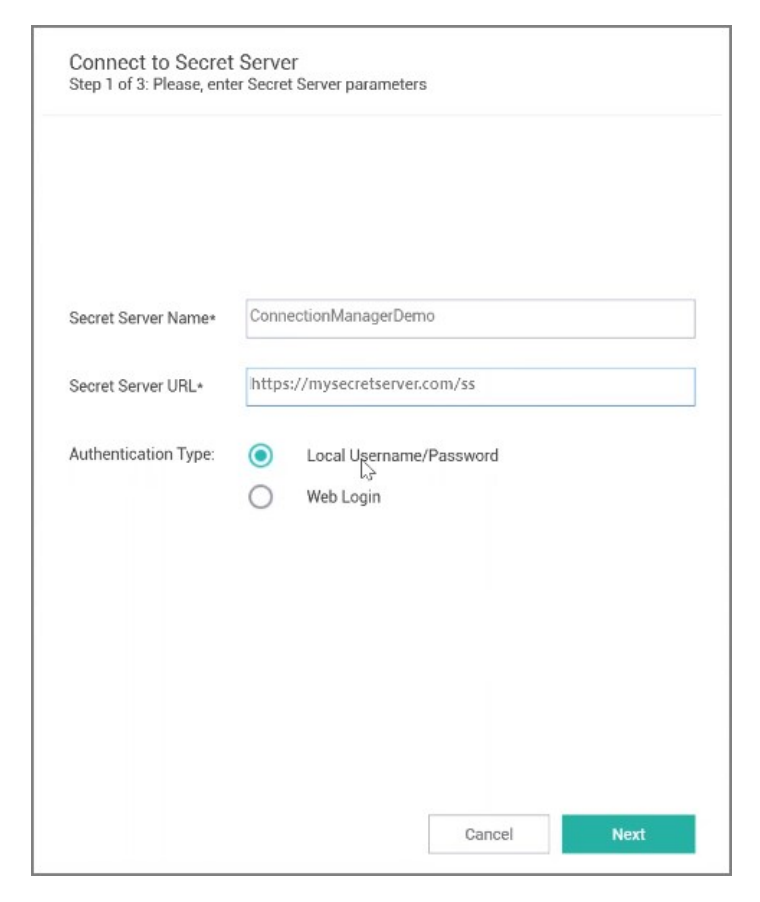

- 1. Complete Step 1 required fields, including:
	- **Secret Server Name:** A friendly name for the connection.
	- Secret Server URL: The URL for the Secret Server instance, usually https://<Server Name>/SecretServer.
	- Authentication Type: Select Local Username/Password.

Click Next.

#### 3. On the Step 2 of 3 dialog complete:

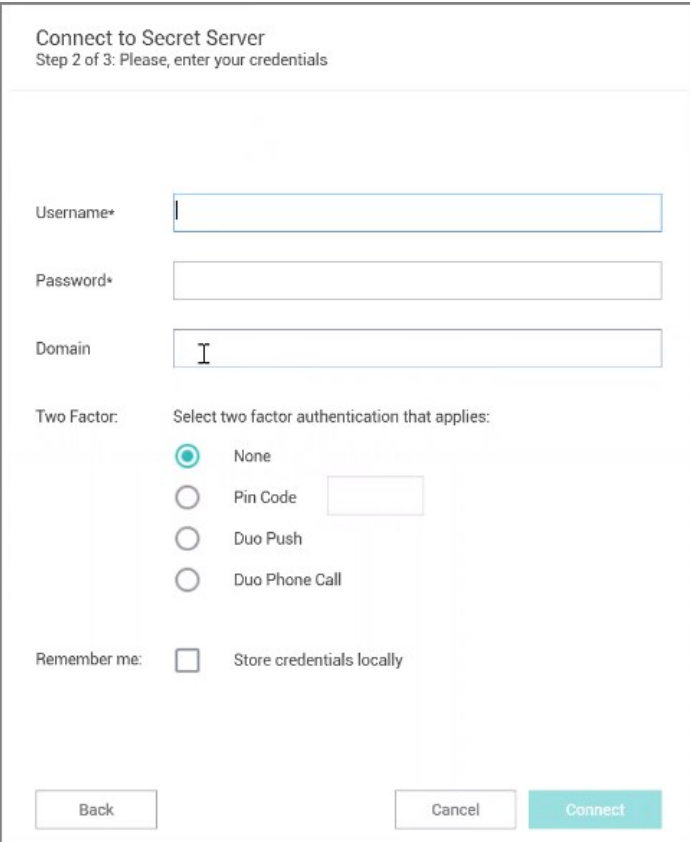

- O Username: The username for the Secret Server instance to which you want to login. (This is NOT the "username@company.com" format.)
- Password: The password for the account.
- o Domain: The Secret Server environment. If this environment has been given a specific Domain value for login, enter the same value here.
- Two Factor: Select the appropriate two-factor authentication option for your environment.
- **Remember me**: Select this check box if you want Connection Manager to remember the credentials you entered. This option stores the credentials in local storage and encrypts them using your application password.

Note: Even if the Remember me option is selected, a user will still need to authenticate back to Secret Server when the application launches or times out.

#### Click Connect.

4. For Step 3 of 3, the system automatically fetches a list of Secret templates from the Secret Server URL provided in step 1 of 3. The most common templates for RDP and SSH sessions are selected by default. You may select and deselect additional templates as needed, and you may also search for a specific template by name.

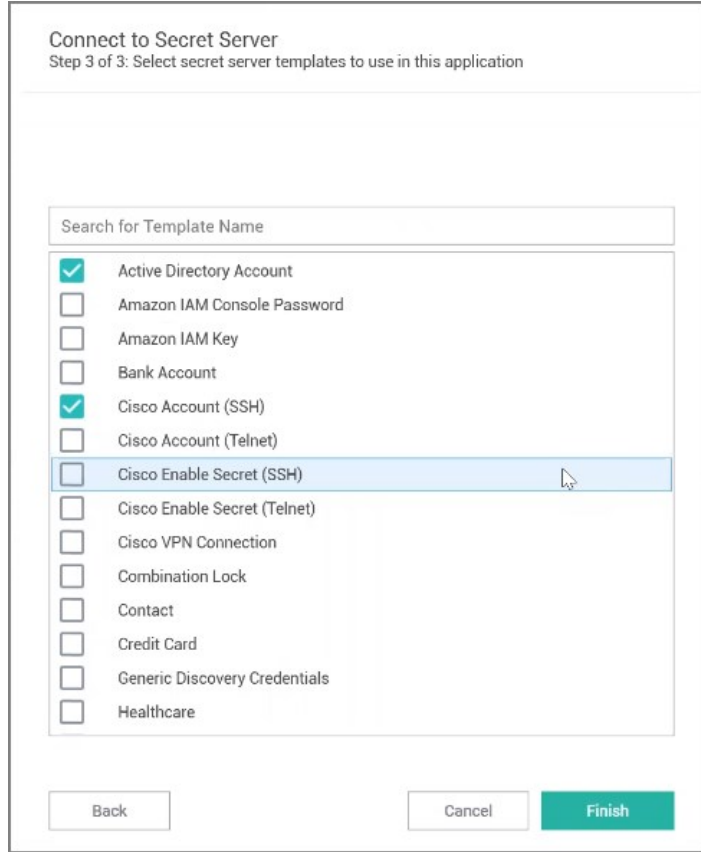

5. Click Finish once all desired templates have been selected.

The Secret Server Connections dialog shows the list of connections, with the authenticated one as unlocked.

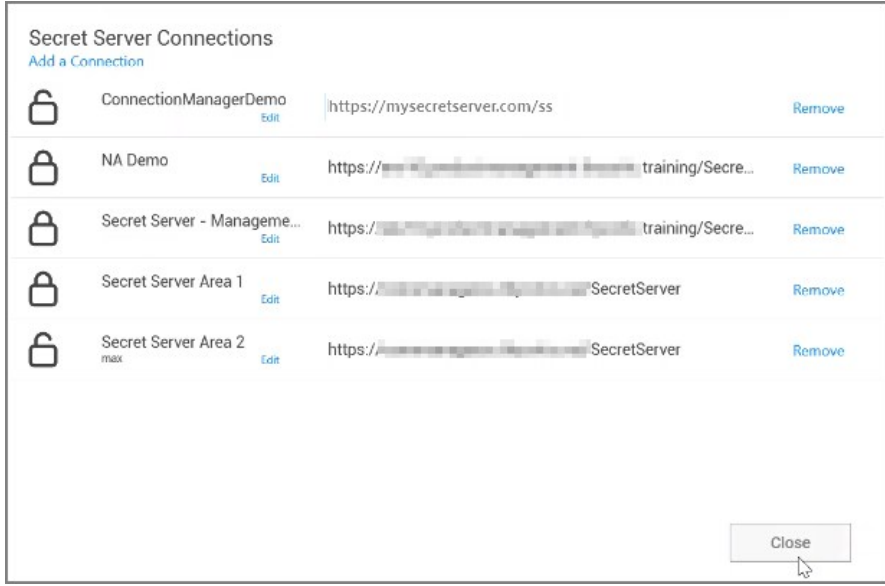

The connection is also added to the navigation menu with an open lock icon to the left.

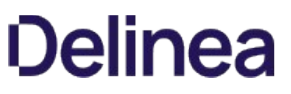

Note: Secret Server connections will persist between sessions of Connection Manager; however, users must re-authenticate the connection after the application is launched, or following a session timeout. If you lose your internet connection to Secret Server, Connection Manager retains your authentication for several minutes and displays the dialog, Attempting to Autoreconnect to [Secret Server name], with options to Cancel the attempt or to manually Reconnect. After more than three minutes of unsuccessful attempts to reconnect, the dialog closes and the Connect dialog opens.

<span id="page-33-0"></span>If you are using SAML, follow these steps:

1. In the Secret Server Connections window, select Add a Connection. The Secret Server connection wizard opens.

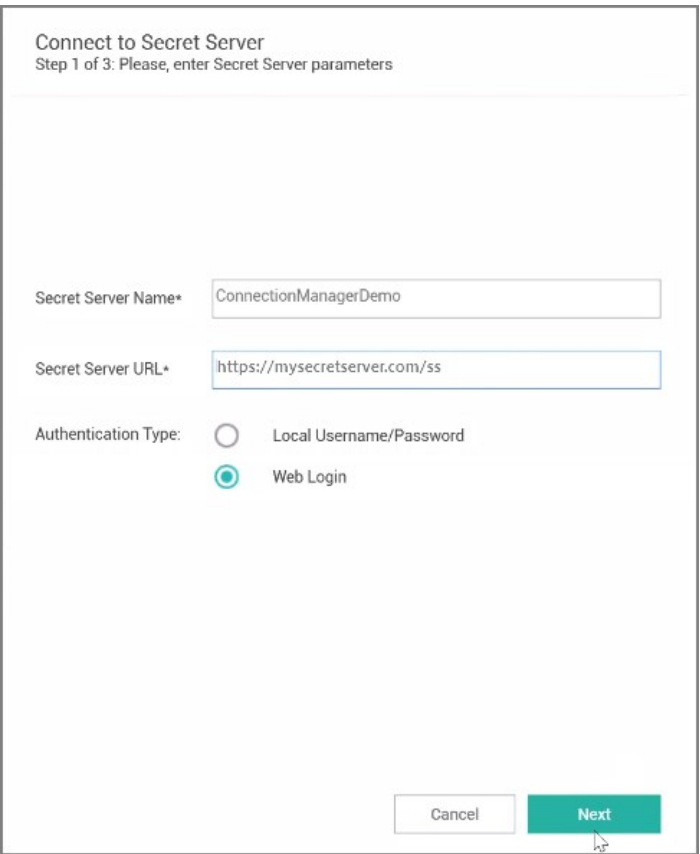

1. Complete Step 1 required fields, including:

- **Secret Server Name:** A friendly name for the connection.
- Secret Server URL: The URL for the Secret Server instance, usually https://<Server Name>/SecretServer.
- **Authentication Type: Select Web Login.**

Click Next.

2. In the dialog Step 2 of 3, complete:

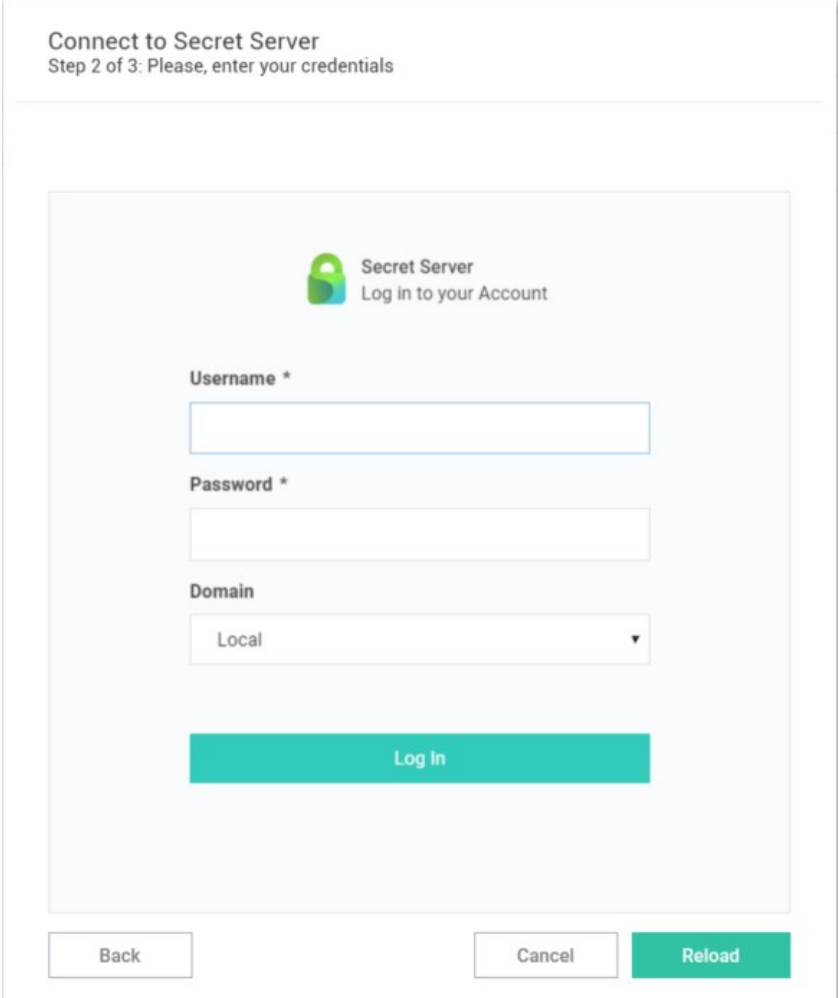

- o Username: The username for the Secret Server instance to which you want to login. (This is NOT the "username@company.com" format.)
- Password: The password for the account.
- 1. Click Login.

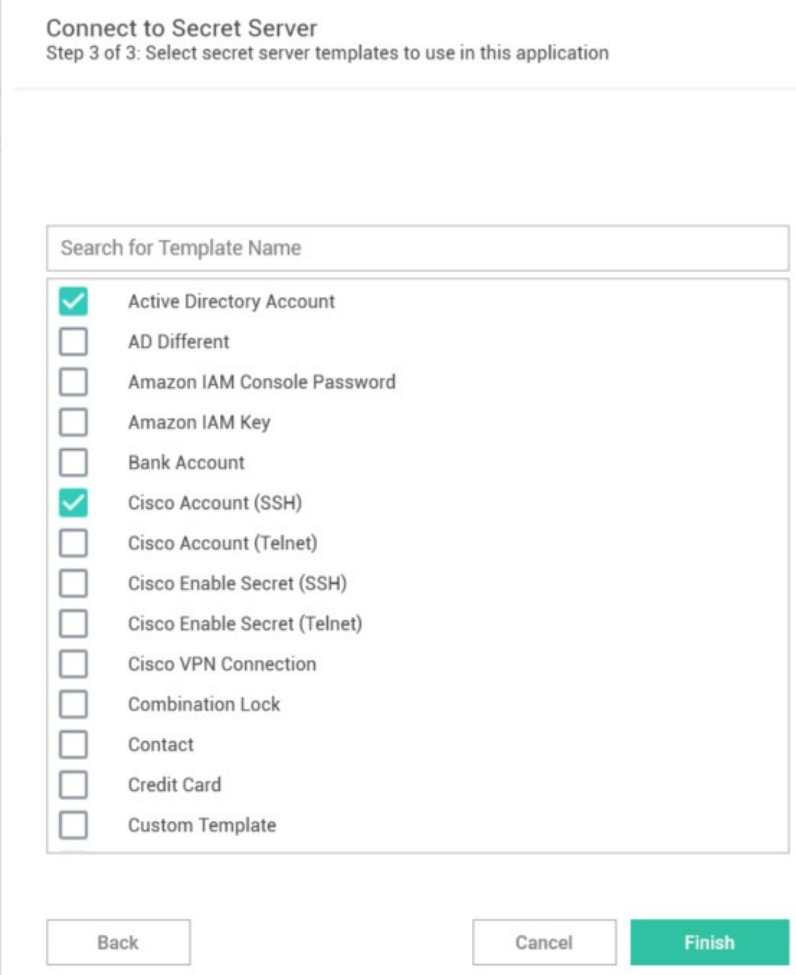

- 3. For Step 3 of 3, the system automatically fetches a list of Secret templates from the Secret Server URL provided in step 1 of 3. The most common templates for RDP and SSH sessions are selected by default. You may select and deselect additional templates as needed, and you may also search for a specific template by name.
- 4. Click Finish once all desired templates have been selected.

The Secret Server Connections dialog shows the list of connections, with the authenticated one as unlocked.
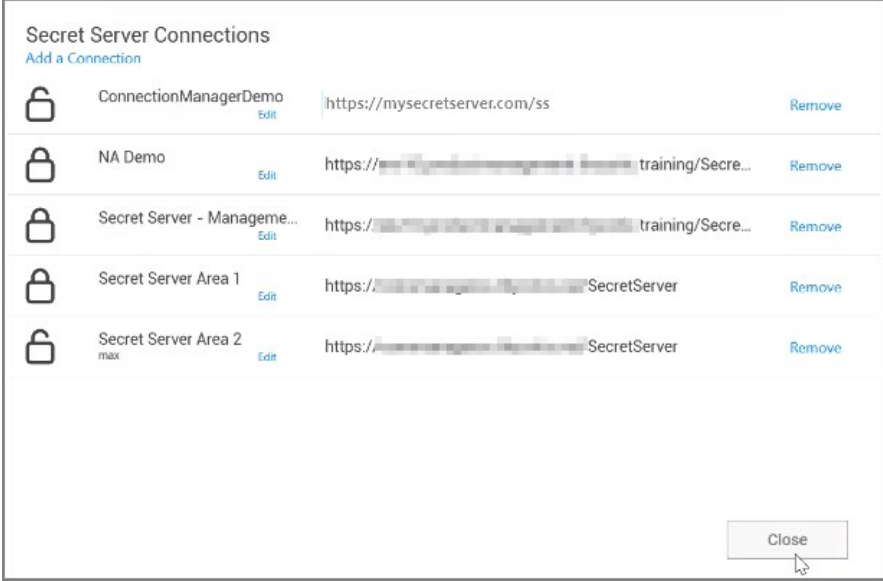

### Modify a Connection

Existing connections to Secret Server can be modified. Most fields can be modified except for the Secret Server URL field:

- 1. On the Configuration menu, select Secret Server Connections. The Secret Server Connections window opens.
- 2. Click Edit next to the Secret Server connection to be modified. The Edit text is between the Connection name and the URL value. The Connection dialog box opens.

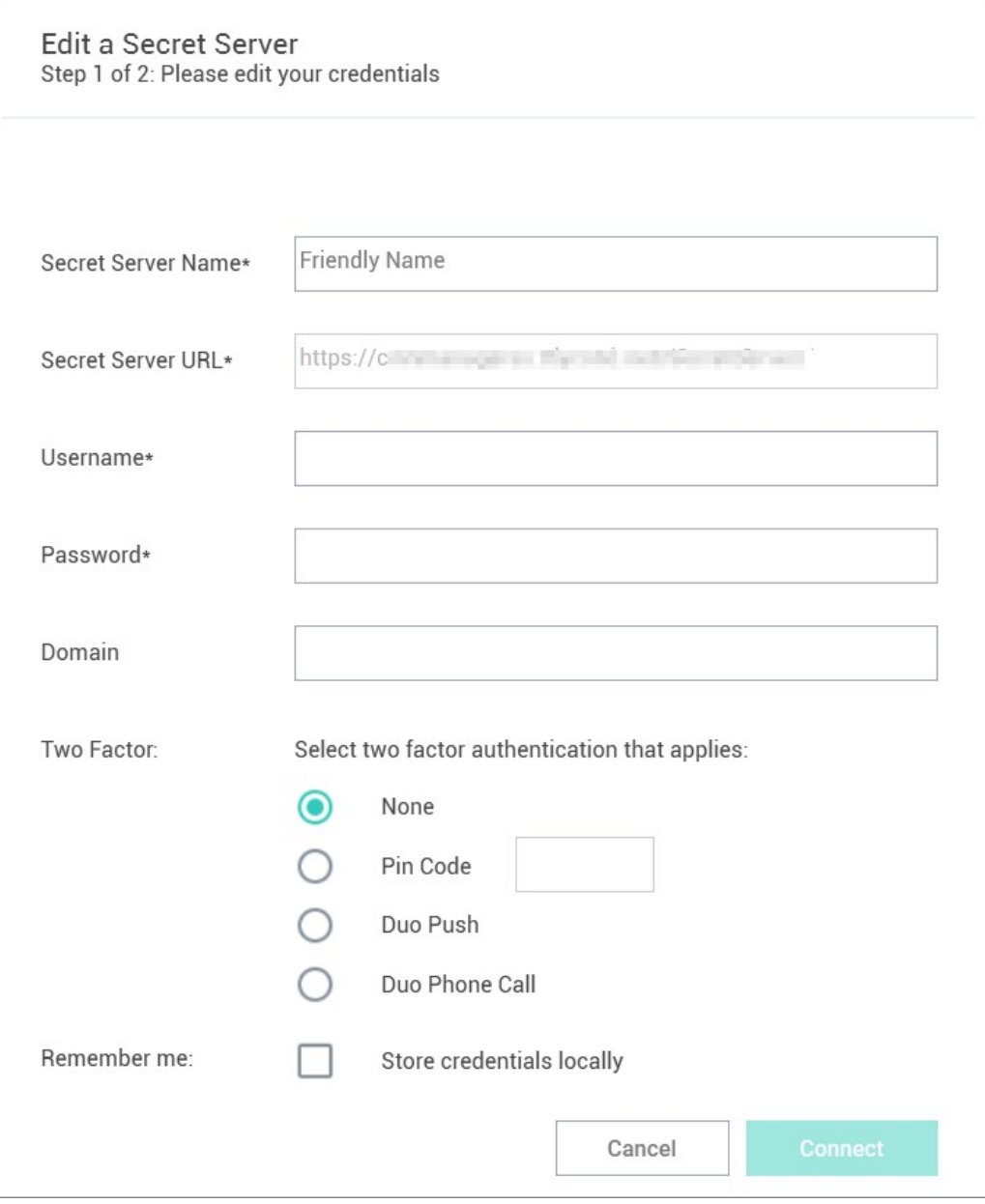

Note: Users can make modifications to any of the fields here except for the Secret Server URL. If the Remember me: option was selected previously, the user will not be able to change the Username value either.

3. Make any desired changes in Step 1 and click Connect.

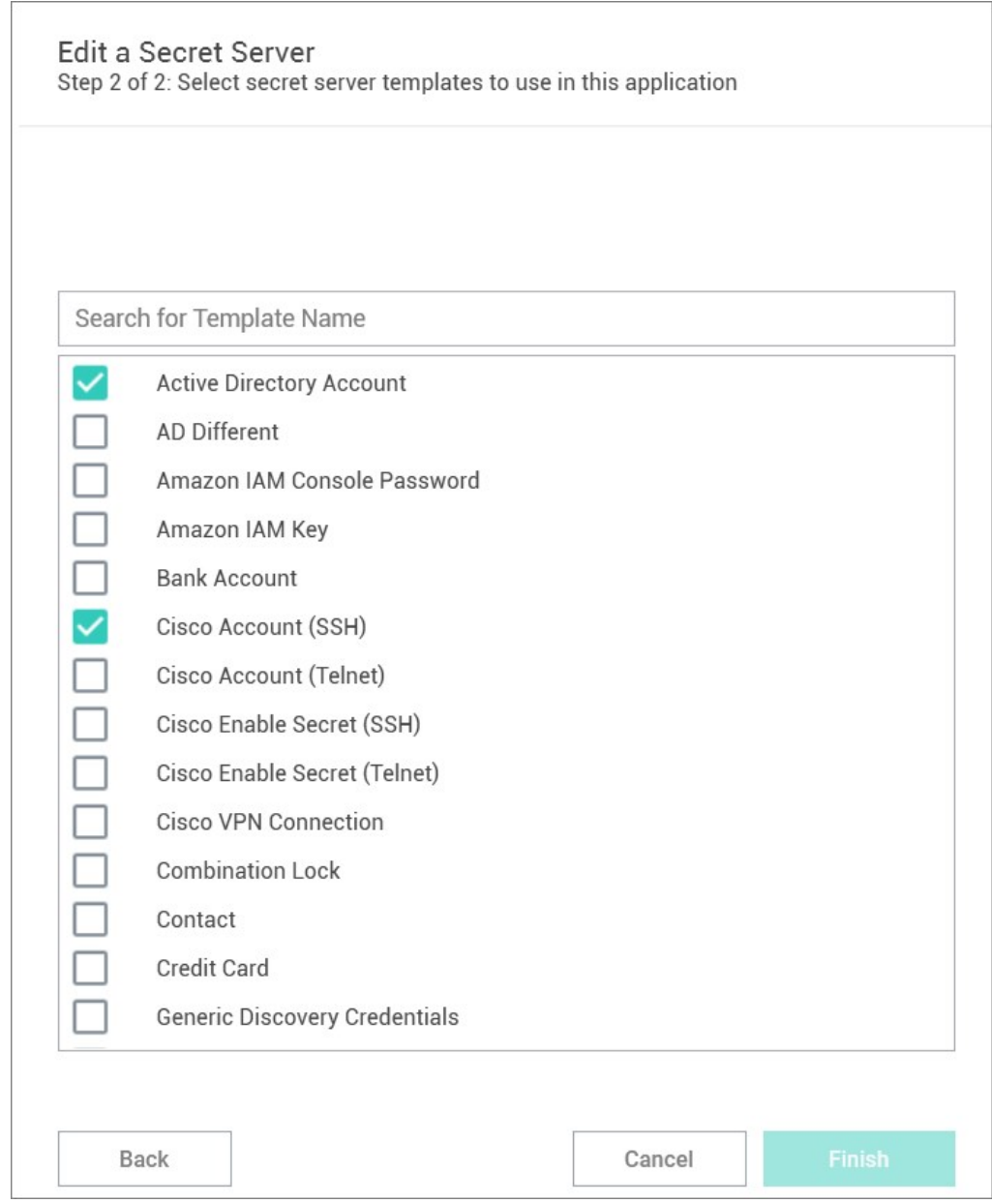

4. Make any desired changes in Step 2 and click Finish.

Note: A user may modify template selections at any time by selecting Edit next to the Secret Server connection as shown below.

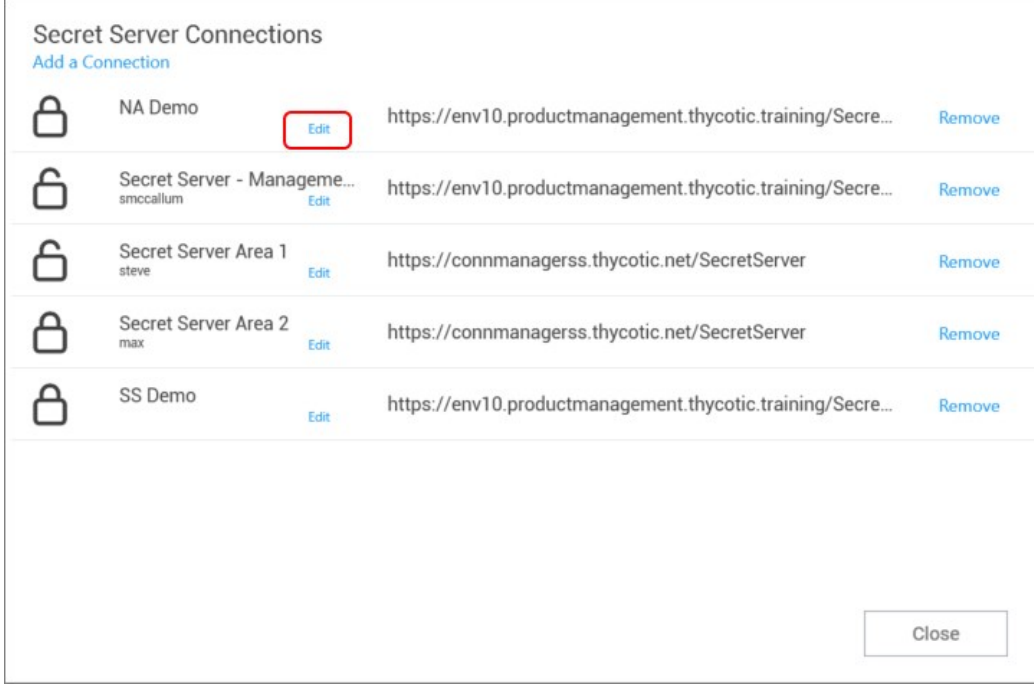

#### Remove a Connection

To remove a connection:

- 1. On the Configuration menu, select **Secret Server Connections**. The Secret Server Connections window opens.
- 2. Click the Remove text to the far right of the Secret Server connection to be removed. A warning prompt will ask you to confirm.

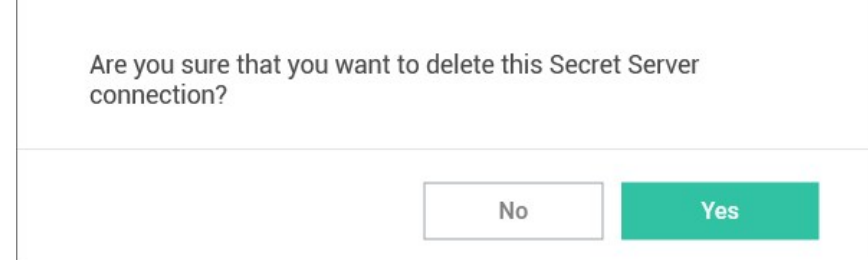

3. Click Yes to confirm.

The following topics are available:

- [Export Connections](#page-42-0)
- [JSON based Import of Connections](#page-43-0)
- [CSV based Import of Local Connections](#page-45-0)

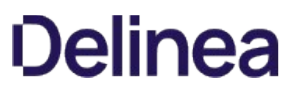

<span id="page-42-0"></span>Export allows users to export all local connections. When a folder is selected, the contents of that folder, along with any subfolders (and their contents), are included in the export file.

To initiate an export, follow these steps:

- 1. On the Navigation menu, click the desired folder or connection under the Local connection section. Alternatively, the Local Connection or folder may be selected in the main window.
- 2. Right-click and select Export. The Select file to export window opens.

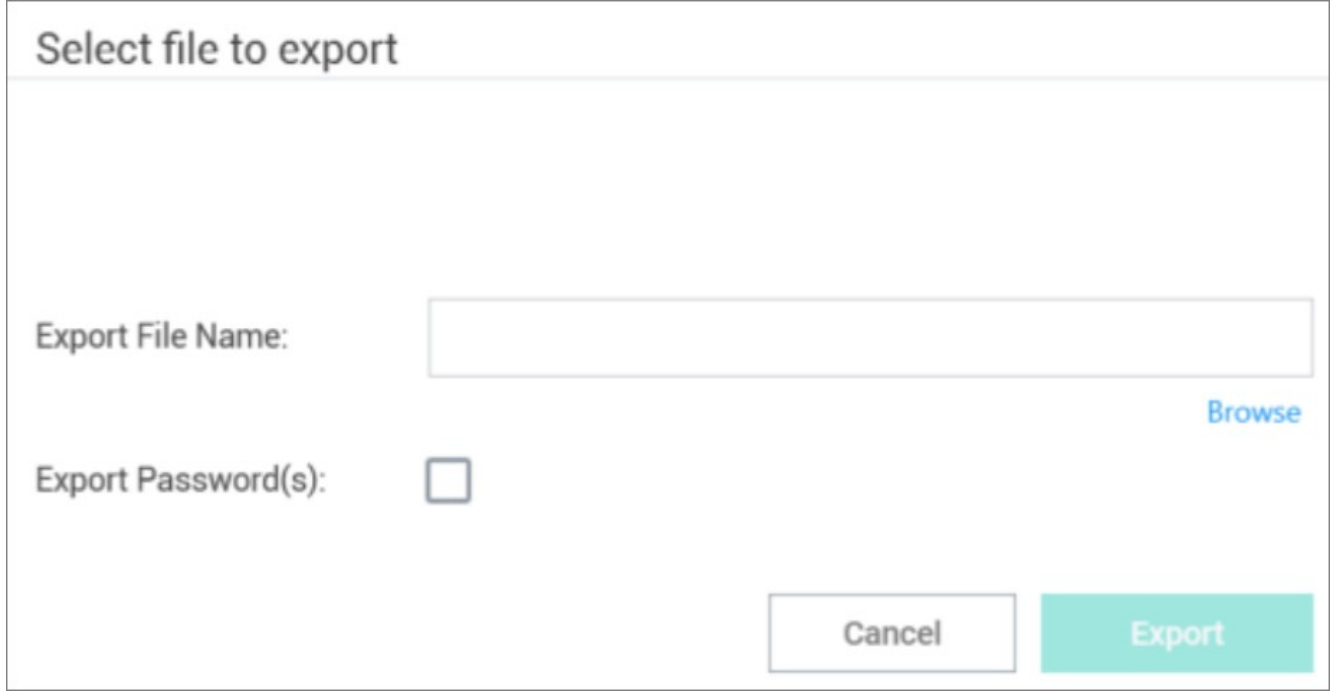

3. Click Browse and enter the location and file name for export.

Note: If Export Password(s) is selected, passwords for the connections are exported in clear text.

4. Click Export to complete the action.

<span id="page-43-0"></span>The Import option is only available for Local connections and can only be accessed from the Navigation tree.

To initiate an import, perform the following:

- 1. On the Connection Manager navigation tree, select the Local Connection folder to which the contents should be imported.
- 2. Right-click and select Import. A file browser window opens.
- 3. Navigate to the location of the .JSON file containing the content for import.
- 4. Select the .JSON file and click Open. The Connections are imported.

#### JSON Example

-3

The contents of any Export or Import file is in JSON format. The following is an example of the formatting:

```
\{"SchemaVersion": "1.0",
"Folders": [
 \{"Id": "abcde123-456f-7890-12g3-456h78ij9kl0",
  "Name": "Folder1"
 ł,
 \{"Id": "bgh9fkf5-771s-6218-6v8-z2ph441w0rr2",
  "ParentFolderId": " abcde123-456f-7890-12g3-456h78ij9kl0",
  "Name": "SubEolderA"
 ł,
   }
\mathbf{l}.
"Secrets": [
 ₹
  "Name": "Connection1",
  "Type": "Rdp".
  "ParentFolderId": " bgh9fkf5-771s-6218-6v8-z2ph441w0rr2",
  "ComputerName": "MachineName".
  "Port": "3389",
  "UserName": "UserA"
 Password": "RasswordloClearText"
},
1
```
Note: The red text for the password field indicates that this part of the JSON file will only be included if the Export Password(s) option is used.

<span id="page-45-0"></span>Connection Manager allows the import of Connection Manager .JSON, CSV, and RDP files for local connections data.

This example is for CSV file imports.

- 1. Right-click on Local Connections.
- 2. Select Import.

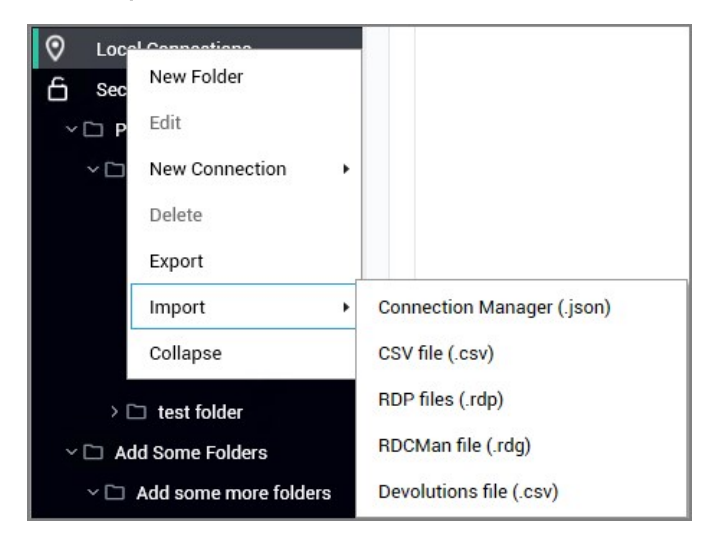

3. Select from the import options available based on your source file.

#### Importing Local Connection Data

The following example shows what to expect when importing local connections via CSV file into your Connection Manager instance.

- 1. In Step 1 of 2 of the Import process,
	- 1. select the file to import,
	- 2. specify the connection type, and
	- 3. select which Delimiters are used in the import file, the default is comma separated.

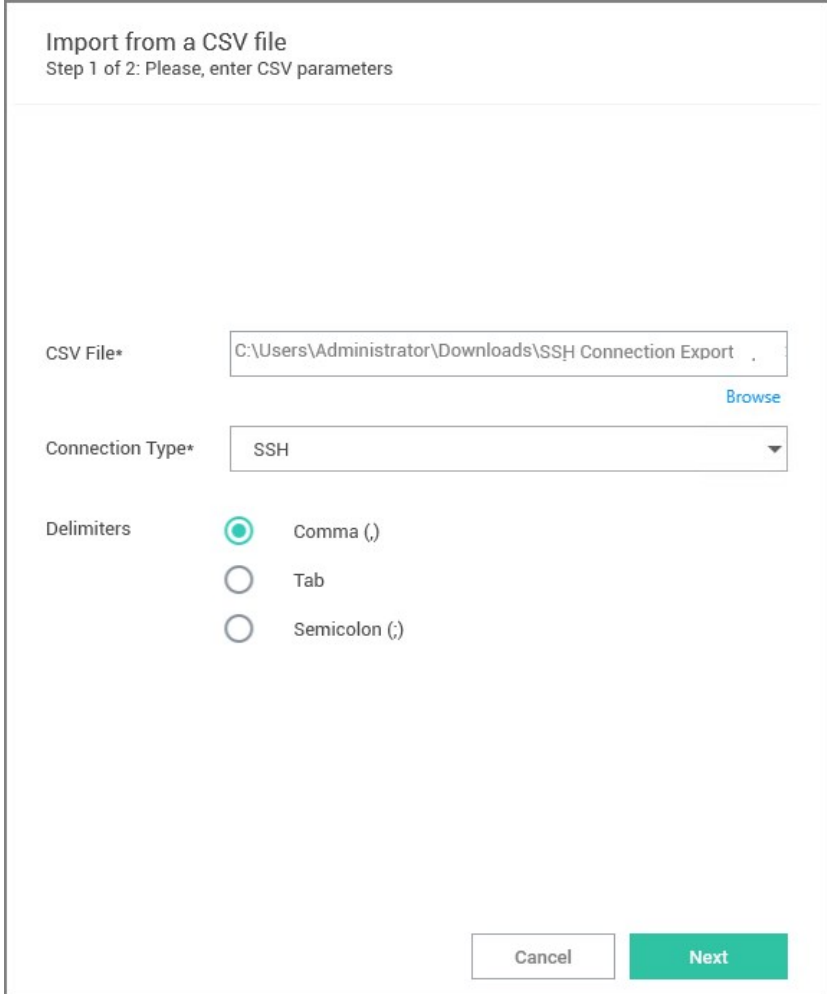

2. Click Next.

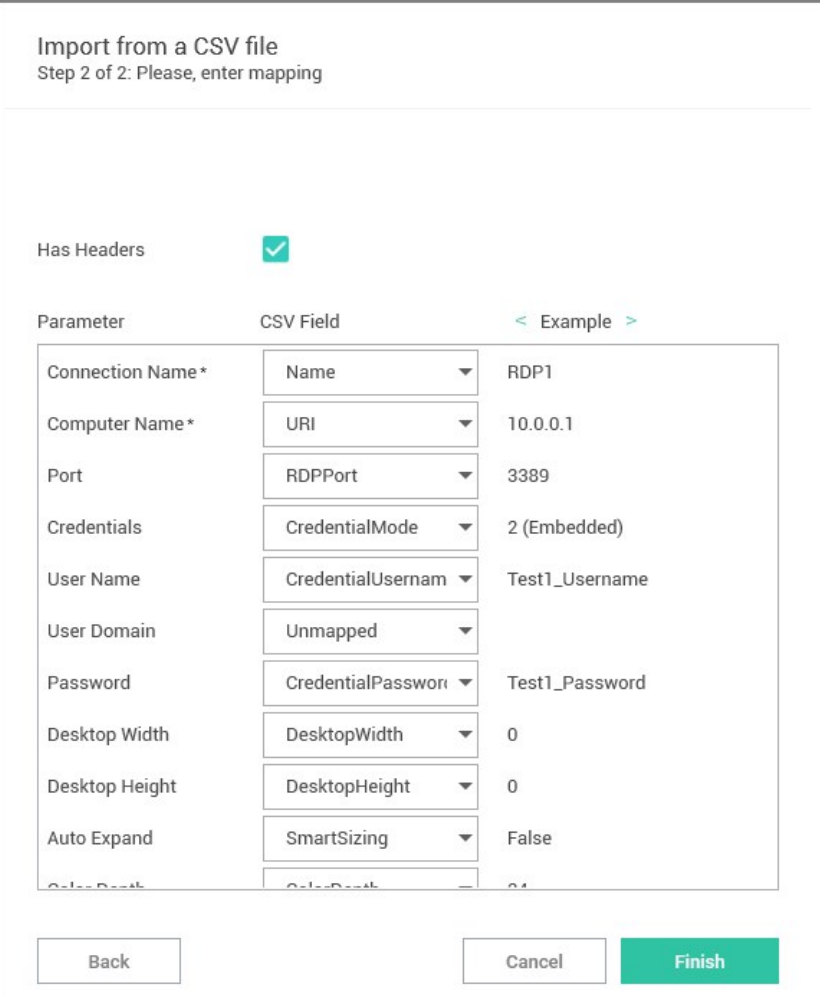

By default Connection Manager maps the data from the import file to field mappings for the local connection information. Any data not recognized/mapped is indicated as unmapped and duplicate mappings are highlighted red. These potential errors can be fixed prior to the import.

#### 3. Click Finish.

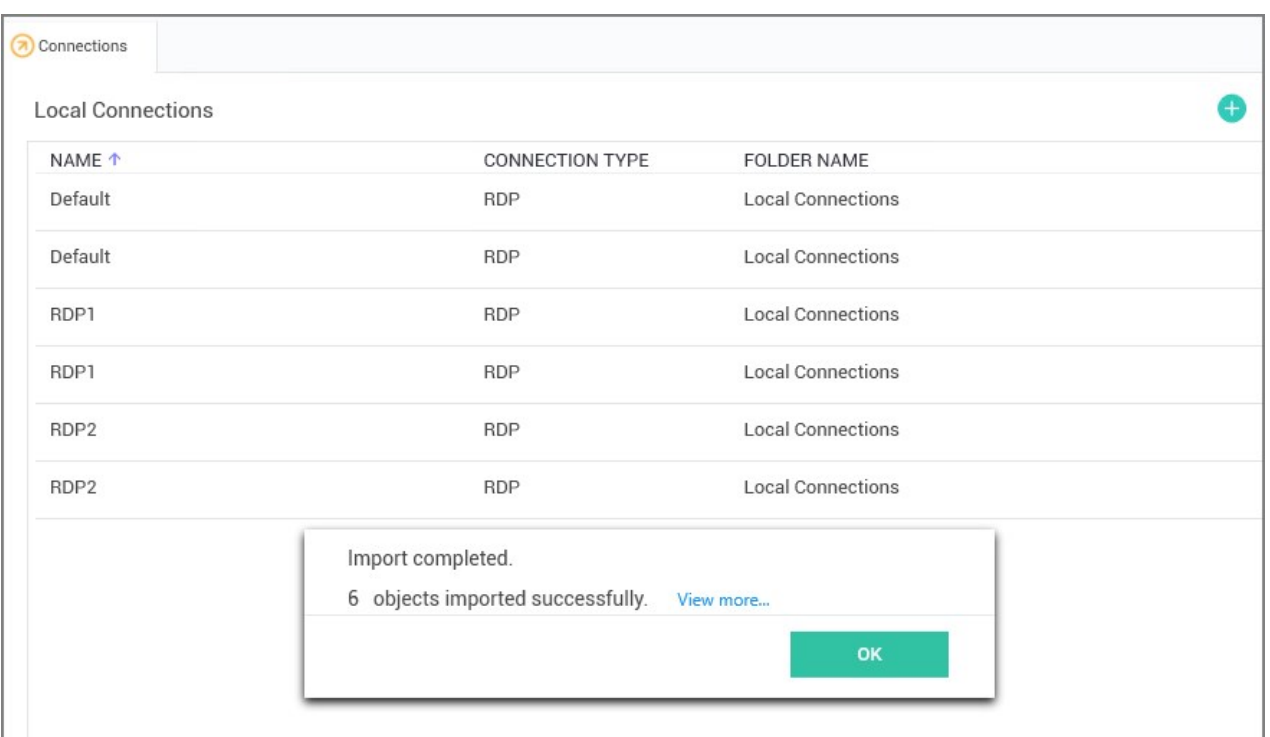

Each connection in the file is imported as a Local Connection. Links to informational or error reports will be displayed, but only if the import encountered errors or if it automatically mapped fields during the import.

4. To further examine which information failed to import, click View more....

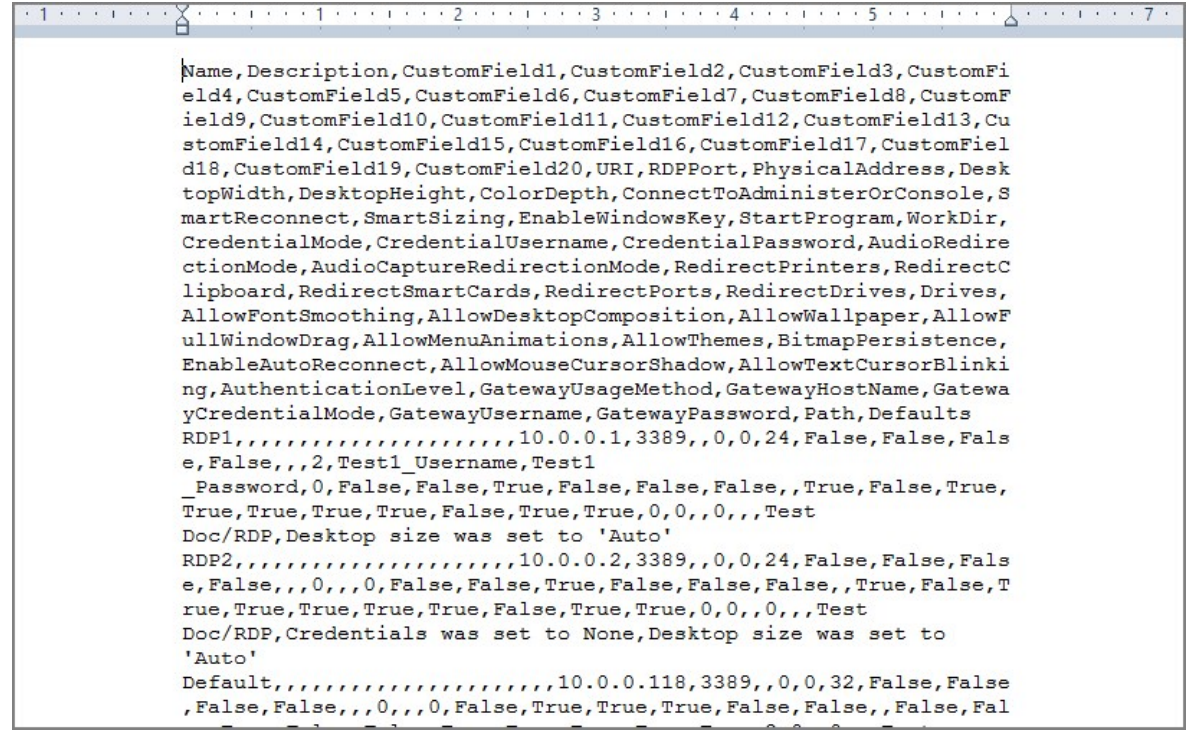

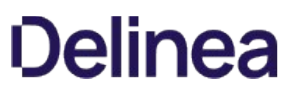

Connection Manager saved the connection data that failed to import in a separate file. The data can be edited and the file can be used to retry the import for the remaining connections.

5. Back in the Connection Manager UI, click OK to close the Import completed modal.

#### Example of Step 2 of 2 modal showing errors:

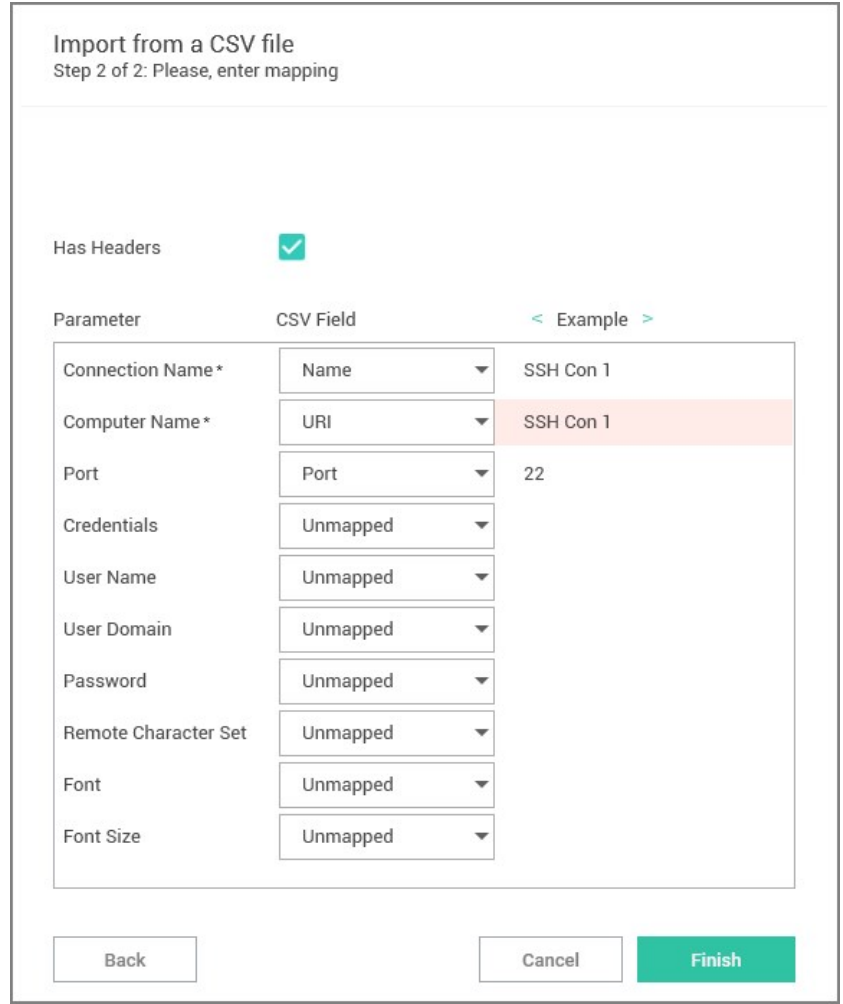

#### Import Completed Reports

Imports and trigger none, one, or up to two reports.

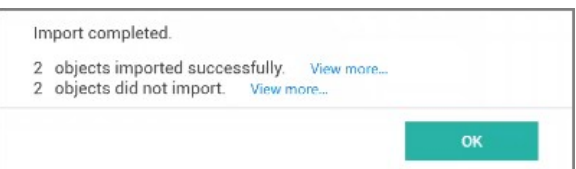

- Successful: This report lists all objects that have been successfully imported.
- Not imported: This report lists all objects that failed to import. The report can be used to remediate the import issue(s) and the remaining connections can be reimported.

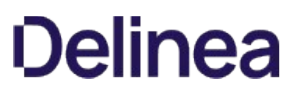

#### CSV Import Differences

If you are working with Devolutions type connection .csv files, do not use the standard .csv import option. Devolutions .csv files require a different mapping scheme than standard .csv. Connection Manager only imports RDP/SSH connections from Devolutions. Imports of "Folders","Workstation", or "Domain" data returns a "Import failed. Invalid file format" message.

### Configure Global Settings

Using global configuration settings, a user can set default values to be used for new local connections, connections made directly from Secret Server, and connections made when Connection Manager is acting as a protocol handler.

Global configuration settings can be changed (over-ridden) on individual connections, and those override settings will not be impacted by subsequent changes to global configuration settings.

Global configuration settings do not impact existing local connections, even if they were exported and imported.

Connections from Secret Server do not support all available parameters. In such cases the default parameters are substituted.

- Windows Shortcuts
	- Global Configuration = On Remote Computer
		- Result: All new local connections, Secret Server RDP connections, and Protocol Handler connections will use the "On Remote Computer" setting.
		- Existing Local Connections will not get this setting. It will have a default "Only when using the full screen."

On the Configuration menu, click Global Configurations. The Global Configurations dialog box opens to the RDP Global Settings tab, where you can configure settings such as Desktop Size, Color Depth, and Local Devices.

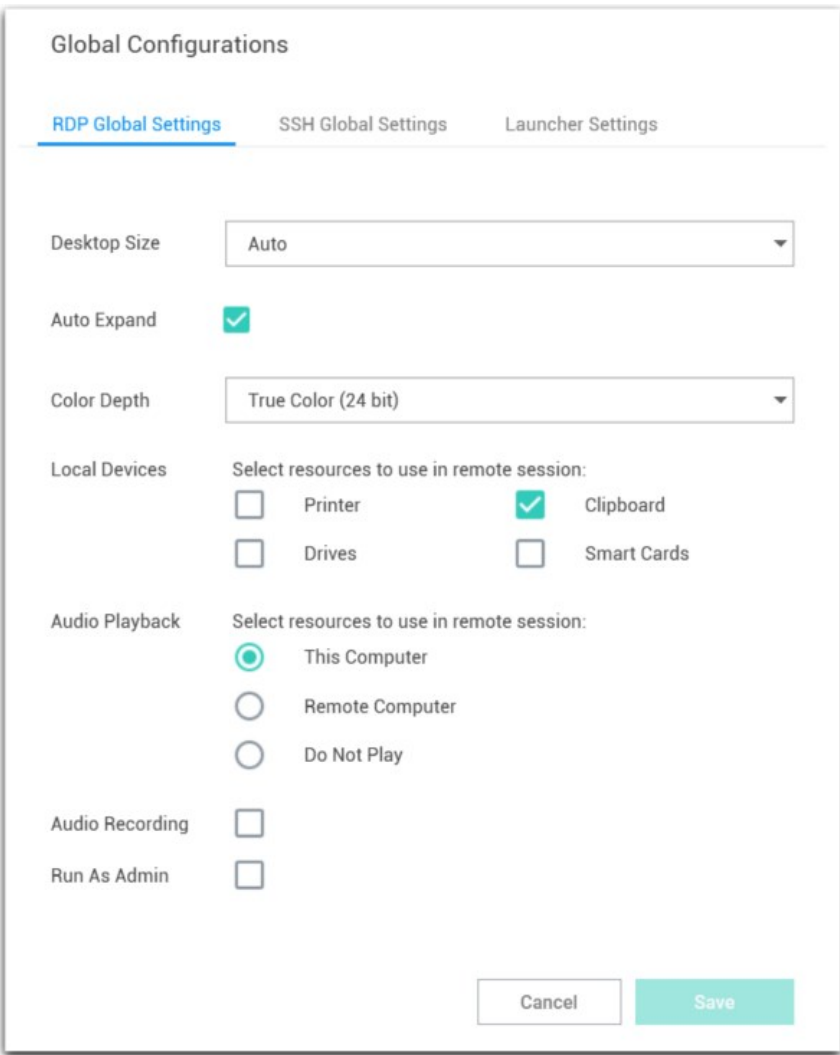

On the SSH Global Settings tab, you can configure settings such as Font and Font Size. You can choose one of the Color Presets or you can create a Custom color scheme by changing the individual values for Backgound Color, Foregound Color, Bold Color, or Underlined Color.

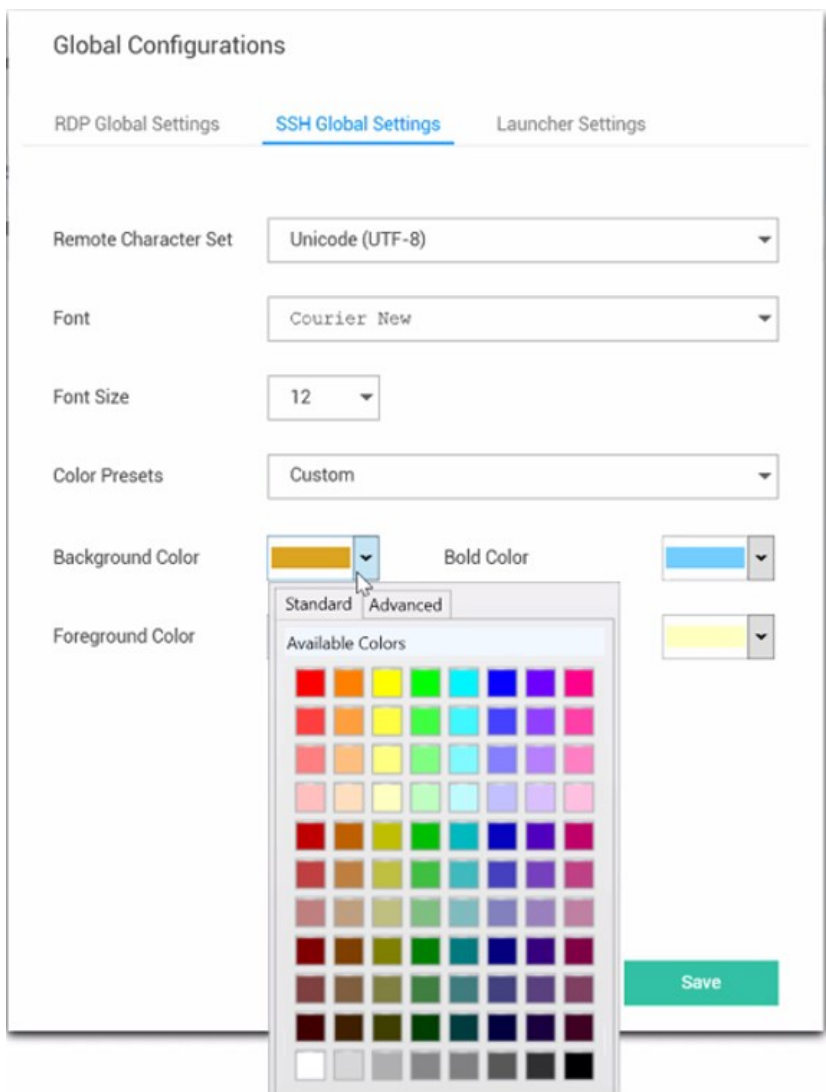

On the Launcher Settings tab, administrators can choose to use the Connection Manager protocol handler or the legacy protocol handler, Secret Server Launcher. Users can also switch between the two protocol handlers. If both protocol handlers are installed and the administrator uninstalls one of them, the other protocol handler will register itself as the protocol handler for all users on installation.

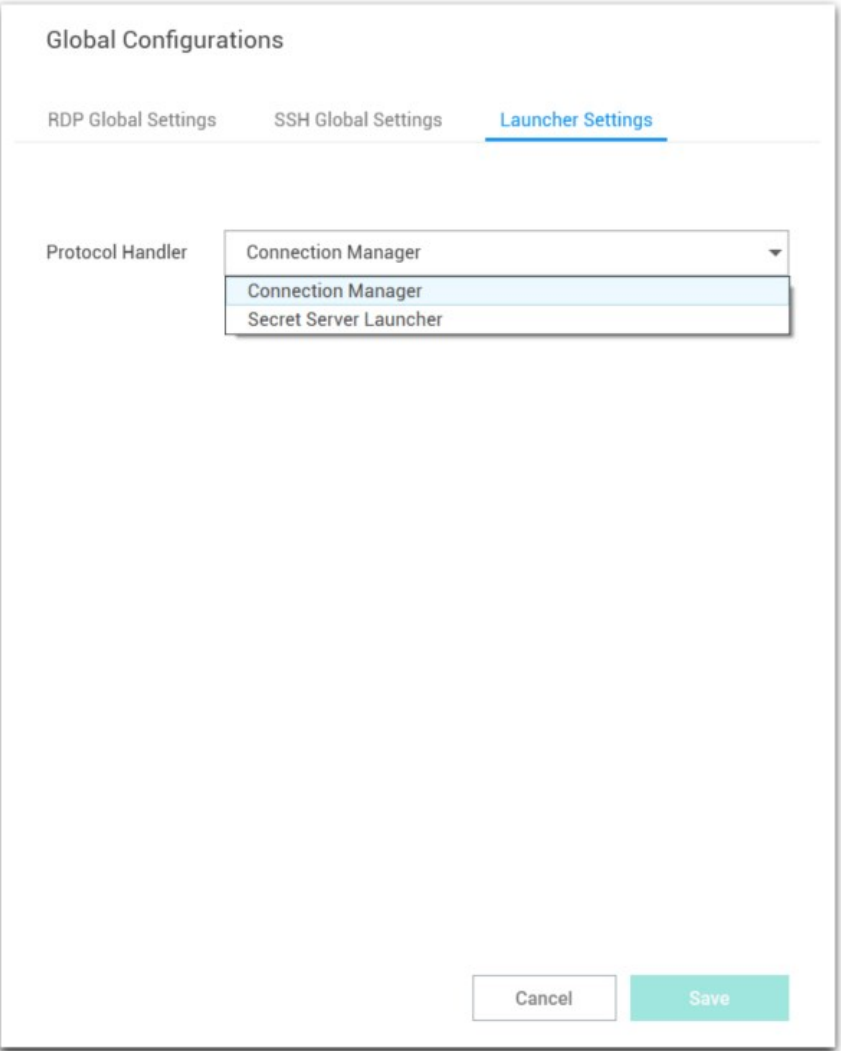

The following settings can be configured in Secret Server and will be applied globally for any Connection Manager application that is connected to it.

To access this in Secret Server,

- 1. Navigate to Admin I See All.
- 2. Select Tools & Integrations.

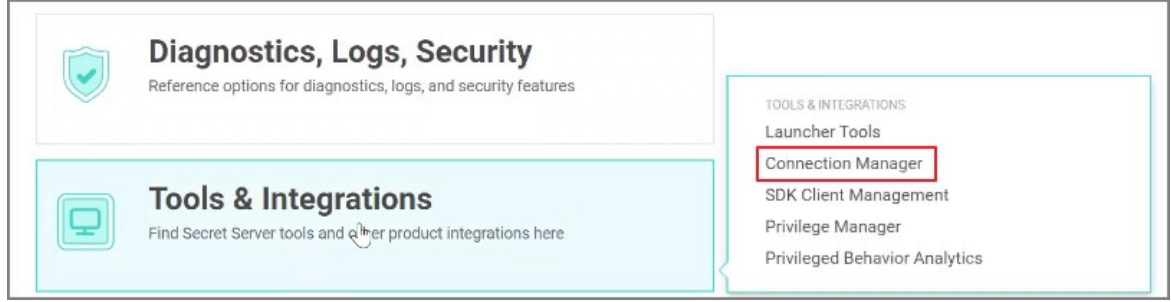

#### These options are by default enabled:

Allow Local Connections – Allows or disables saving credentials for any Local Connections. The default is Yes.

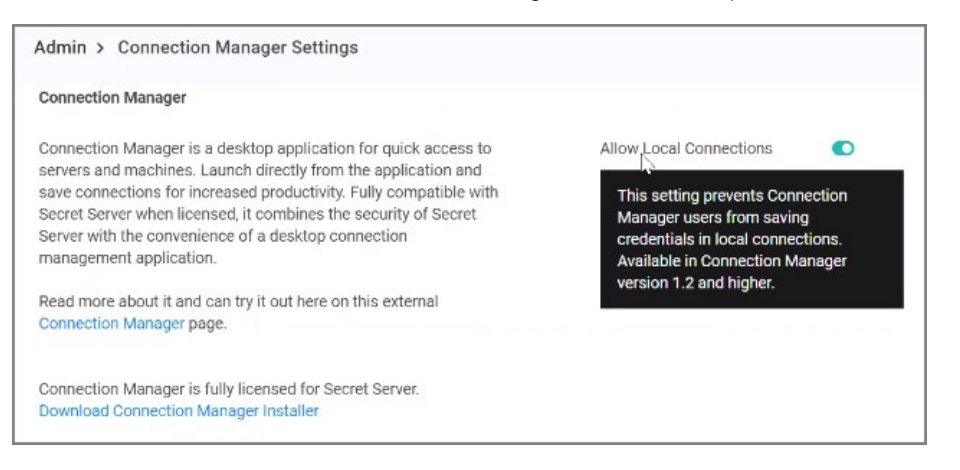

Allow Saving Credentials - Allows or disables saving credentials for any Secret Server connections. The default is Yes.

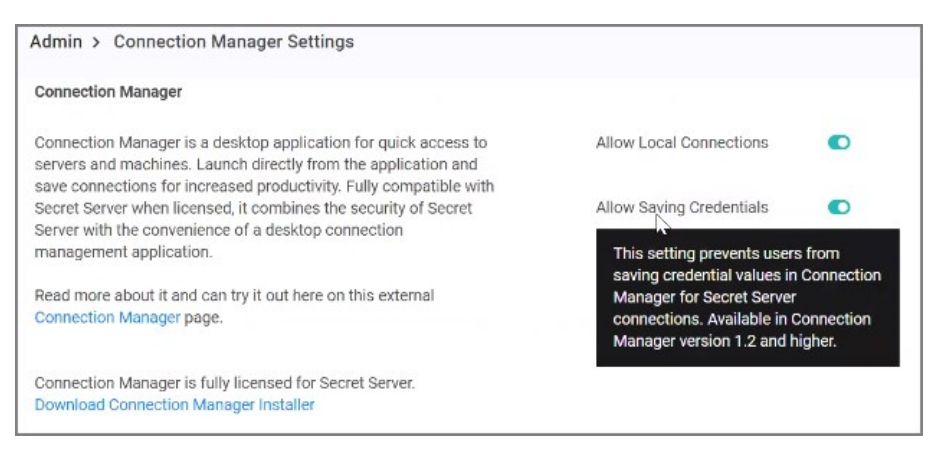

If Connection Manager is connected to multiple Secret Server Instances, and those instances have different values for these new settings, then Connection Manager will always use the more secure option set for security purposes. For example, if Connection1 allows Local Connections, and Connection2 does not allow Local Connection, then Connection Manager will not allow Local connections at all.

If "Allow Local Connections" is set to "off" and user imports local connection(s), credentials are not imported but the local connections are created.

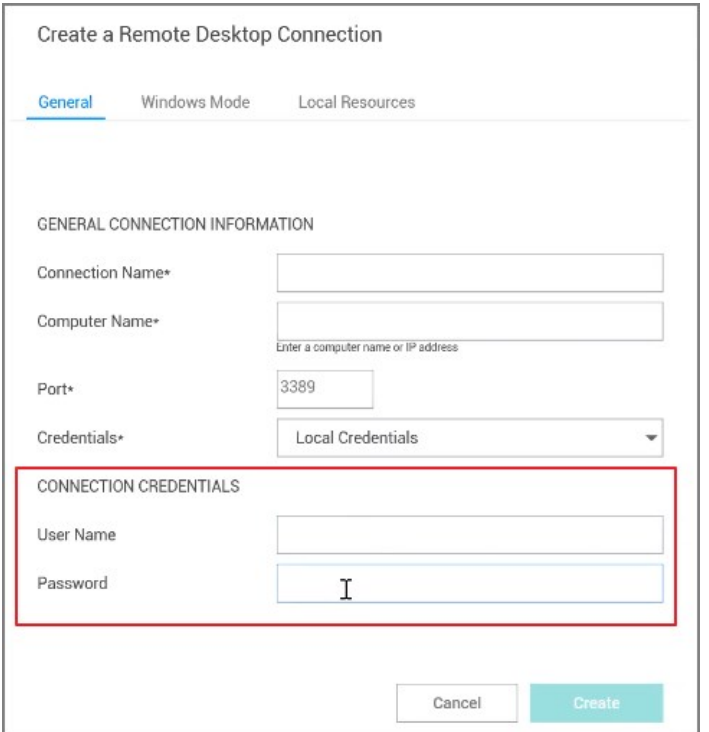

If you already have Local Connections saved, and the **Allow Local Connection** option is disabled, then the next time the Secret Server instance is connected to the Connection Manager instance we will prompt the user that the Local Connections will be deleted. If they agree, then Secret Server connects and the local connections are deleted. If they say No, then we prevent Secret Server from connecting.

The behavior is the same for saving credentials when setting the Allow Saving Credentials flag.

When creating or editing a Remote Desktop Connection, you can select and map the local drives you wish to share. On the Local Resources tab, click Drives and then click Specify Drives. Select the drives you wish to map and deselect any drives you don't want to map. If you choose to map all available local drives, the Drives box displays a check mark. If you decide to map only some of the available local drives, the Drives box displays a dash.

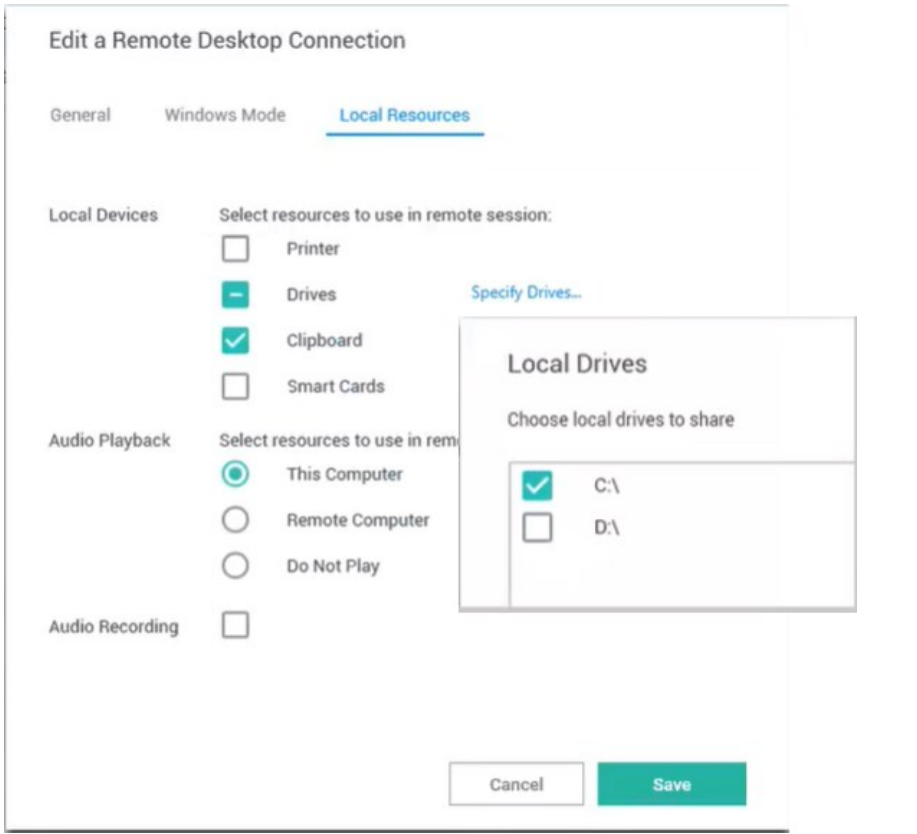

#### Launchers

Connection Manager can act as a protocol handler, which means that Connection Manager can launch Secret Server Secrets that use other Launcher types directly from the Connection Manager UI. Connection Manager supports any launcher that is supported by Secret Server and includes, but is not limited to: PowerShell, CmdLine, MS Word, Notepad, Excel. These launchers also support opening a tab in Connection Manager, session recording, and workflows.

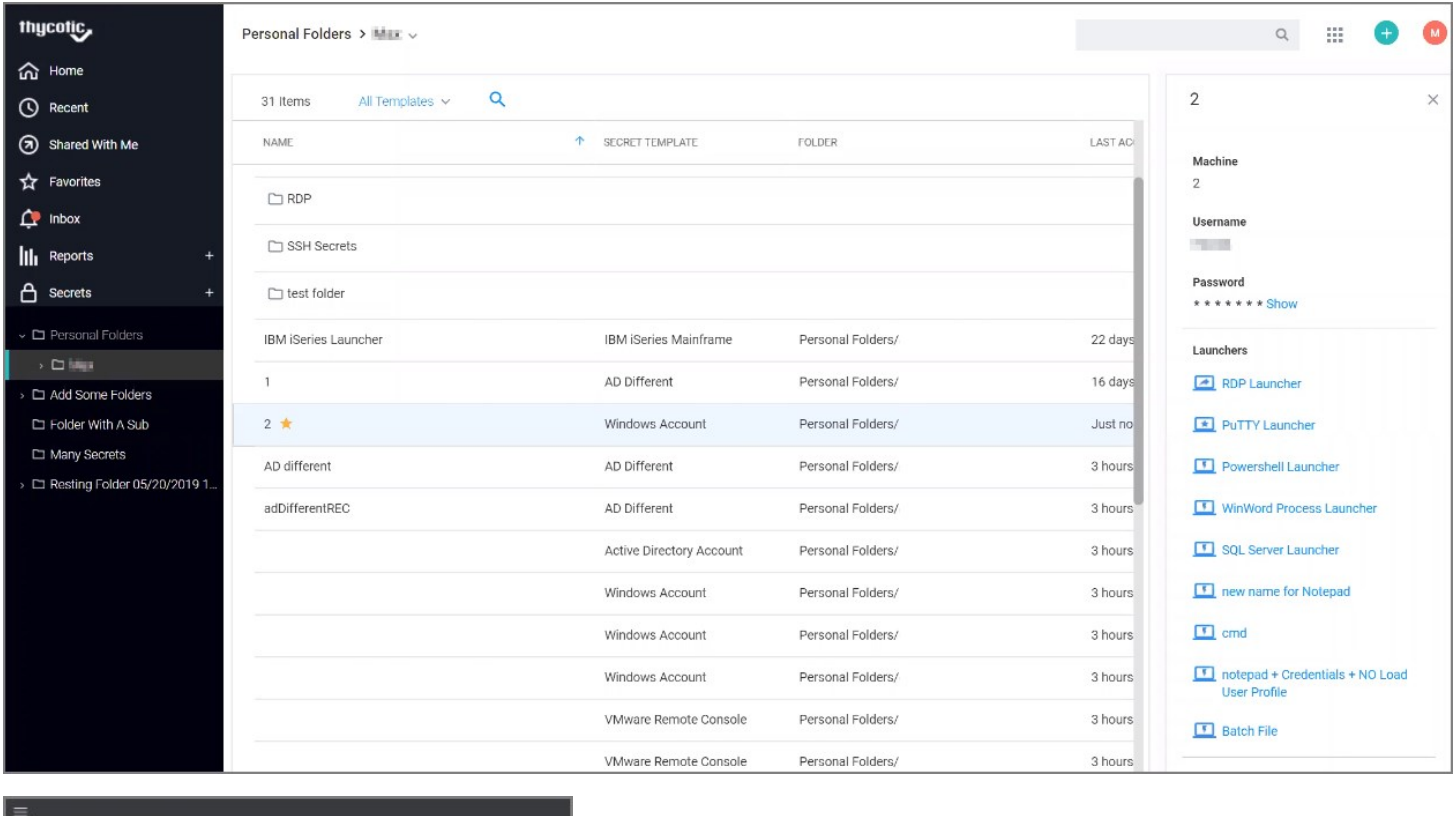

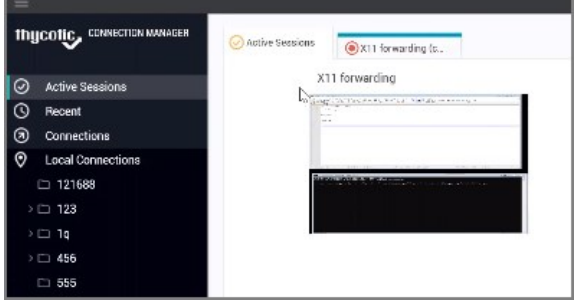

The Secrets with launcher can be launched in the Secret Server UI and have the protocol handler open and run the launcher in Connection Manager. The Secret needs to be configured to use the protocol handler, and when launched it uses Connection Manager if available. When Connection Manager opens, it will be in a "Locked" state, with only the Secret Server launched session(s) being available.

If Connection Manager is launched using the protocol handler and is in the "Locked" state, users have a "Sign In" option available to fully log into Connection Manager to use their other connections.

When a remote session is connecting over a proxy, the connection tab displays the remote host name instead of the local host name.

Note: Local Connections are limited to RDP and SSH launchers.

When a session is connecting through a proxy, the tab label displays the identity of the remote host.

When you maximize an active RDP session window or you drag it as a standalone window to a second monitor, the session automatically disconnects and reconnects so it can use the highest supported screen resolution for the new window view. When you do the same with an active RDP Proxy session window, the session cannot automatically reconnect because RDP Proxy sessions launch with a one-time password (OTP) that cannot be regenerated. Therefore an RDP Proxy session cannot use the highest supported screen resolution for a new window view. Note: no RDP session of any kind can use the highest supported screen resolution for a new window view if the default setting for Desktop Size has been changed from Auto to a fixed size under RDP Global Settings.

You can undock, move, and redock session tabs and windows in Connection Manager. To undock a session window, click the session tab and drag it out of the tab dock area. The tab becomes a standalone session window, which you can drag to another monitor or to another location on your desktop.

To redock a session window, click and drag it toward the row of docked tabs in the main Connection Manager window. As you drag the window close to the tab dock, a blue line appears around the dock:

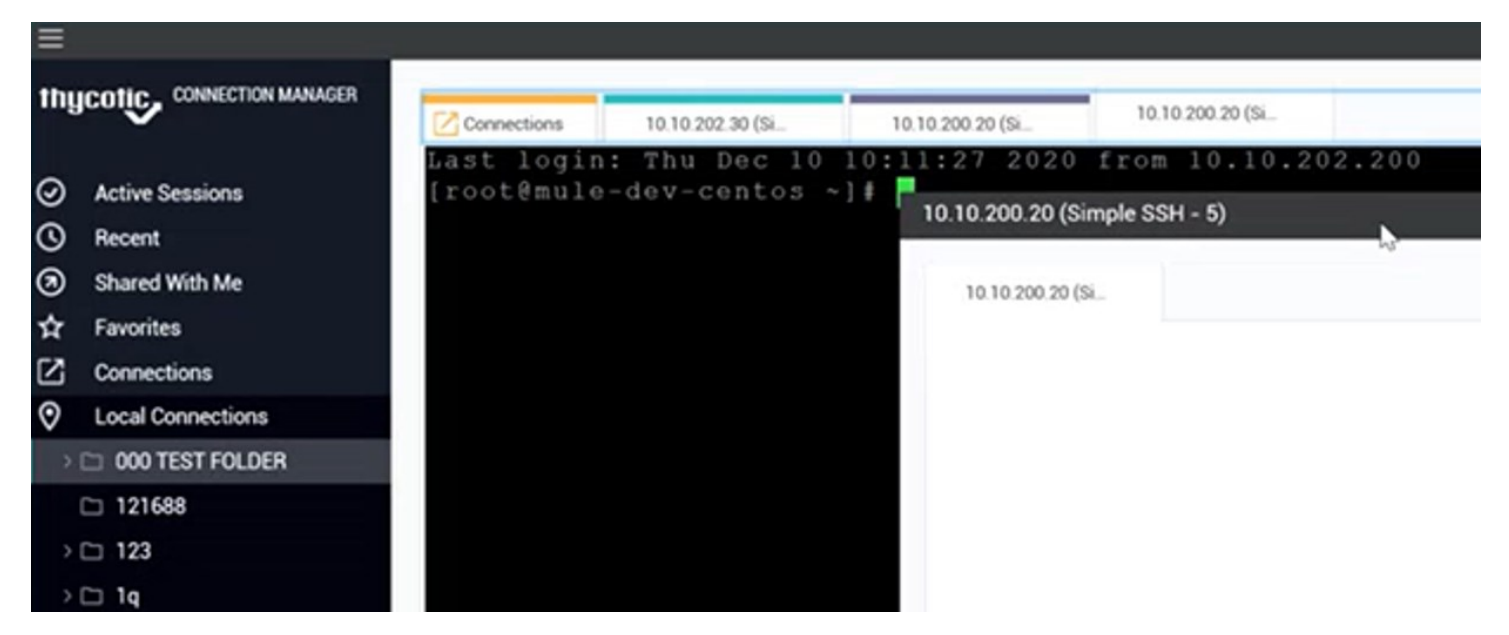

When you drag the window onto the tab dock, the dock turns light blue to indicate that you can drop the window:

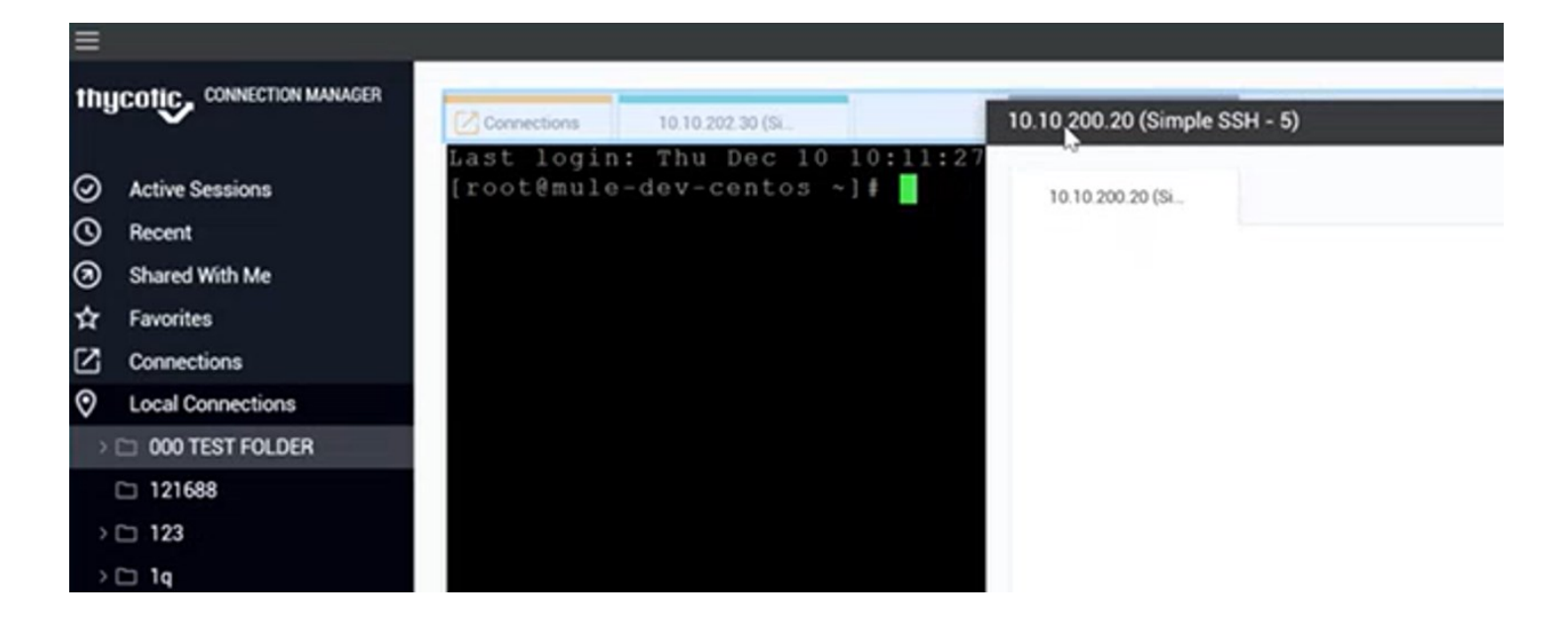

If session recording is configured to run only on the primary secret, only the primary session will be recorded. If the secret is configured to record multiple windows, Connection Manager honors the setting and all sessions started from the initial session are also recorded.

A typical example are Xming implementations of Secure Shell (SSH) to securely forward X11 sessions from other computers. While recording an Xming session, all windows created are recorded and if a user tries to use X11 forwarding for example in Chrome, the new Chrome window will be recorded too.

If a protocol handler is launched from Secret Server, without having an open Connection Manager, the Open Thycotic Connection Manager? modal opens:

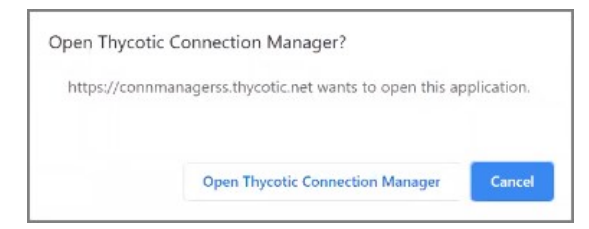

Click Open Thycotic Connection Manager and an active session is launched in Connection Manager:

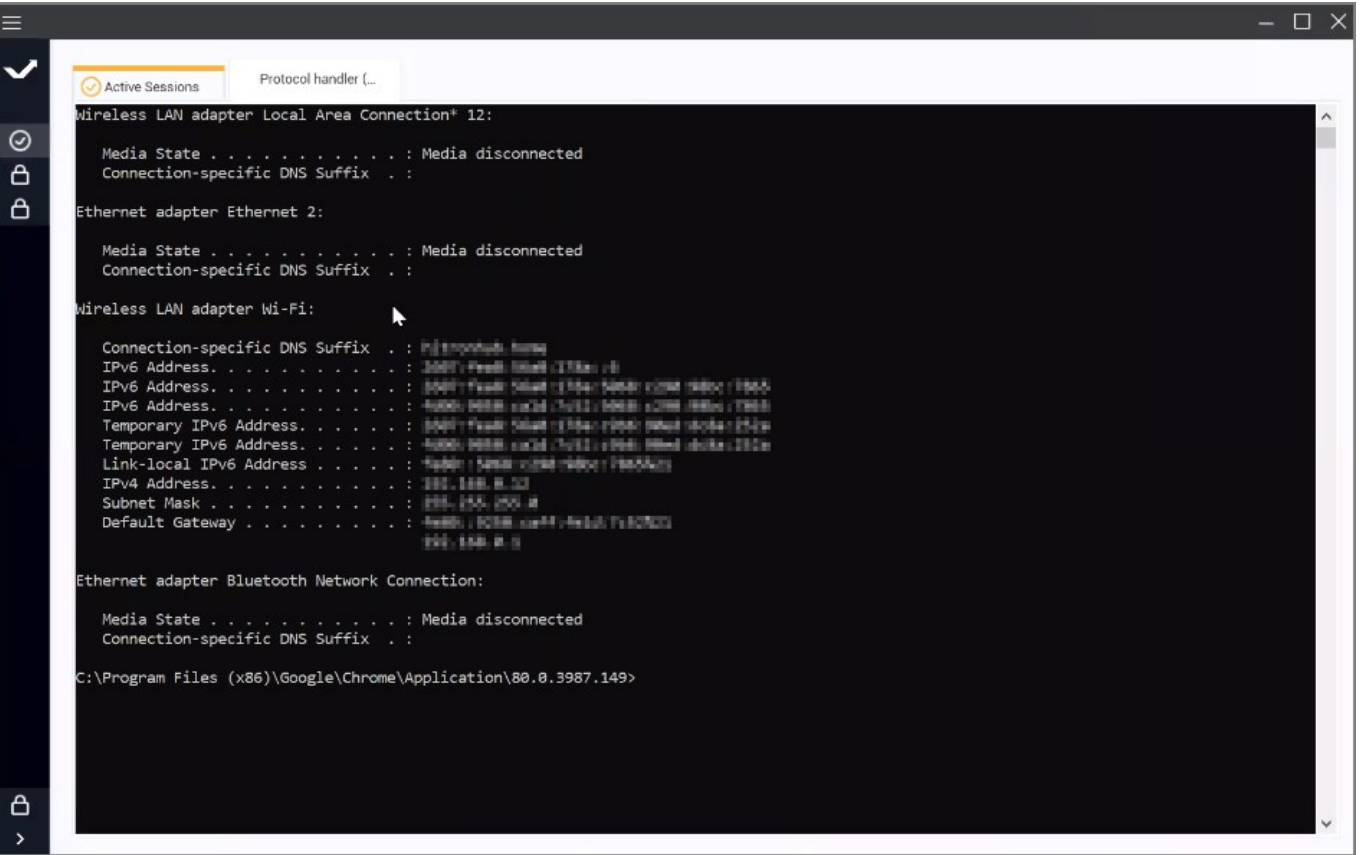

In this example the application was opened and placed inside the new tab. Certain applications won't fit in the tab and will be opened in an independent window outside the tab. Other windows opened by the user won't be placed inside the tab either, but everything that originated from the originally launched application will be tracked.

For applications launched from within a Secret Server, the other configured local and existing Secret Server connections remain locked in Connection Manager.

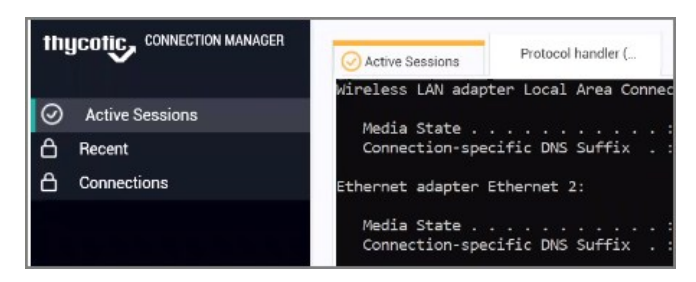

Only navigation between different Active Session tabs initiated from Secret Server is possible.

To sign in after an app launch was initiated from Secret Server,

1. From the hamburger menu, select File I Sign in or right-click on Active Session and select Sign in.

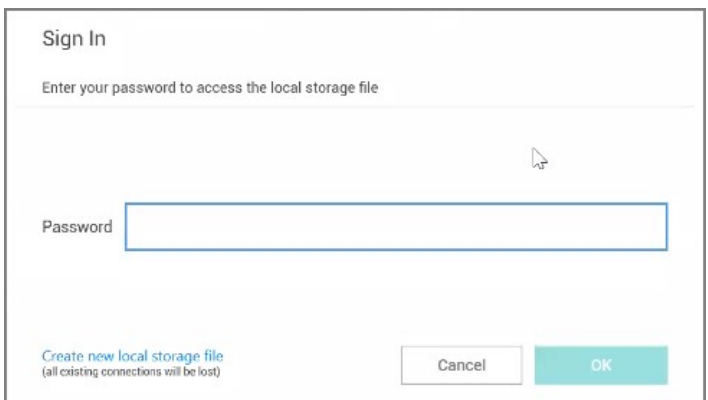

- 2. Enter your password.
- 3. Click OK.

Once signed in, the user has access to all connections and all Connection Manager functionality is unlocked.

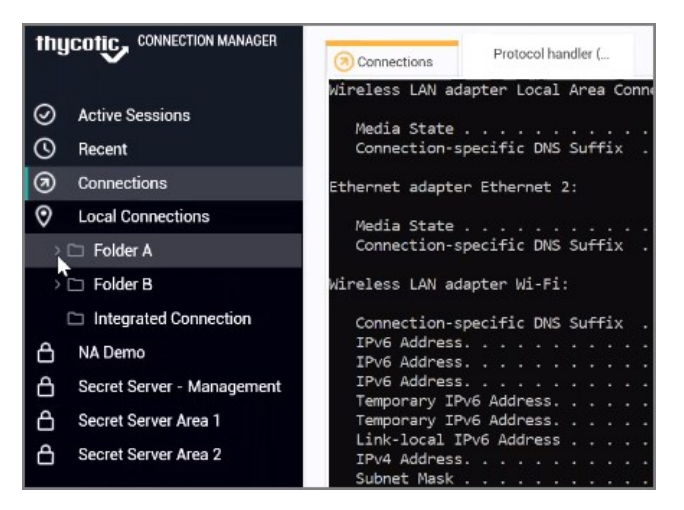

#### Create a New Local Storage File

During the sign in, users can select to create a new local storage file by clicking the link in the sign in modal:

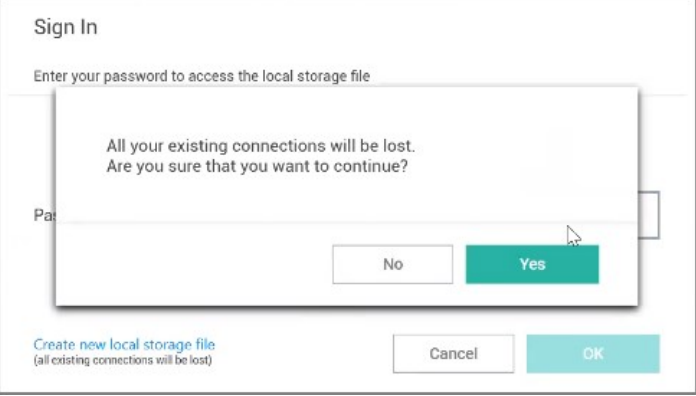

Note: If this option is used, existing connections will be lost.

#### Common User Activities

Since there are many variations and configuration options for remote connectivity, it is not possible to cover all of them in detail. However, Connection Manager does support many variations.

- [Folder Editing](#page-82-0)
- [Connection to Remote Systems](#page-67-0)
- [Integrated Connections](#page-78-0)
- [Re-authenticate to Secret Server](#page-66-0)
- [Log File Location](#page-85-0)

The following Connections related topics are available:

- [Re-authenticate](#page-66-0)
- [Remote connections](#page-67-0)
- [Integrated connections](#page-78-0)

<span id="page-66-0"></span>When Connection Manager starts, the configured Secret Server connection are displayed under the Connections tab, but they are not connected.

To re-authenticate an existing Secret Server connection, either

- double-click the closed-lock icon in the navigation menu, or
- on the Connections page, in the list right-click the connection you wish to open and select Connect.

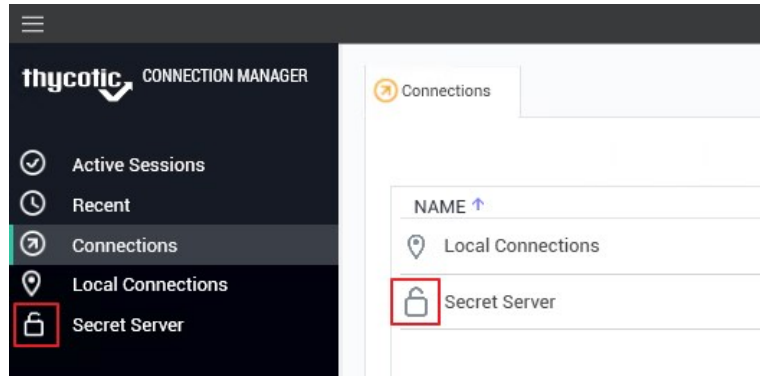

If you lose your internet connection to Secret Server, Connection Manager makes multiple attempts to automatically reconnect and reauthenticate to Secret Server in the background. After 30 seconds, Connection Manager displays the dialog, Attempting to Autoreconnect to [Secret Server name] for three more minutes and continues to attempt to reconnect. The dialog displays a Cancel button for users who wish to drop the connection, and a Reconnect button for users who wish to attempt to manually attempt to reconnect. If at any time during this period the Secret Server connection is regained, Connection Manager automatically reconnects and reauthenticates. If the period passes without reconnecting to Secret Server, the dialog closes, the Connect dialog opens, and the user must reauthenticate through Connection Manager when reconnecting to Secret Server.

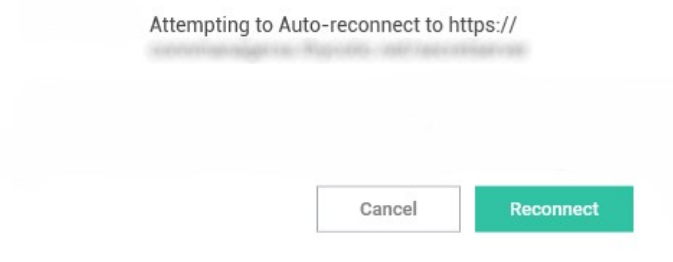

#### <span id="page-67-0"></span>Create a New Connection to Remote Systems

Connection Manager allows users to create new connections to remote systems and store them locally. Secret Server Secrets may only be viewed and initiated within Connection Manager.

All required fields and the appropriate optional fields must be filled out. If you choose not to enter a username and password, you will be prompted to enter this information when connecting. Many of the fields will have default values pre-entered. You may keep these values or modify them as appropriate.

- 1. From the Local connections section of the navigation tree, navigate to the folder where the new connection will be created.
- 2. Right-click the folder name and select New Connection followed by the connection type (RDP or SSH).

Dependent upon the connection type (RDP or SSH), a dialog box will open. The options will vary based on the type of connection selected. View [Integrated Connections](#page-78-0) for additional information on credentials.

#### RDP Connection

- **Connection Name**: Enter a friendly name for the new connection.
- o Computer Name: Enter the unique identifier for the computer name or IP address.
- Port: Enter the port number for the connection or leave default.
- o Credentials: Select the appropriate credential for the new connection.

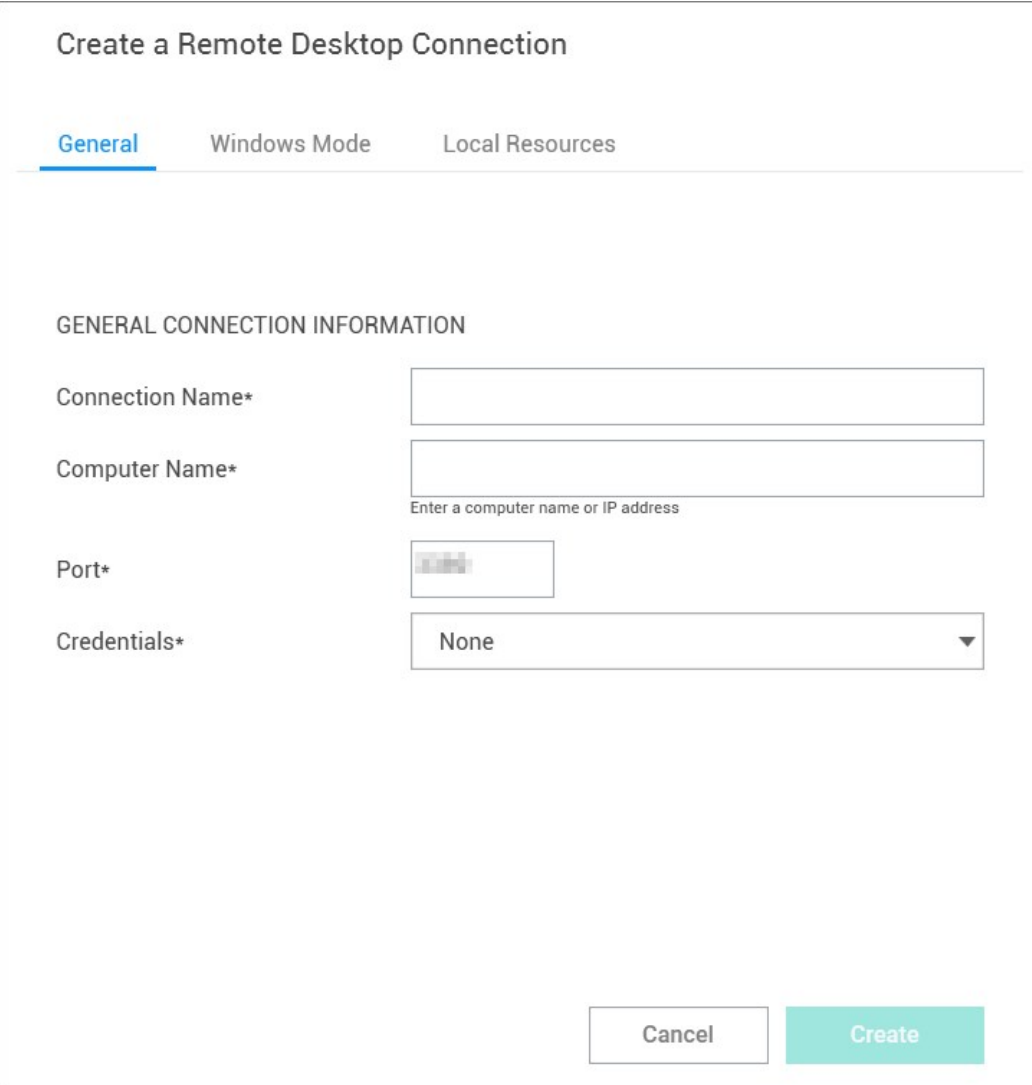

#### SSH Connection

- o Connection Name: Enter a friendly name for the new connection.
- o Computer Name: Enter the unique identifier for the computer name or IP address.
- Port: Enter the port number for the connection or leave default.
- o Credentials: Select the appropriate credential for the new connection.

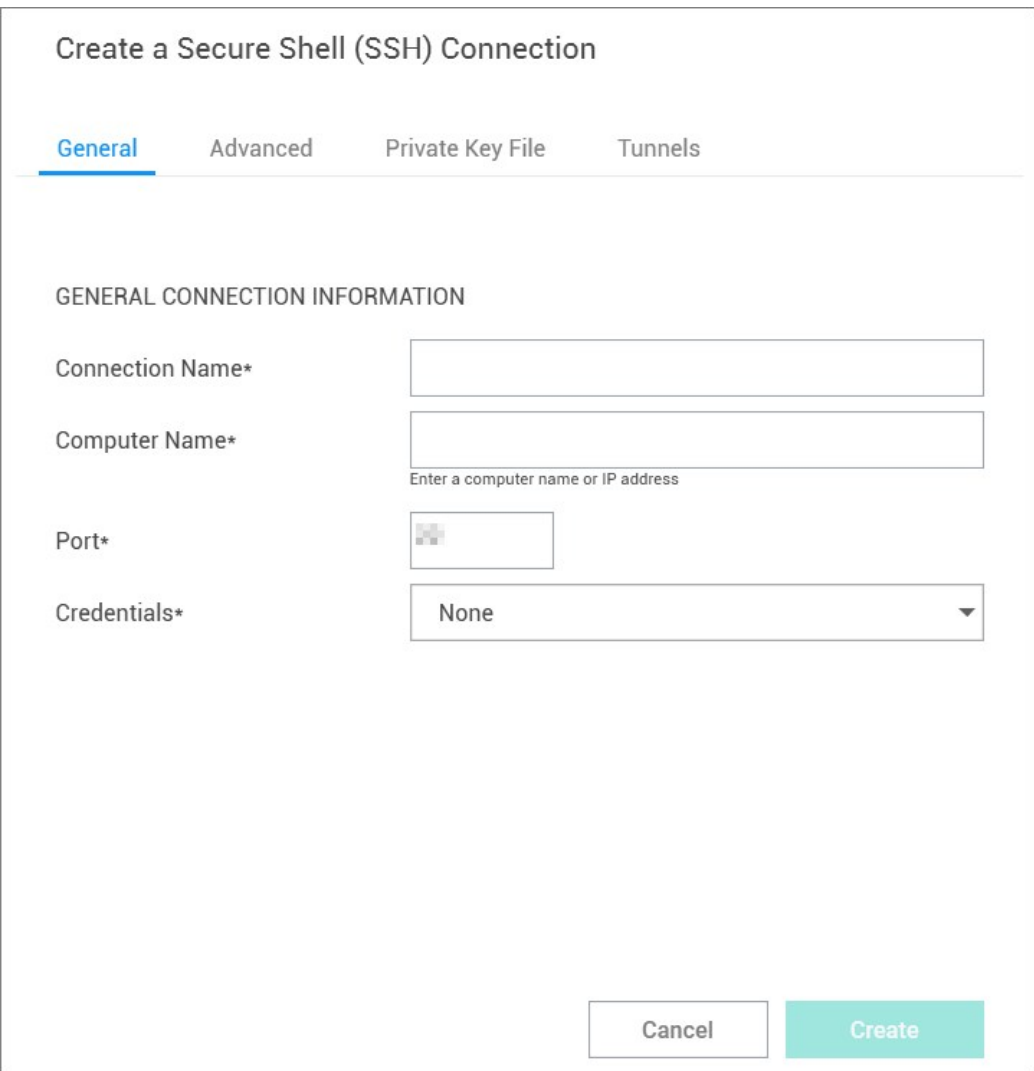

Note: The default value settings may be modified under the Configuration option.

3. Once all appropriate information is added, click Create to add the connection.

#### Edit Connections to Remote Systems

1. Navigate to the connection to be edited and click the connection name.

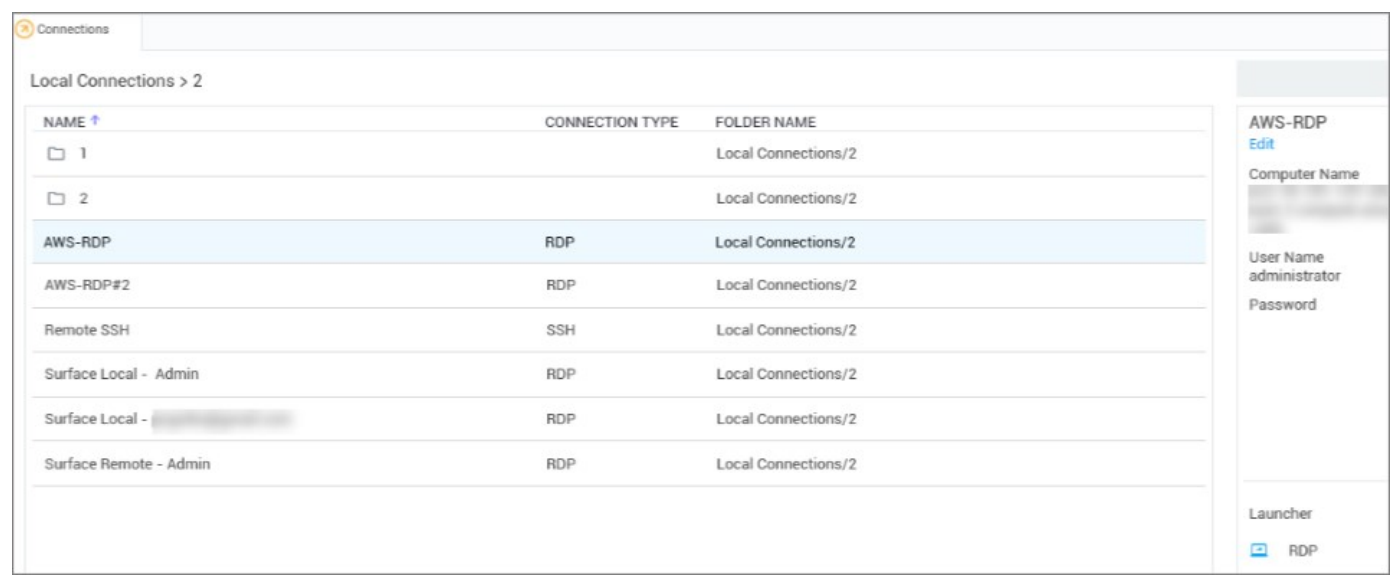

2. In the Connection properties area under the connection name, click Edit. An Edit dialog will open depending on the connection type.

1. Modify the fields as desired. (Most values in a local connection may be edited, except the required fields and the username field.)

2. Click Save when finished.

#### Delete Connections from Remote Systems

A Local connection may be deleted from Connection Manager.

Important: This action is NOT reversible. Once a connection is deleted it cannot be recovered.

- 1. Navigate to the connection to be removed.
- 2. Right-click the connection and select Delete. A confirmation modal opens.

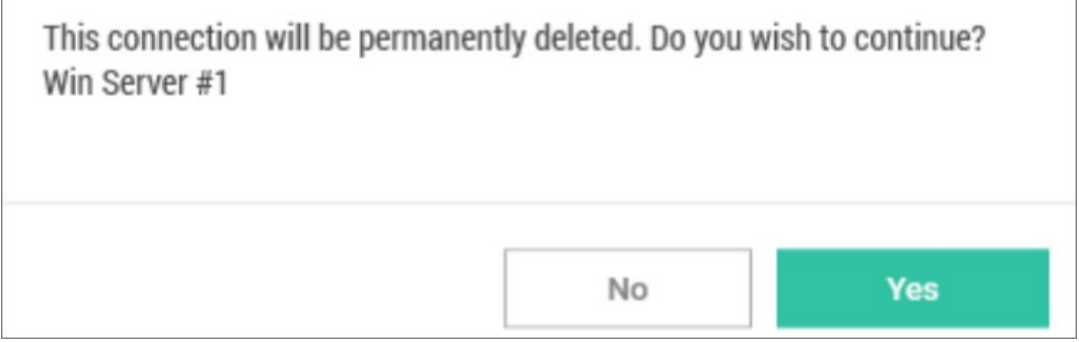

3. Click Yes to confirm.
#### Open a Remote Connection

The process of connecting to a Local connection or to a Secret from Secret Server is essentially the same.

- 1. Navigate to the remote connection. The remote session can be opened two ways:
	- o In the main window, double-click the connection name. A new connection tab will open, or
	- o Select the connection to open the Properties tab. In the bottom half of the Properties window there is a section that lists available Launchers for use. Click the desired launcher and the session will open.

Sessions launched from a Secret Server Secret may have workflows associated with the launching or closing of a session. If the connection requires no special workflow, the remote connection will be established as a new tab in the work area. If user entry is required for a workflow action, a window(s) will open prior to connecting so users can enter the appropriate or required data.

Note: When connecting to a Secret with an Allowed List, users will be prompted to enter a text value if the list is empty.

2. Select a launcher. For Secrets where multiple launchers are available, you are prompted to select one.

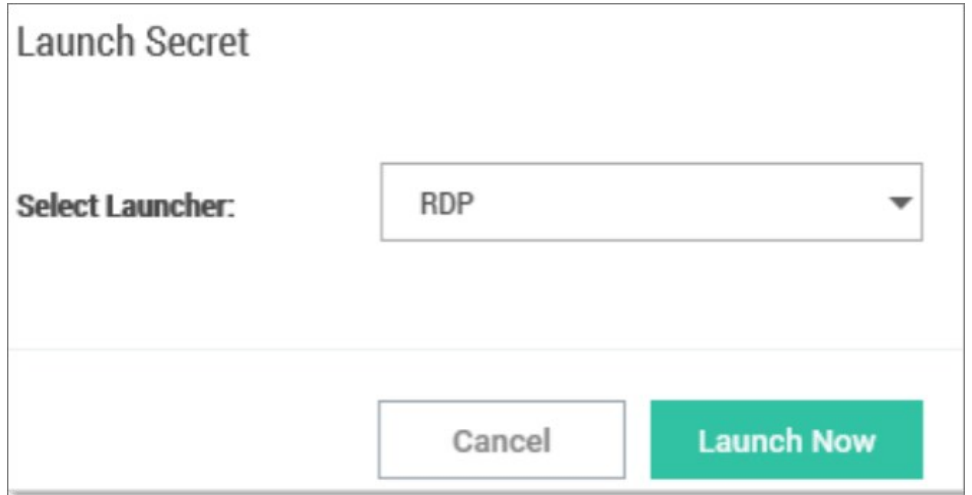

Click Launch Now.

3. Select a **Host** or **Machine ID**. For Secrets where a host is not specified, you are prompted to enter a host machine name into a search box. As soon as enough characters are typed to generate at least a partial match, Connection Manager returns matching machines .

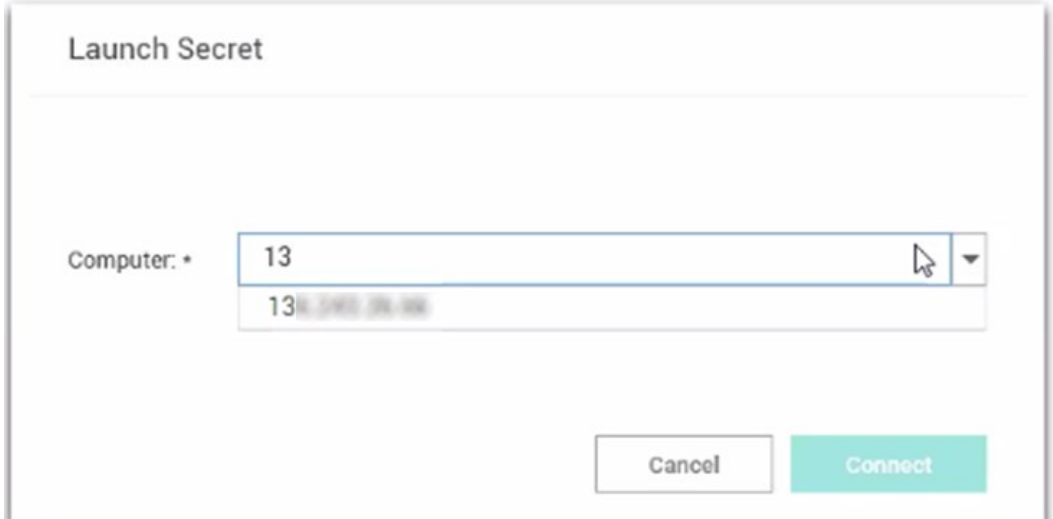

#### Click Connect.

4. Enter user credentials. For Connections or Secrets without an embedded username and/or password, a modal opens (based on launcher type) to enter credentials.

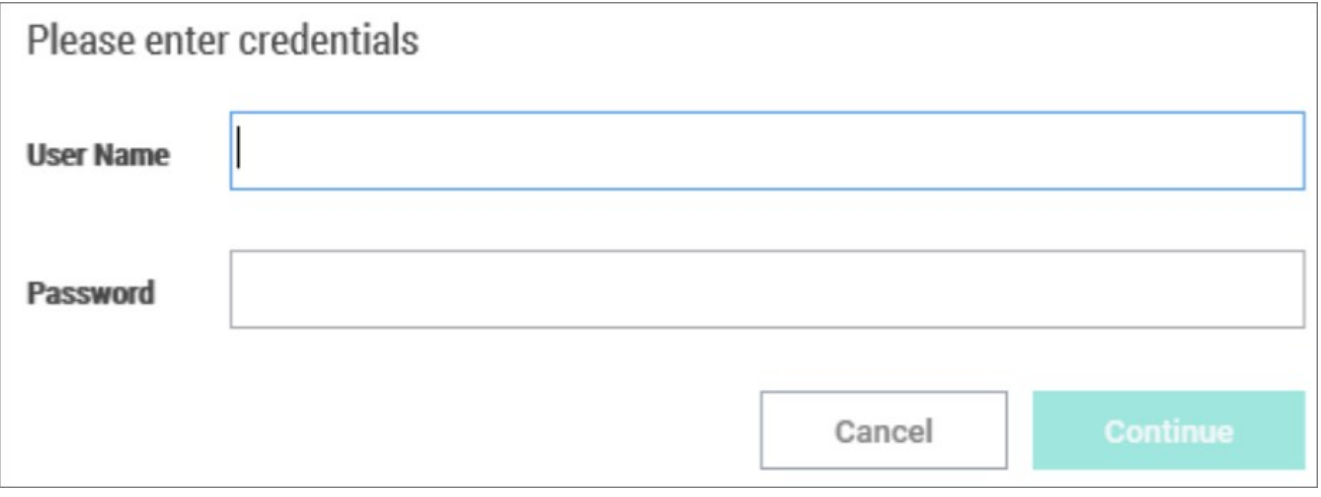

Click Continue.

#### Batch Edit Local Connections

In Connection Manager there are several ways to batch edit multiple RDP connections or multiple SSH connections. You cannot edit RDP and SSH connections together.

#### Batch Edit Local Connections Using Multi-select

You can batch edit parameters for multiple local connections (all RDP or all SSH) using multi-select.

1. Click to check the boxes for all connections you wish to batch edit.

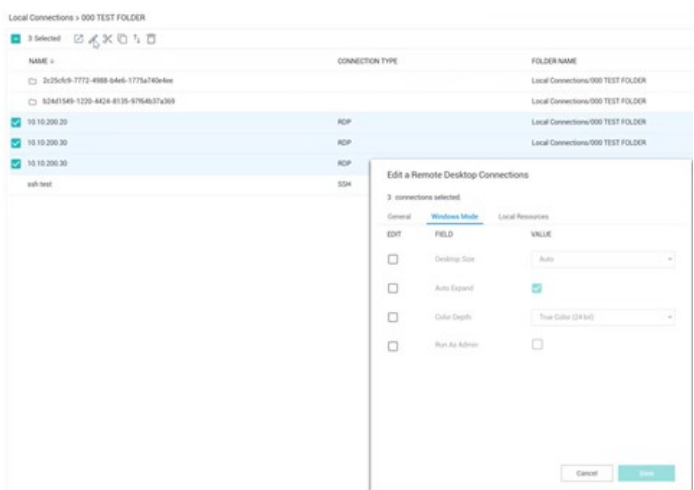

- 2. In the toolbar click the Edit icon.
- 3. Edit the settings you wish to apply to all of your selected connections and click Save.

#### Batch Edit Credentials for All Connections in One or More Folders

You can batch edit Credentials for all connections in one or more folders, at the folder level.

1. Click to check the boxes for the folder or folders whose connections you wish to batch edit.

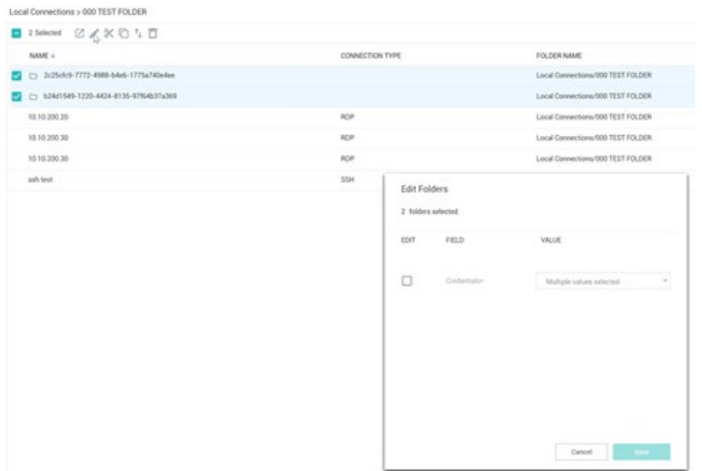

2. In the toolbar click the **Edit** icon.

3. Edit the Credentials you wish to apply to all connections in your selected folder or folders and click Save.

#### Batch Open Connections

In Connection Manager there are several ways to simultaneously open multiple connections, including combinations of Secret Server and Local connections.

#### Batch Open Connections Using Multi-select

You can batch open multiple Local and Secret Server Connections, even when they are in different folders

1. Click to check the box before each connection you wish to open.

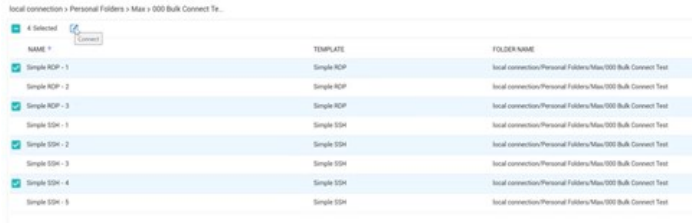

2. In the toolbar click the **Connect** icon.

#### Batch Open All Connections in a Folder

You can batch open all connections in a folder, at the folder level.

1. Click to check the box before the folder whose connections you wish to batch open.

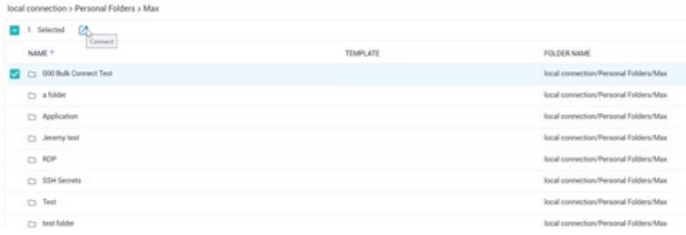

2. In the toolbar click the **Connect** icon.

You can also open all connections in a folder by right-clicking the folder in the left-hand navigation and selecting Connect from the context menu.

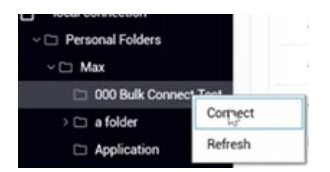

#### Duplicate Remote Connection

- 1. Navigate to the connection you wish to duplicate and right-click the connection.
- 2. From the right-click context menu, click Copy. The connection is copied to your clipboard.
- 3. Right-click the Connection Manager screen and from the context menu, click Paste. The duplicate connection is added to the connections on the Connection Manager screen.
- 4. Edit the Connection name and other parameters as desired.

#### <span id="page-78-0"></span>Create an Integrated Connection

When logging into Connection Manager, if there are no existing Secret Server connections, a user will be directed to the Create a Secret Server Connection dialog box as shown in the [Connect to Secret Server](#page-30-0) section.

#### Credentials

Users can apply credentials directly to new folders and connections and at the same time, ensure all sub-folders inherit the same credentials.

- None: Allows a user to create new folders and connections without any credentials i.e. no username and password values. This can be changed later.
- **Local Credentials**: Allows a user to apply username and password credentials to the new folder or local connection.

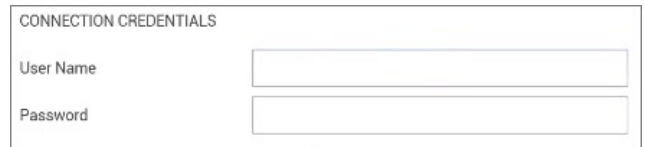

. Inherit from Folder: Allows a user to apply credentials or a secret to a folder or connection to imitate the folder in which it will reside, or any sub-folders or connections created within it. While making the connection, if a connection already exists, it will be displayed.

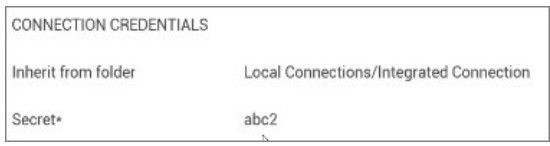

• Map Secret: Allows a user to apply secrets to the new folder or connection.

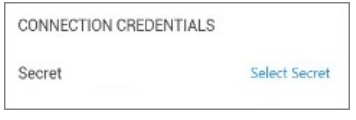

#### Map a Secret to a Folder

Connection Manager gives a user the ability to map secrets directly to folders.

Note: The process is the same whether the connection is RDP or SSH.

- 1. From within Connection Manager, [create a new folder](https://docs.delinea.com/online-help/products/folder.md#create_a_new_folder) or [edit an existing folder.](https://docs.delinea.com/online-help/products/folder.md#edit_a_folder) The Create a Remote Desktop Connection dialog box opens.
- 2. Enter the connection name, computer name, port, and from Credentials, select Map Secret. The Select Secret dialog box opens.

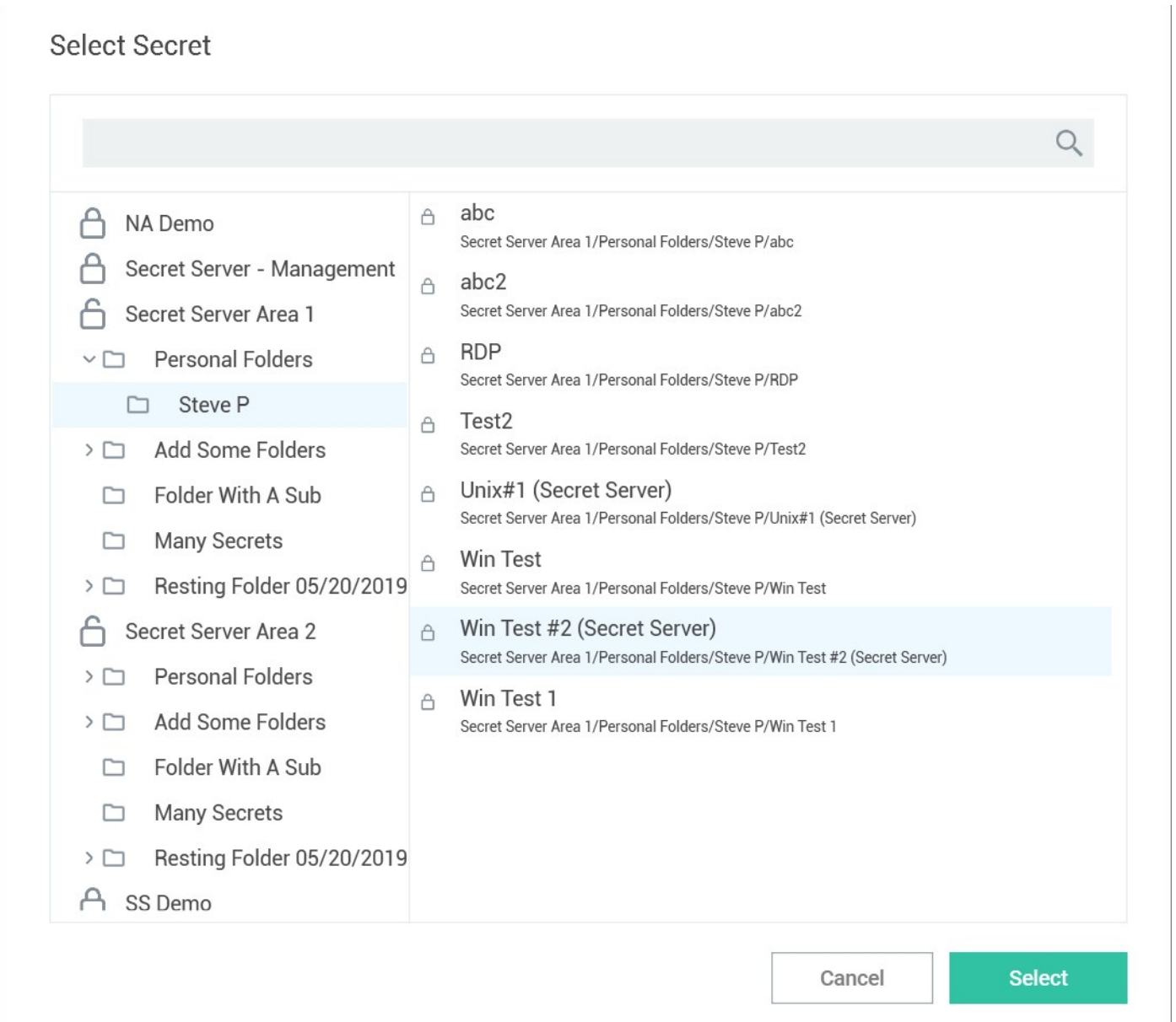

The Select Secret dialog box shows the currently existing connections. Those that are authenticated and accessible, are shown with an open lock next to the name. A closed lock indicated authentication is required, generally a username and password. Users can drilldown the navigation tree to access more folders.

Users may also search for a secret by name using the search bar at the top of the Select Secret window. Clicking on a connection and then typing in the search box will search only the folders within that connection.

3. Click the Secret to which you would like to map and click Select. The name of the secret will now appear within the Create a Remote Desktop Connection dialog box under Connection Credentials.

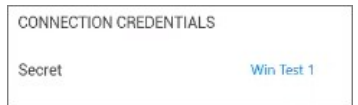

4. Once all required information is entered, click Create.

### <span id="page-81-0"></span>Configuration File

The Connection Manager configuration files can be found at the default locations indicated below.

C:\Program Files\Thycotic Software Ltd\Thycotic Connection Manager\Thycotic.ConnectionManager.exe.config for Windows

/Users/<yourusername>/Library/Preferences/com.Thycotic.ConnectionManager.plist

#### Disable update check on startup for Windows

To disable automatic checking for updates on startup, for Windows open the configuration file and change the value to False as depicted in the screen shot below.

```
<applicationSettings>
 <Thycotic.ConnectionManager.Wpf.Properties.Settings>
   <setting name="UpdateOnStartup" serializeAs="String" >
     <value>False</value>
   </setting>
 </Thycotic.ConnectionManager.Wpf.Properties.Settings>
</applicationSettings>
```
#### Disable update check on startup for macOS

To disable automatic checking for updates on startup for macOS, in Terminal type:

defaults write com.Thycotic.ConnectionManager Env.CheckUpdateOnStartup -bool false

### Folder: Create, Edit, Move, Delete

Connection Manager uses folders to help organize local connections.

- 1. Navigate to the location where a new folder should be created.
- 2. Right-click and select **New Folder**.

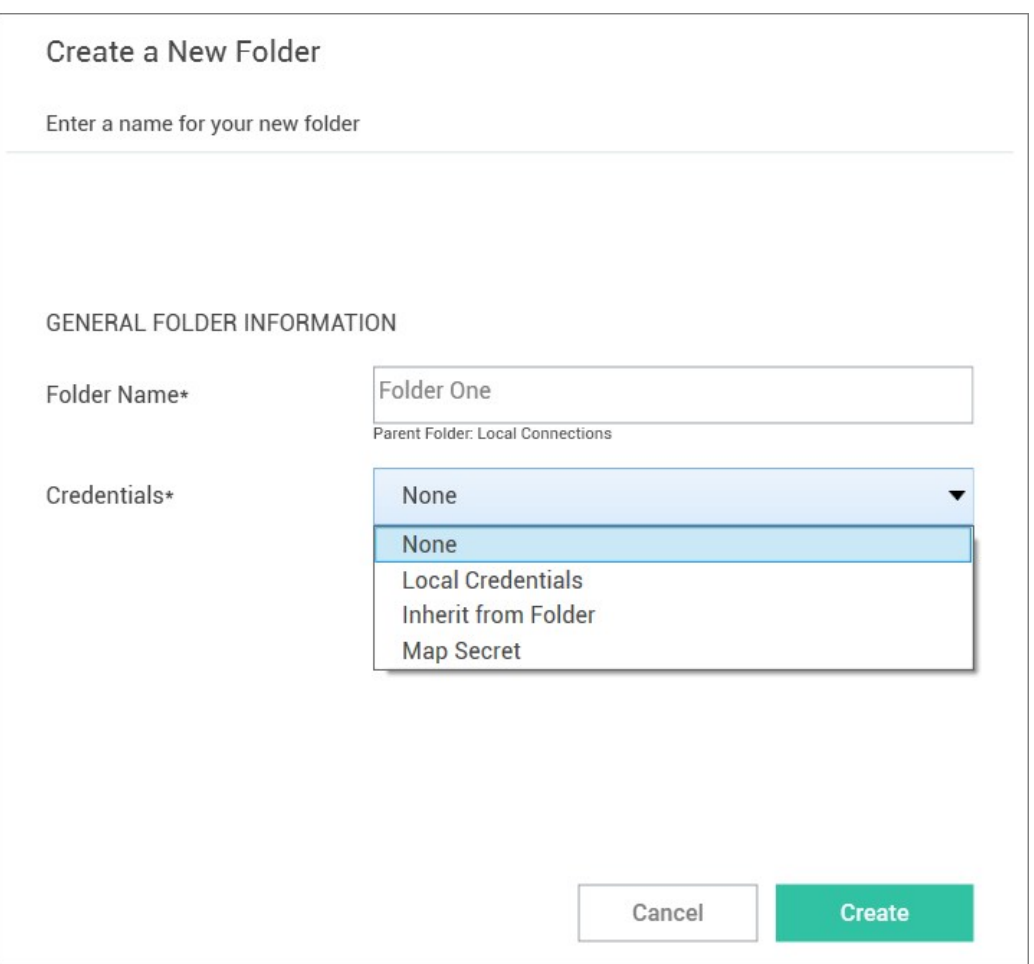

#### 3. Enter the Folder Name and click Create.

- 4. Choose the appropriate credential option from the list:
	- o None: No credential values will be set or required for the new folder.
	- o Local Credentials: Allows a user to create the credentials for the new folder.
	- o Inherit from Folder: Allows a user to set credentials for a sub-folder to imitate the folder in which it will reside.
	- o Map Secret: Allows a user to apply secrets to the new folder.

View [Integrated Connections](#page-78-0) for additional information on credentials.

1. Navigate to the folder to be edited and right-click. The Edit Folder dialog box opens.

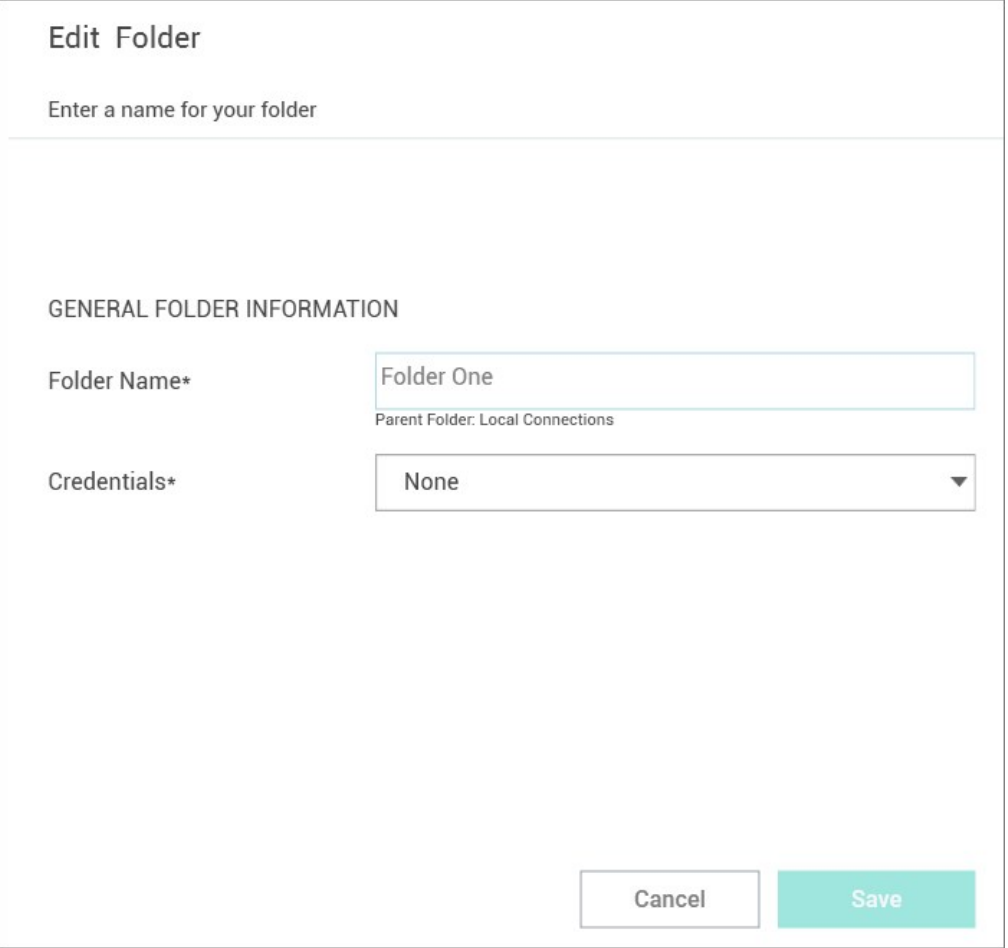

2. Make any desired change to the folder and click Save.

View the [Integrated Connections](#page-78-0) section for additional information on credentials.

Move folders to organize them by dragging and dropping them in the Local Connections view.

When a folder is deleted, the folder and its contents (Local connections and other folders) are deleted.

Important: This action is NOT reversible. Once a connection is deleted it cannot be recovered.

- 1. Navigate to the folder to be deleted.
- 2. Right-click the folder name and select Delete. A confirmation modal opens.

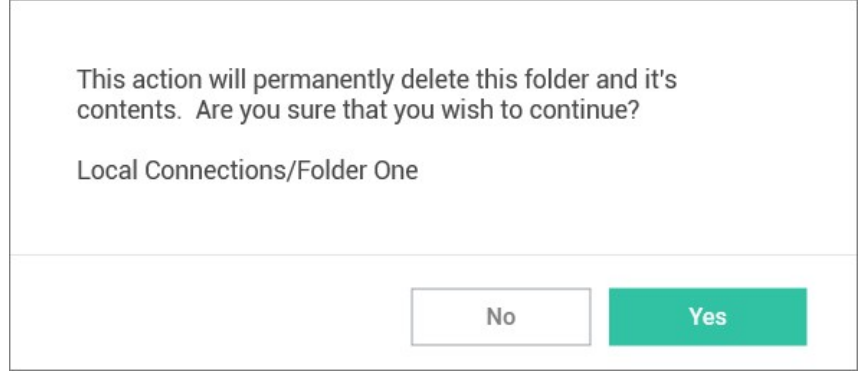

3. Select Yes to confirm.

### Log Files

The Connection Manager log files can be found at the following default locations.

C:\Users\Administrator\AppData\Roaming\Thycotic\Connection Manager

#### Changing the Log Level

On Windows system the default log level can be changed via the Thycotic.ConnectionManager.exe.config file. Under log4net search for the default WARN level and change it to DEBUG for detailed troubleshooting logging.

```
</configSections>
<appSettings>
  <add key="UpdateOnStartup" value="true" />
</appSettings>
<log4net>
  <root>
      <level value="INFO" />
      <appender-ref ref="LogFileAppender" />
      <appender-ref ref="TraceAppender" />
  \langle /root \rangle
```
Catalina: ~/Library/Application Support/Thycotic/Connection Manager/ConnectionManager.log

#### Changing the Log Level

On macOS you change the logging level of Connection Manager's logs to DEBUG mode by opening Terminal and type:

defaults write com.Thycotic.ConnectionManager FileLogLevel 'Debug'

### Secrets with Workflows

Connection Manager supports a variety of Secret Server workflows associated with remote connections and the workflows functions are very similar to Secret Server such as:

- Require Comment
- Check-in or Check-out (Able to check-in a secret if it was checked-out by the same user)
- Change Password on Check-in
- Prompt for Reason or Ticket System
- Request Access
- Double Lock

Users will see a notification in the properties area of the secret and if a Secret has a workflow associated with it, Connection Manager will prompt you for the appropriate workflow options in the Properties pane. Please see the [Secret Server Multi-Tier Secret Access Workflow.](https://docs.thycotic.com/ss/10.8.0/secret-workflow-templates/index.md)

Once the workflow is successful, the connection is established.

### Troubleshooting

This section provides helpful troubleshooting tips and answer to frequently asked questions.

- [General](#page-88-0)
- [Application Crash when Editing Existing Secret Server Connection](#page-89-0)
- **[AVBlock Error with Session Recording](#page-91-0)**
- [Host Names](#page-92-0)
- [Invocation Error on Connect](#page-93-0)
- **[Encryption](#page-94-0)**
- [Licensing](#page-95-0)
- **[Generate Additional Log Entries](#page-96-0)**
- [Related Resources](#page-97-0)

### <span id="page-88-0"></span>General

Yes. - For Local Connections, the Windows default socket connect timeout applies (e.g. standard RDP/SSH remote session timeout). The session timeouts on secrets can be set in Secret Server (SS).

Connection failed reason: Request to Secret Server failed. Internal server error. An error has occurred. Seeing this error upon connection to SS means the currently installed version of SS is lower than 10.7.

Yes. - The Secret Server connection got a refresh button with the 1.2.0 version update.

A Connection Manager data file containing the list of connections is stored in C:\Users\\AppData\Roaming\Thycotic\Connection Manager. The file is stored using AES 256 (256-bit) encryption.

Is there a way to send a scripted file out to multiple PuTTY sessions at once using commands?

There is currently no support to run this type of action from Connection Manager. This is sometimes done with X11, but we do not currently support that connection type. There is a Feature Request in the backlog to add support.

Connection Manager does monitor Secret Server heartbeat. If an active RDP/SSH session detects a heartbeat failure the session will be closed automatically.

We are getting more information. Currently we have tested with up to 30 open connections. Some of the performance numbers will depend on the system hardware for the machine that is running Connection Manager.

We follow the same behavior as the Secret Server session recording. If a user is not on the Tab, then we record and send less information.

### <span id="page-89-0"></span>Application Crash when Editing Existing Secret Server Connection

This topic reviews an issue that can cause an application crash for the Connection Manager 1.2.1 release, including what causes the issue and possible workarounds.

In the Connection Manager 1.2.1 release a condition can be reached that causes the Connection Manager application to crash. There is no specific error message associated with the crash, but it occurs when the following conditions are met:

- 1. There is an existing connection to Secret Server.
- 2. The existing connection uses an **Authentication Type** of "Local Username/Password" and has the Two Factor option set to anything other than "None".
- 3. The user edits the existing connection and changes the **Authentication Type** to "Web Login".
- 4. The user tries to complete the web login connection.
- 5. The application crash occurs once the web login tries to store the login Token from Secret Server.

If the application crash occurs, the next time the user starts Connection Manager the Secret Server connection will be reset back to the original settings.

In the Connection Manager 1.2.1 release, if the **Authentication Type** is set to "Local Username/Password" and the Two Factor option is set to anything other than "None", the value of the Two Factor option is saved within the application. The crash occurs when Connection Manager receives the SAML Login token from Secret Server, but it is expecting one of the Local Two Factor options instead (like the "Pin Code"), and as a result cannot process the token and the application crashes.

There are two possible workarounds for this issue.

#### Workaround 1

- 1. Open Connection Manager and click "Edit" on the Secret Server connection you want to modify.
- 2. Keeping the **Authentication Type** as "Local Username/Password" click "Next".
- 3. In the Two Factor option, change it to "None".

By setting the Two Factor option as "None" it forces Connection Manager to clear the expected value out from the settings so the conflict cannot occur.

- 4. Click the "Back" button on the bottom left to return to the previous screen.
- 5. Now, back on Step 1 of the Edit Secret Server connection dialog, you can change the **Authentication Type** value to "Web Login".
- 6. You can now proceed with establishing the Web Login connection. Once the connect is made the new settings for the connection will be saved and the next time you log into this connection it will use the new settings

#### Workaround 2

The second workaround option is about avoiding the issue initially instead of trying to "fix" the error state.

Instead of editing the existing connection users can create a totally new Secret Server connection using the "Web Login" option and

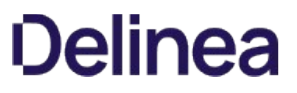

specifying the remaining settings. They can then delete the previously existing connection to help ensure that the connections don't get confused.

This issue will be resolved in the Connection Manager 1.3.0 Release.

### <span id="page-91-0"></span>AVBlock Error with Session Recording

In Connection Manager when attempting to launch a Secret Server Secret that has session recording enabled, the session may fail to launch and return an exception error in the logs.

Examples of these error exceptions:

- ERROR Thycotic.ConnectionManager.Core.ViewModels.ExplorerViewModel: Unhandled exception in Connect: Autofac.Core.DependencyResolutionException: An exception was thrown while activating Thycotic.ConnectionManager.SecretServer.SecretServerSessionBackgroundWork.
- ERROR Thycotic.ConnectionManager.Core.Managers.ErrorProcessingManager: Show error to user: An exception was thrown while activating Thycotic.ConnectionManager.SecretServer.SecretServerSessionBackgroundWork.

This is caused when a component that Connection Manager uses for session recording starts caching an invalid license for that component on the client machine. The invalid license causes an rdpwin.exe error for the recorded session when it launches, resulting in the error messages as shown in the examples above.

AVBlocks can call home to a licensing server, here https://lms.primosoftware.com/, from the client endpoint where the Protocol Handler is installed and it creates a local cache of the licence in %temp%\primosoftware.lm.cache.

If the access to the license server is then blocked, the cached license will eventually expire and cause a PH recording error:

Failed to open transcoder: Error=Unlicensed feature Facility=AVBlocks, Code=9, Hint=vp8-enc;

This can be seen in 6.0.0.13 and newer logs with verbose logging enabled in C:\Program Files\Thycotic Software Ltd\Secret Server Protocol Handler\log4netrdp.xml.

- 1. Re-enable access to<https://lms.primosoftware.com/>.
- 2. Delete the contents of %temp%\primosoftware.lm.cache for all affected users.

### <span id="page-92-0"></span>Host Names

We follow these general naming conventions and constraints:

<https://support.microsoft.com/en-us/help/909264/naming-conventions-in-active-directory-for-computers-domains-sites-and>

An underscore "\_" in the host name is not currently supported. The underscore has a special role, as it is permitted for the first character in SRV records by RFC definition, but newer DNS servers may also allow it anywhere in a name. For more details, see: <http://technet.microsoft.com/en-us/library/cc959336.aspx>

### <span id="page-93-0"></span>Invocation Error when Connecting to Secret Server

This topic reviews an error that can be encountered in the Connection Manager 1.2.0 Release, including why the issue might be encountered, what causes it, and a solution to resolve it.

In the Connection Manager 1.2.0 release some users might encounter the following error:

Exception has been thrown by the target of an invocation

As seen below.

Exception has been thrown by the target of an invocation. OK

This error can be thrown when trying to connect to a Secret Server instance from Connection Manager, and only occurs for Windows installations.

In the Connection Manager 1.2.0 release a new Feature was added to allow users to login and connect to Secret Server environments using a Web login method. The purpose of this was to provide a login option that would help support SAML login configurations for Secret Server instances. As a result, this new feature leverages the .NET framework code and bindings for some Chromium Embedded Framework in order to display and use the **Web login** method.

In most cases the underlying framework for these components is already pre-installed for Windows based workstations, however, some Windows installs may not have these components installed, and this results in the error message above.

NOTE: Most reported cases as of April 18, 2020 seem to occur on new/clean Windows Server installs with minimal configurations.

The Exception has been thrown by the target of an invocation error can be resolved for the Connection Manager 1.2.0 release by downloading and installing the following component:

• Visual C++ Redistributable for Visual Studio 2015 - [https://aka.ms/vs/16/release/vc\\_redist.x64.exe](https://aka.ms/vs/16/release/vc_redist.x64.exe)

In the Connection Manager 1.3.0 Release and later this issue should be resolved since the component will be included as part of the Connection Manager installation/update process.

### <span id="page-94-0"></span>Encryption

- Encryption for CM login:
	- 256-bit encryption > AES 256. To check its integrity, we use HMAC + AES 256

### <span id="page-95-0"></span>Licenses

Yes, if the platinum trial license was created recently.

Connection Manager can connect to any Secret Server instance that is licensed with the Connection Manager Add-on license for Secret Server.

It should add and run alongside the current license. While the Trial is active, they will have access to Secret Server Platinum level features, but once the trial expires, they will revert to their existing license.

### <span id="page-96-0"></span>Generate Additional Log Entries

Should you need to generate more detailed logging to help troubleshoot Connection Manager issues, you can set the log level to DEBUG per the steps below. Setting the log level to DEBUG will generate larger log files so it is recommended that you return the setting back to INFO when you are done troubleshooting.

- 1. Open the Thycotic.ConnectionManager.exe.config file
	- (default location C:\Program Files\Thycotic Software Ltd\Thycotic Connection Manager)
- 2. Find the snippet below and change INFO to DEBUG.

Before:

```
 <root>
<level value="INFO" />
<appender-ref ref="LogFileAppender" />
<appender-ref ref="TraceAppender" />
</root>
```
After:

```
<root>
<level value="DEBUG" />
<appender-ref ref="LogFileAppender" />
<appender-ref ref="TraceAppender" />
</root>
```
### <span id="page-97-0"></span>Related Resources

- [Secret Server Multi-Tier Secret Access Workflow](https://docs.thycotic.com/ss/10.8.0/secret-workflow-templates/index.md)
- [Supported Characters for Machine Host Name](https://support.microsoft.com/en-us/help/909264/naming-conventions-in-active-directory-for-computers-domains-sites-and)

### Release Notes

The following Connection Manager release notes are available:

- [1.5.0 Release Notes](#page-99-0)
- [1.4.1 Release Notes](#page-101-0)
- [1.3.2 Release Notes](#page-103-0)
- [1.3.0 Release Notes](#page-104-0)
- [1.2.1 Release Notes](#page-105-0)
- [1.2.0 Release Notes](#page-106-0)
- [1.1.2 Release Notes](#page-107-0)
- [1.1.1 Release Notes](#page-108-0)
- [1.1.0 Release Notes](#page-109-0)
- [1.0.1 Release Notes](#page-110-0)
- [1.0.0 Initial Release](#page-111-0)

### <span id="page-99-0"></span>1.5.0 Release Notes

Release Date: March 2, 2021

- Protocol Handler Improvements
	- Administrator option to have Connection Manager register itself as the default Protocol Handler for all users
	- o Preserve the default Protocol Handler selection during an upgrade.
	- o Ability to have users switch between Connection Manager and Legacy Protocol Handler
	- $\circ$  Administrator option to install/uninstall the Legacy Protocol Handler as the default for all users
	- $\circ$  Ability for a non-admin user to switch between **Connection Manager** and Legacy Protocol Handler
- Customize the colors used in a SSH Session.
	- Users will be able to choose colors used in an SSH session for the background, foreground, bold and underlined text
	- o Users will have a Global Configuration option as well as the ability to override and choose a different set of colors \* for each local connection.
	- o Both Windows and Mac users will also be able to use the full color palette available on both systems.
	- Users will be able to select from a preset color set or define a custom color set.
	- Global configuration will be applied to new local connections only. Does not impact existing local connections or secret server connections.
- Ability to choose local drives for mapping in an RDP session.
	- o Users will be able to select the drives they wish to map in an RDP session instead of choosing All Drives only.
	- o Global configuration will be applied to new local connections only. Does not impact existing local connections or secret server connections.
- Auto-click the Generate Token button
	- $\circ$  Added ability to automatically have Generate Token clicked for the user when connecting to Secret Server or when reestablishing a connection to make that process seamless to the customer.
- Added capability to manage the connection to Secret Server during intermittent loss of internet connectivity.
	- By setting a longer timeout if there is intermittent loss of internet connectivity, Connection Manager will hold on to the session allowing the user to resume without having to reconnect manually to secret server.
	- Connection Manager will also automatically re-authenticate to Secret Server when connectivity has been re-established or give the user the option to manually re-authenticate.
	- o The reconnect notification dialog will be visible for about 3 minutes after which the dialog will close and the Connect dialog will open allowing the user to connect when internet connection has been re-established.
- Enhanced searching in a machine list
	- Users will be able to search from a long list of machine names and the list will filter as they type. Example typing "Ser" will narrow the results to all Server1, Server2 and Server3
- Renamed Whitelist to Allowed List and Blacklist to Blocked List.
	- $\circ$  To match the naming convention in Secret Server, we renamed the wording Whitelist in Connection Manager to Allowed List and Blacklist to Blocked List.
- Upgraded FreeRDP library to 2.2.0 (Should resolve unexplained RDP connection interruptions in Connection Manager for Mac)
- General Maintenance Updates
	- o Set copyright image to 2021 (Win/Mac)
	- Resolved issues with a stuck connection with Connection Manager for Mac
	- o Added [configuration option](#page-81-0) to disable automatic checking for update on startup.
	- Set RDP session to stay in Full Screen mode after reconnecting if previous mode was full screen.
	- A custom DAT file created in 1.4 will be usable in 1.5.

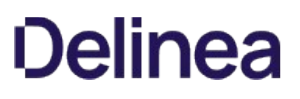

- Resolved issues when the Mac app showed "null" certificate and the FreeRDP library crashes when connecting to a windows server (Mac)
- Fixed an issue when mapping a local SSH connection to a Secret resulted in the error A supplied password or username is incorrect.
- Resolved unexplained RDP connection interruptions in Connection Manager for Mac
- Resolved issues related to the Protocol Handler on a Mac. Full Screen and menu items now work with Protocol Handler (Mac)
- Resolved an issue where the Connect to Secret Server dialog would hang if the connection was physically disconnected (Mac)
- Resolved issues with High CPU utilization on a Mac (Mac)
- Fixed issues related to Connection Manager crashing after a .json file import.
- Resolved unrecoverable error connecting to Secret Server cloud via web login.
- $\bullet$ Fixed issues where Connection Manager could not switch back to the legacy protocol handler (Secret Server Launcher) for non-admin users.
- Resolved issues related to installing/uninstalling Connection Manager, using the legacy Protocol Handler (Secret Server Launcher) to launch secrets. Also see features under Protocol Handler Improvements above.
- Periodic black video in SSH session recording
- RDP Connections may not stay open when connection manager auto-reconnects after a brief interruption in the internet connection.
- Connection Manager not requesting a token refresh when TOTP is enabled.
- In a Citrix environment when connecting via SSH Tunnel Proxy, you may in some cases get the error, Failed to configure RDP component. The specified socket is already in use.
- SSL Certificate bypass is not possible when using the Web Login method to connect to Secret Server.
- Some users may get redirected to the Secret Server web page instead of Connection Manager when using the TOTP method and web  $\bullet$ login to connect to Secret Server or Secret Server cloud.
- When used as a Protocol Handler, cannot open more than one instance per system.
- When launching a secret from secret server on a Mac, connection fails with Unexpected DTD declaration error in the logs.

### <span id="page-101-0"></span>1.4.1 Release Notes

Release Date: 15-December-2020

- Users can now open connections in bulk by selecting multiple connections across multiple folders and clicking once to open them all, or by moving multiple connections into a folder and clicking the folder once to open all connections in the folder.
- Users can now click and drag a session tab to undock it from the main Connection Manager window. The tab becomes a standalone window that users can move to a different monitor or to a different position on their desktop. Users can also re-dock the window as a tab next to any of the other tabs in the main Connection Manager window.
- Users can now open an RDP session in full screen mode on a second monitor.
- Users can now reorganize Local Connections by dragging and dropping folders.
- Users can now duplicate an existing connection using copy/paste, then rename it or save it in a different folder.
- Users can now edit Local RDP or SSH connections in bulk.
- Added Run as Admin support for RDP sessions.  $\bullet$
- A new "Shared with me" section in the navigation lists all secrets/sessions shared with you from a Secret Server connection.
- When a session is connecting using a proxy, the remote host name appears on the session tab at the top of the screen.
- Users can now enable the microphone option on an RDP connection (not the same as session recording)
- Devolutions import now provides improved error message handling.  $\bullet$
- Users can now see the Secret name on the Select Launcher dialog.
- Users can now mark multiple items as Favorites using the Context menu.
- An icon has been added to the Connection tab for maximizing the window.
- Renaming the default launchers in Secret Server no longer causes an error in Connection Manager on session launch.  $\bullet$
- Connection Manager no longer freezes or crashes when SSH proxy is turned on in Secret Server.
- Users no longer receive frequent requests to re-authenticate while the RDP session is open.
- The Generate token button now works correctly after upgrading to a newer version.
- Connection Manager now displays the endpoint name when used as an RDP launcher.
- Connection Manager UI now appropriately restores to full screen and to the previously resized window.
- Connection Manager now supports "Proxied SSH process" launcher types.
- On the Connecting with an invalid certificate warning, Connection Manager now saves the selection to "bypass this error and connect anyway" (Mac OS).
- When connecting to Secret Server, long template names are no longer truncated (Mac OS)

- Fixed an issue related to exporting local connection folders.
- Clicking on "X" to close an undocked session window, then immediately trying to move the window back to the docking area could lock the other tabs. Workaround: Close and re-start Connection Manager.

### <span id="page-103-0"></span>1.3.2 Release Notes

Release Date: 2020-08-11

Resolved an issue where Local and Secret connections that use non-FQDN Host names no longer launch sessions.

#### MacOS Specific

Mac OS version 10.14.16 (Mojave): Resolved an issue when launching a Secret from Secret Server and using Connection Manager as a protocol handler fails with a "could not resolved" message.

### <span id="page-104-0"></span>1.3.0 Release Notes

Release Date: 2020-07-28

Note: Installer versions:

- $\bullet$  Windows: 1.3.0
- $\bullet$  macOS: 1.3.1
- Ability to import connections from third party platforms in CSV format.
	- Adding option to import from CSV.
	- o Includes "Import" dialog which allows mapping of fields in CSV to Connection Manager fields.
	- o Imported connections import as Local connections.
	- o Import can generate 2 reports:
		- Failed items This report can be imported again to retry just the failed items.
		- Informational report This report provides information for any fields that were set to use "default" values.
- Improve dynamic resizing for RDP sessions when tab window is expanded beyond original size (resizing session for larger windows/full screen).
- Added "About" screen to display version number, EULA and docs links.
- Added support for "Favorites":
	- Favorites tab/page to view items that are marked as Favorites.
	- Launch connections from Favorites page.
	- o Mark Local connections/Secrets/Folders as Favorites and add them to the Favorites page.
- Dark theme support for Mac and Windows (determined by OS).
- Improving validation for basic import/export file in JSON format.
- Added a back-off delay for Connection Manager login, which allows 3 attempts before adding a 5 second delay, increasing the delay by 5 seconds on each following attempt up to 25 second.
- Enforce Secret Server connections to use HTTPS (and not allowing HTTP).
- Added support for smart card passthrough for Secret Server based RDP connections.
- Additional options/settings for using Connection Manager as a protocol handler for Secret Server.
- Setting in CM to switch between using CM as SS protocol handler or SS as the protocol handler.
- Connection Manager build package will ship with Secret Server (to act as the SS Mac protocol handler).
- Fixed an issue that prevented Connection Manager from fully launching a session using the protocol handler on macOS.
- Fixed the size of the file download dialog not being correct (too small) when updating the application.
- Resolved CefSharp (CVE-2020-6418) vulnerability in web browser for Secret Server login.
- Fixed an issue for launching Secrets that connect using RPD proxy.

### <span id="page-105-0"></span>1.2.1 Release Notes

Release Date: 2020-04-28

Fixed an issue for connecting to Secret Server using Multi-factor authentication (like DUO or RADIUS). The issue resulted with the message "Connection failed reason: A task was cancelled" and a failed connection after 20 seconds. The timeout setting for this authentication has been extended to 5 minutes.

#### MacOS Specific

Fixed an issue where some dialogs and settings options were not displayed correctly if the macOS system was set to Dark Theme.

### <span id="page-106-0"></span>1.2.0 Release Notes

Release Date: 2020-04-14

- Added ability to create a new Local Storage file (for Local Connections) directly from the [Connection Manager Sign In dialog](#page-16-0).
- Updated the [User Interface](#page-18-0) so the Navigation section can be resized.
- Updated the general style for the Properties tab (bolding the headers, and text formats).
- When a large number of tabs are open, double-clicking on the left or right scroll arrows will jump to the far end of the tab list (in either direction).
- Added ability to login to Secret Server using the **Secret Server web login (for SAML support)**.
- Added ability to launch Secret Server Secrets that use other Launcher types. Connection Manager will support any launcher that is supported by Secret Server and includes, but is not limited to: PowerShell, CmdLine, MS Word, Notepad, Excel. These launchers also support opening a tab in Connection Manager, session recording, and workflows.
- [Added the ability to launch a Secret in the Secret Server UI and have the protocol handler open and run the launcher in Connection](https://docs.delinea.com/online-help/products/cmgr/launchers/index.md#launching_from_secret_server_without_connection_manager_open) Manager. The Secret needs to be configured to use the protocol handler, and then launching it will use Connection Manager if it's available. When Connection Manager opens it will be in a "Locked" state where only the Secret Server launched session(s) are available.
	- o If Connection Manager is launched using the protocol handler and is in the "Locked" state, users will have a "Sign In" option available to them to fully log into Connection Manager to use their other connections.
- Added support for two new [Secret Server settings](https://docs.delinea.com/online-help/products/cmgr/global-settings/index.md#globally_enforced_secret_server_settings). Changing these settings in Secret Server will globally enforce the changes for Connection Manager applications that are connected. The Secret Server Settings are:
	- Allow Local Connections Allows or disables the saving of credentials for any Local Connections. By default, this is set to Yes.
	- Allow Saving Credentials Allows or disables the saving of credentials for any Secret Server connections. By default, this is set to Yes.
- Fixed an issue, where if you selected the first row in the main Work area the context menu options (on right-click) did not display all of the available options.
- Fixed an issue, where if the Secret Server URL contained "v1" in the path it was replaced with "v2".
- Fixed an issue with Integrated connections (a local connection with a Secret Server Secret for credentials) where a Local SSH connection was retuning an "incorrect username or password" message if the Secret uses Secret Server Proxy.

### <span id="page-107-0"></span>1.1.2 Release Notes

Release Date: 2020-01-28

Fixed an issue causing remote sessions, with Session Recording on the Secret, to timeout after 1 minute.
### 1.1.1 Release Notes

Release Date: 2020-01-13

Fixed an issue returning a "Failed to configure RDP component" message when opening a Local Connection using a Secret Server Secret with RDP proxy configured.

### 1.1.0 Release Notes

Release Date: 2020-01-08

- Added ability to make an Integrated Connection: a Local Connection that uses a Secret from Secret Server for credentials.
- Added ability to perform Global Search when at the root for Local Connections or at the root of a Secret Server connection.
- Made loading of Folder, Connection, and Secret data dynamic when a folder is selected.
- Displayed Personal Folders folder at the top of a Secret Server connection.
- Added support for screen resolution size down to 1280x720.
- Added ability to refresh a Secret Server connection or folder from the navigation bar.  $\bullet$
- $\bullet$ Allow expanding and collapsing of Secret Server connections or Local Connections (at the root) in the navigation bar.
- $\bullet$ Included Computer Name value in the tab title and tab tool-tip pop-up.
- Added support for a client PC running in FIPS mode.  $\bullet$
- On the Recent page, added a Connection Source column to identify if a connection is Local or from Secret Server.
- On the Recent page, added a Connection Type column to identify whether Local Connection are SSH or RDP, or list the Secret template  $\bullet$ for Secret Server connections.
- Secret connections from Secret Server will be listed on the Recent page.
- When opening a Secret Server connection from the Recent page, a notification will be presented if the Secret has been deleted.
- Secret connections that use the Check-In/Check-Out workflow will display a Check-In button if the Secret is currently checked out by  $\bullet$ the user.
- The properties panel for Secret connections that use the Access Request workflow have been updated so the Access Request pop-up more closely matches the Access Request dialog from Secret Server.
- If a Secret connection from Secret Server uses an empty white list, launching a connection will open a text box to enter a value.
- $\bullet$ If a Secret connection from Secret Server uses an SSH proxied session, Connection Manager will respect the Secret Server option to only record the SSH keystrokes from the session.
- If no Secret Server connection exists in Connection Manager, opening the Secret Server Connections configuration will open directly to the Connect to Secret Server dialog.
- Display user information message when a user has been disconnected from a remote session due to another user logging in.
- Improved error message handling when attempting to create a connection to Secret Server.
- When installing Connection Manager, allow for users to set a different location to store the local storage data file.
- In the File menu for Connection Manager, added a quick link to the documentation.

Fixed an issue preventing users from seeing any Secrets listed at the root of a Secret Server connection.

### 1.0.1 Release Notes

This document includes the most recent version of the Connection Manager Release Notes.

1.0.1 Release Notes

Release Date: 2019-09-27

Fixed an issue that caused Connection Manager to not connect with Secret Server Cloud.

### 1.0.0 Release Notes

Release Date: 2019-09-17

This is for the initial release of Connection Manager.

Functionality in Connection Manager is broken down into two primary sections: Connection Manager – Free Tool and Connection Manager – Secret Server Integration.

#### Remote Sessions

- Able to create ad-hoc connections for RDP sessions.
- Able to create ad-hoc connections for SSH sessions using PuTTY sessions.
- Encrypt and store the credentials and general connection information for any Local connections.
- RDP Session Add additional RDP session options (standard RDP options) when making a connection, including Windows Mode options (desktop size, color depth and auto window resizing) and Local Resource options (sharing of local devices, including audio).
- RDP Session When editing a Local RDP connection, users should be able to change: the password, Windows Mode options and Local Resource options.
- SSH Session Add additional SSH session options (standard SSH options) when making a connection, including Advanced SSH options (character set, font and font size).
- SSH Session Add ability to specify a private key file and password to use when connecting to SSH session.
- SSH Session Add ability to set and specify multiple Tunnel (using values for: Port, Destination server and Destination Port) for SSH sessions.
- SSH Session When editing a Local SSH session, users should be able to change: the password, Advanced options (font size, type and character set), Private Key options and Tunnels.
- When Local sessions for RDP or SSH are launched the remote session will open as a new Tab in the work area.
- Remote sessions (RDP or SSH) have the ability to expand to a "Full Screen" mode.

#### User Interface

- Added left-hand tree style navigation bar.
- Create Local folders to store, manage and sort Local connections.
- Added breadcrumb navigation to the top of the work area.
- RDP and SSH session types are marked by different colors for the tabs.
- Added a Properties panel to the right inside the main work area when users select a connection or folder.
- In the properties panel for Local connections, allow users to view the password for that connection.
- Local connections can be launched using two methods: Double-click on the connection row in the work area or click the launcher icon in the properties panel.
- Existing Local connections and folders can be edited by right-clicking on the row in the work area or by clicking an "Edit" button in the properties panel.
- When editing a folder under the Local connections section the folder name can be changed.
- Add ability to Remove any Local connections or folders.
- Added ability to view a list of any "Recent" sessions by selecting "Recent" in the navigation bar.
- Sessions can be launched by double-clicking on a connection in the "Recent" page.  $\bullet$
- Add ability to view a list/display of all active remote sessions on an "Active Session" page  $\bullet$
- Show a screen view of a session on the Active Session page from the last time the session was accessed.  $\bullet$
- $\bullet$ Allow users to quickly navigate to a active session from the Active Session page by double-clicking on the session image.
- Add a scroll bar to the Tabs section of the work area so if multiple tabs are open and extend beyond the page, a user can scroll over to

them.

- Add a Search bar to the top right of the work area so users can run a search on the current folder for a connection.
- Add a "Configuration" menu to the bottom of the navigation bar for application options.
- Make Global options for RDP and SSH sessions available for modification from the Configuration > Global Configuration option in the navigation bar.
- Add a set of Global RDP sessions options (using Windows Mode options and Local Resource options) that are used for new sessions by default.
- Add a set of Global SSH sessions options (using Advanced options [font size, type and character set], Private Key options and Tunnels)  $\bullet$ that are used for new sessions by default.
- Make Global options for RDP and SSH sessions available for modification from the Global Configuration option in the navigation bar.
- Add ability to Export existing Local connections and folders to an output file (JSON format).  $\bullet$
- Make export action for Local connections available by right-clicking in the navigation bar or by right-clicking on a folder/connection in the workspace.
- When exporting a connection, users should have the option to include the Password (This will be in Clear Text so the file can be imported later).
- Add ability to Import a set of folders and connections (using the JSON format from the Export) under the Local Connections section.
- $\bullet$  Make the import action only available from the navigation bar.
- The import action should add all folders and connection details specified in the JSON file under the specific folder location that was selected when selecting the option.

#### Integration

- Add ability to connect to a specific Secret Server instance (On-prem or Cloud).
- Add ability to add multiple Secret Server connections to a single Connection Manager instance.
- Display a list of all Secret Server connections under Configuration > Secret Server Connections.
- When connecting to Secret Server, allow for multi-factor login options (pin-code, duo push, duo phone call, none) to be used.
- When connecting to Secret Server add ability to select Secret templates to fetch for displaying Secrets.
- When a connection is established with Secret Server the folder structure containing the Secrets that can be accessed for the logged in user should be displayed in the navigation bar.
- Add ability to edit an existing Secret Server connection including the "friendly" name for the connection, password, domain field, multifactor options and modify the list of templates.
- Add ability to remove a Secret Server connection.
- When selecting a Secret Server folder in the navigation bar, the work area should display all the Secrets and folders that are available  $\bullet$ to the user.
- Display a "Locked" icon when a Secret Server connection has not been authenticated and an "open lock" icon when it has been authenticated (for easy viewing).
- Add ability to launch a Secret with RDP or SSH credentials as a remote session similar to how Local connections are launched.
- When selecting a Secret from a Secret Server connection, do not display the Password field for the Secret in the properties panel.
- If a Secret doesn't have all the necessary fields to launch a remote RDP/SSH session, a dialog should open that prompts the user to enter the missing values (like machine name/IP).
- When selecting a Secret from a Secret Server connection, do not display the Password field for the Secret in the properties panel.
- Add ability to support Secret Server workflows including Check-In/Check-Out, Change password on Check-In, Double Lock, Prompt for  $\bullet$ Reason or Ticket System, Request Access and Require Comment.
- When accessing Secrets that use workflows, display a prompt for the workflow in the properties panel.
- Add support for Session Recording that is set on Secrets from Secret Server following the standards that Secret Server uses for Session Recording.
- When viewing a Secret in the work area that has Session recording set in the Secret, display a "Record" indicator on the launcher icon in the properties panel.
- When launching a Session that has Session recording set in the Secret, display a "recording" icon in the session tab.
- When Session recording for a remote session is active or completes, send all session information back to Secret Server for processing.

When a Secret is accessed in Connection manager, send Audit information back to the specific Secret Server instance for logging purposes.

## Changelog

A chronological list of documentation changes to help track additions, deletions, and contents edits other than spelling and grammar corrections.

• 1.5.0 Feature release updates, refer to [Release Notes](#page-99-0) for details.

1.5.0 Feature [Release Notes](#page-99-0), refer to Release Notes for details.

- 1.4.1 Feature release updates, refer to [Release Notes](#page-101-0) for details.
- 1.3.2 Hotfix release updates, refer to [Release Notes](#page-103-0) for details.
- 1.3.0 Release Updates, refer to [Release Notes](#page-104-0) for details.
- Added two topics to the [Troubleshooting](#page-87-0) section:
	- [Application Crash when Editing Existing Secret Server Connection](#page-89-0)
	- o **[AVBlock Error with Session Recording](#page-91-0)**

### Support

Thycotic customers have access to support by phone and email. You also can open a case in Thycotic's support ticketing system, which promotes follow-through to issue resolution.

Note: Please see our [Support Services Guide](https://thycotic.my.salesforce.com/sfc/p/#37000000KAUl/a/1G000000TU6g/_z6_M8tD_6.x3JB2LOI8q20vzWkkiLhKbFv0Wec9Fw0) for details about our support policy. This page provides a high-level summary of portions of that guide.

Use the means you prefer, except for Severity 1 issues—for those, always use phone support.

Severity 1 means a critical problem that has caused complete loss of service and work cannot reasonably continue at your worksite.

To obtain support by email or phone, first log in to the Support Portal to obtain a PIN. The PIN validates that your license includes support, and you must provide the PIN in your email or when you call. The PIN also makes it easier for the person helping you to locate your customer records and give you better support.

- Visit the [Support Portal Login Page](https://thycotic.force.com/support/s/login/) using the credentials you received when you became a customer.
- After logging in, you will be on the main page. Click on the large blue bar labeled PIN to obtain a PIN number.

Thycotic delivers support by phone worldwide. Select the applicable number from this list:

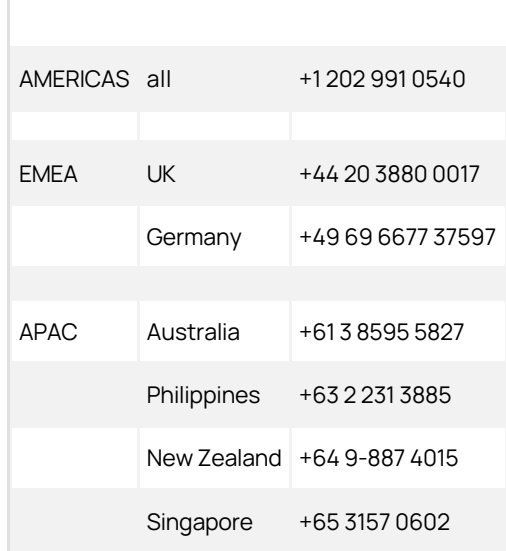

Send your email to support@thycotic.com with the PIN number as part of the subject line of your email, for example:

• PIN 345 Workflow Stopped Unexpectedly

Include this information:

- 1. company name
- 2. contact name

- 3. contact phone number
- 4. product name
- 5. details of the issue

You must send your email using an email address already noted in your account with Thycotic.

Sending a support request from an email address not on file may delay our response.

As an alternative to support by email or phone, you can open a support ticket and track your issue to resolution.

- Visit the **Support Portal Login Page using the credentials you received when you became a customer.**
- After logging in, you will be on the main page. Click the Cases tab, then Create a Case.
- Follow the instructions to complete your case.